<span id="page-0-0"></span>AX4GE Tube / AX4PE Tube は、 インター はんしゃ かいかん 線上手冊

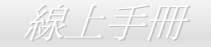

故障 排 除 與

技 術 支 援

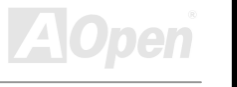

# **AX4GE Tube AX4PE Tube** 使用手册

**DOC. NO.: AX4GET-OL-C0212A**

### <span id="page-1-0"></span>ДУ493 ТЛЭЗ / ДУ493 ТЛЭЗ

線上手冊

### 手冊內容簡介

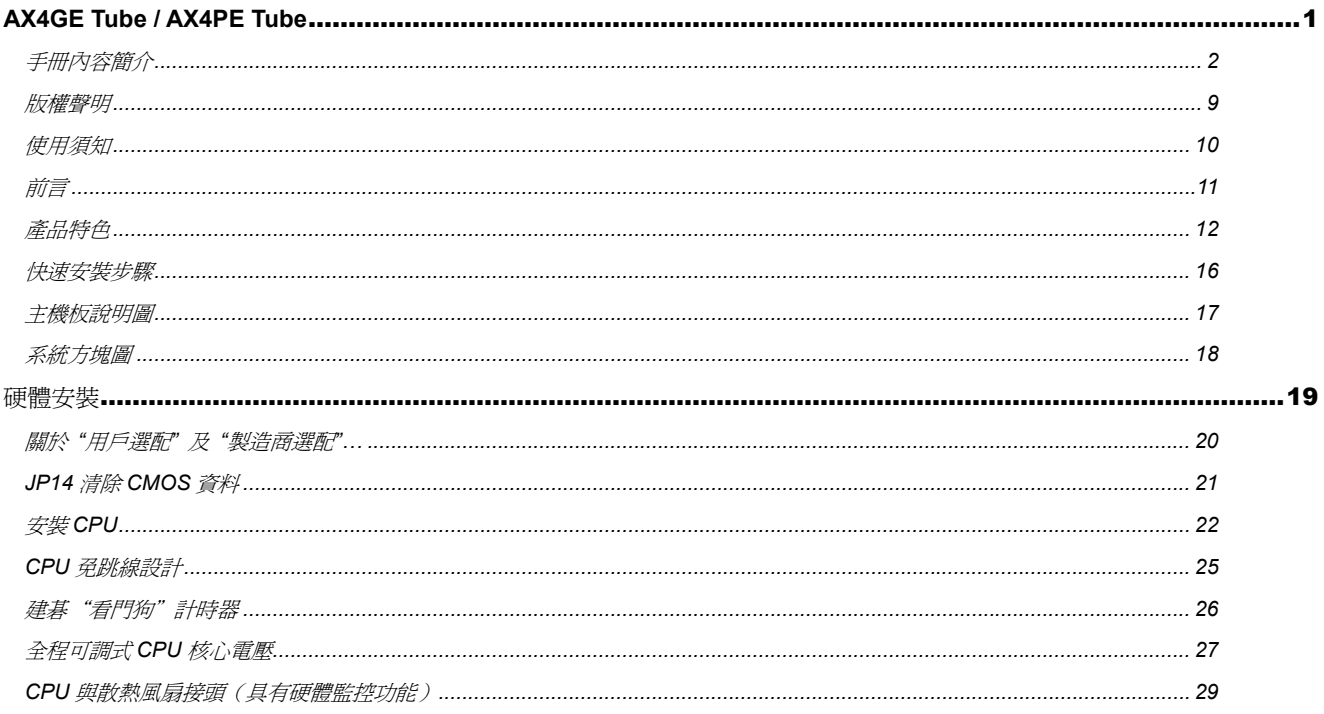

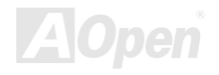

### АГАЗАЕ ТПОЗ / АГАРЕ ТПОЗ

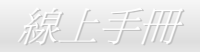

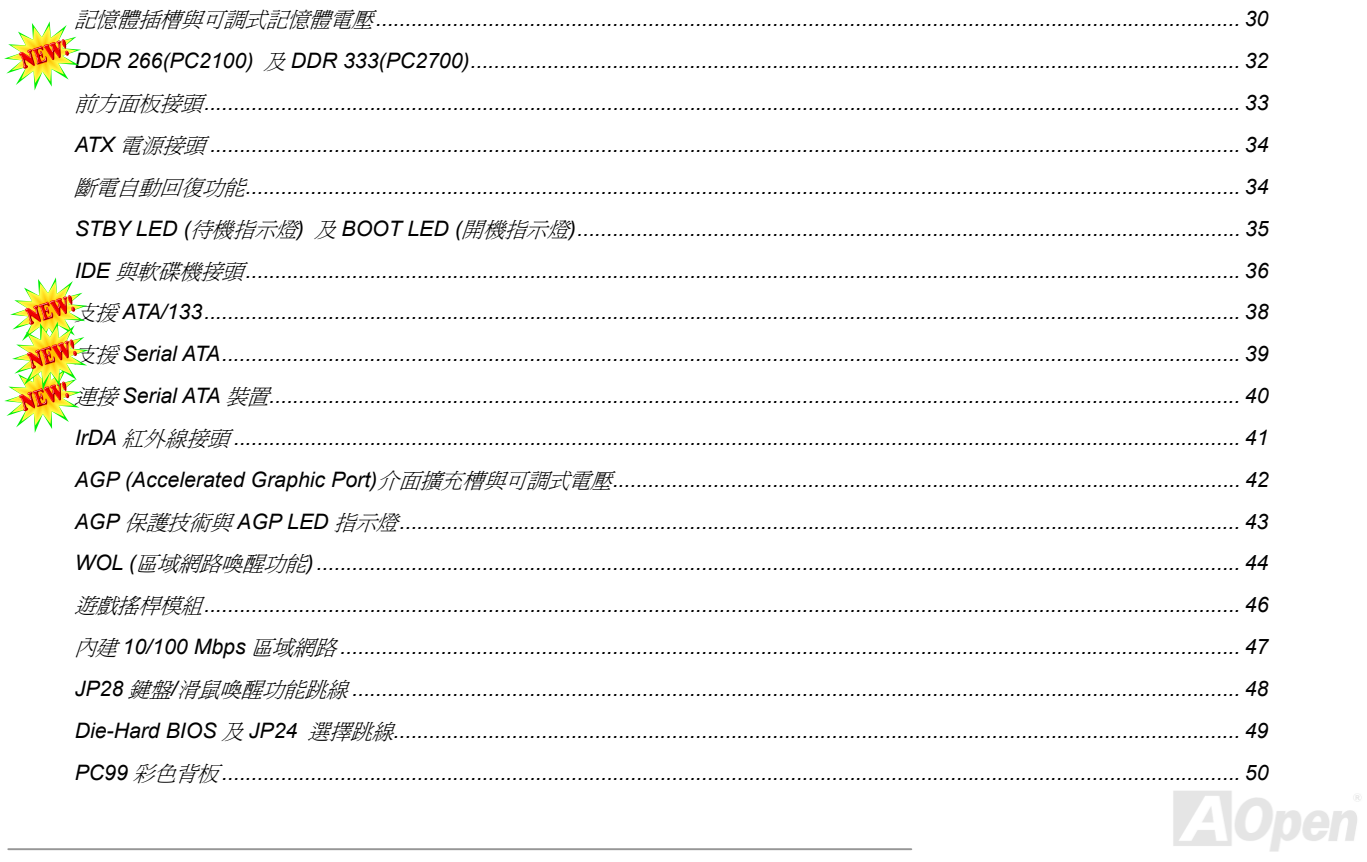

## ДУДСЕ ТЛОВ / ДУДРЕ ТЛОВ

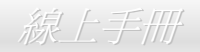

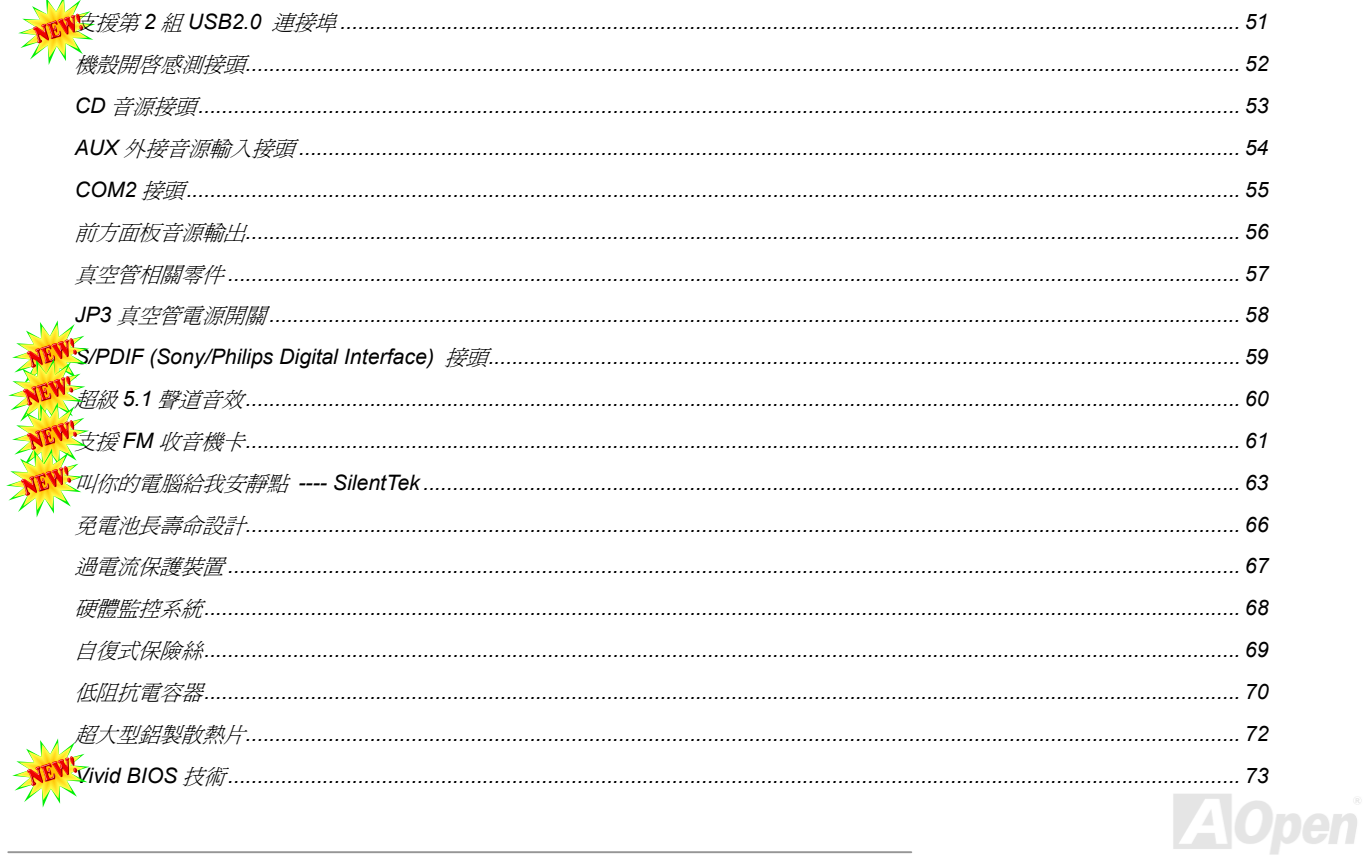

# ALKIGE TUDE / ALKIPE TUDE

線上手冊

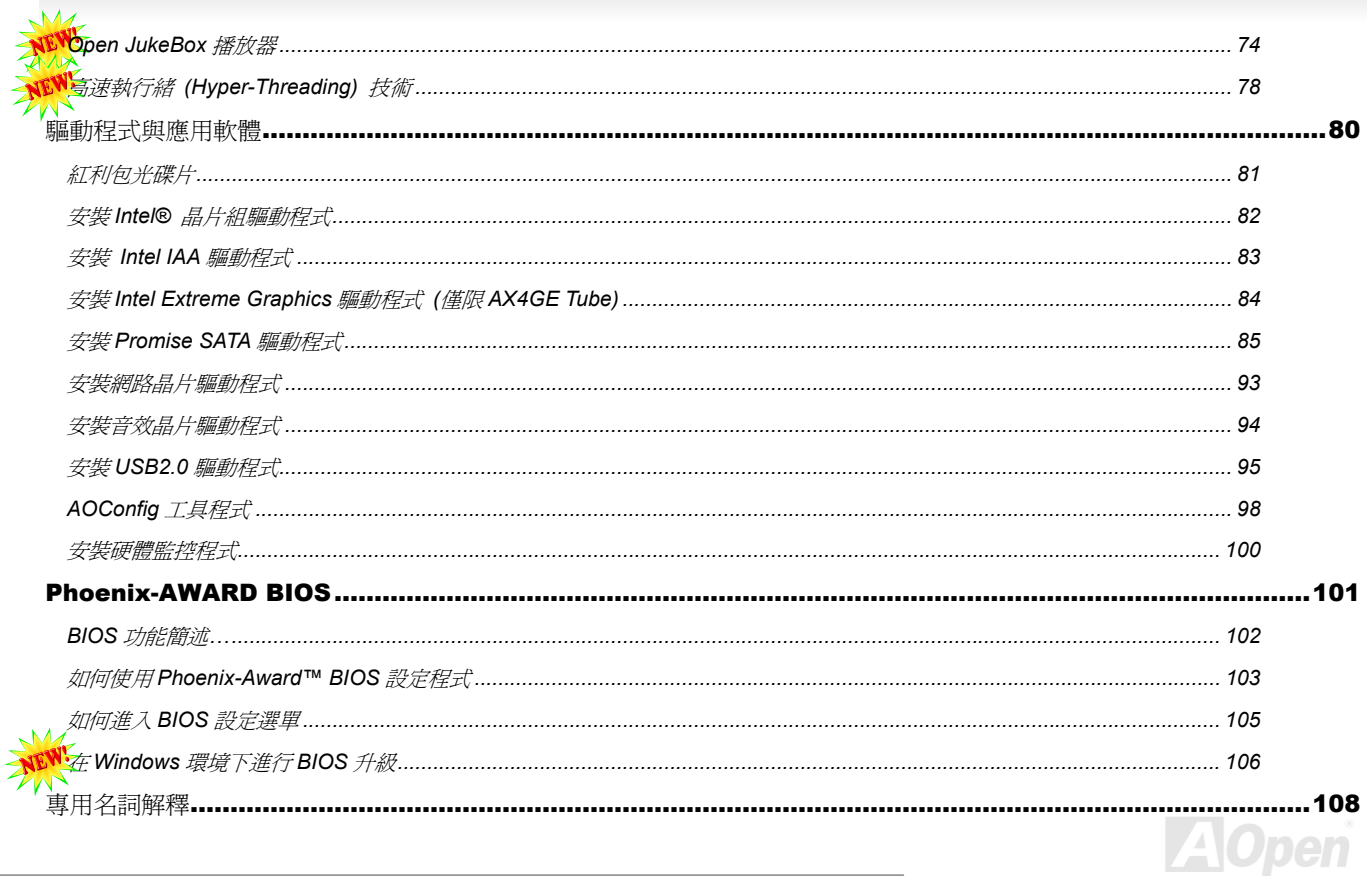

## ДЖУСІ ТПОЗ / ДЖЧРІ ТПОЗ

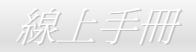

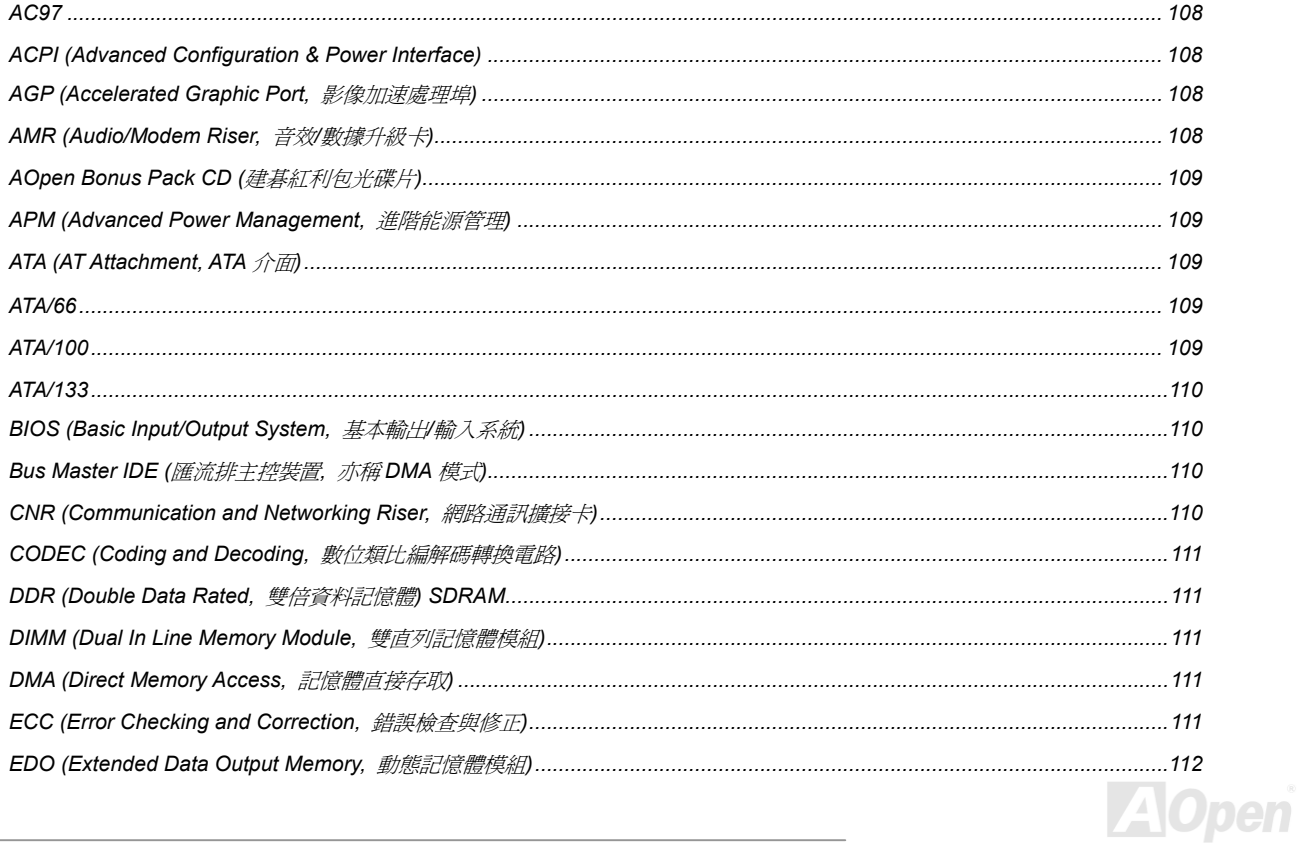

### ДЖУСІ ТПОЗ / ДЖЧРІ ТПОЗ

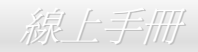

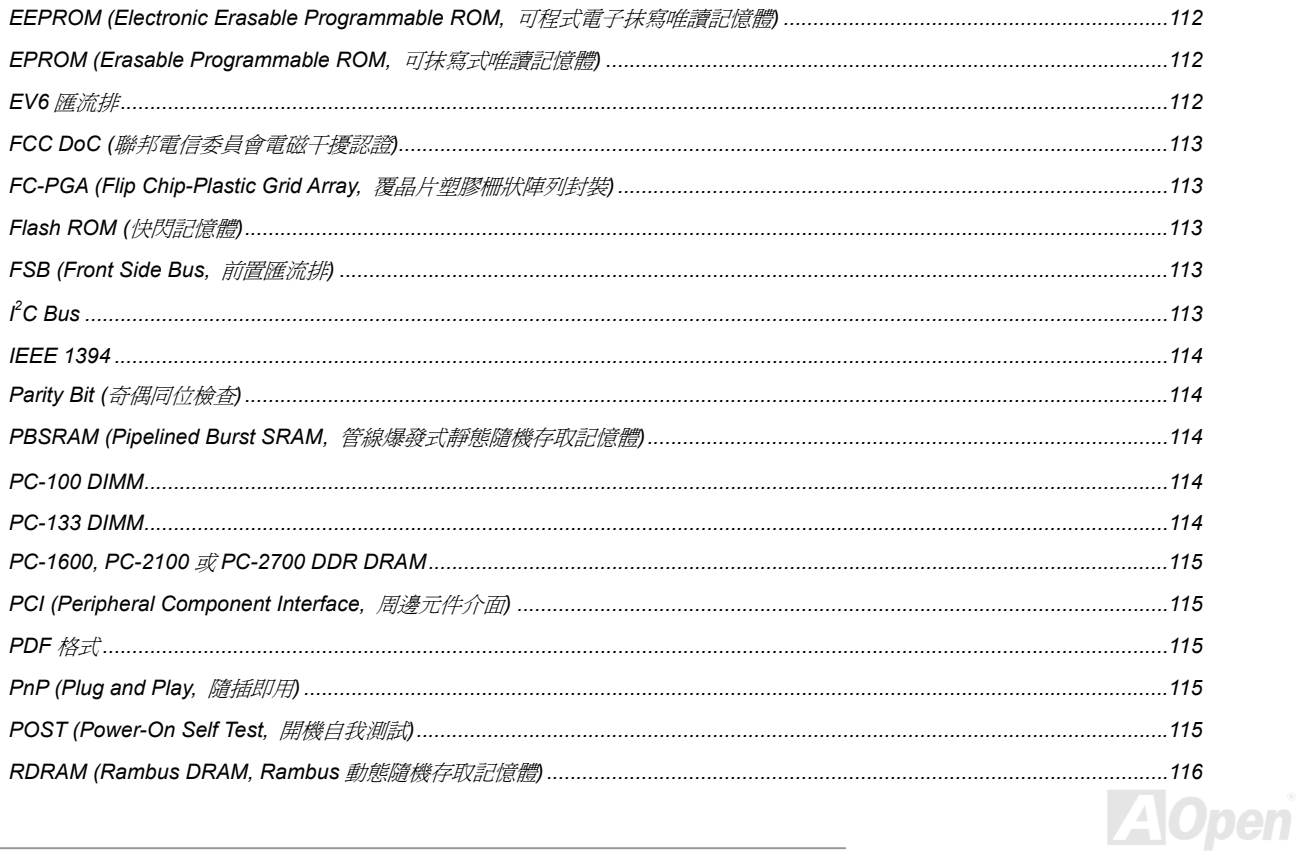

### ALKKEE TUDE / ALKKPE TUDE

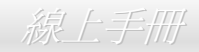

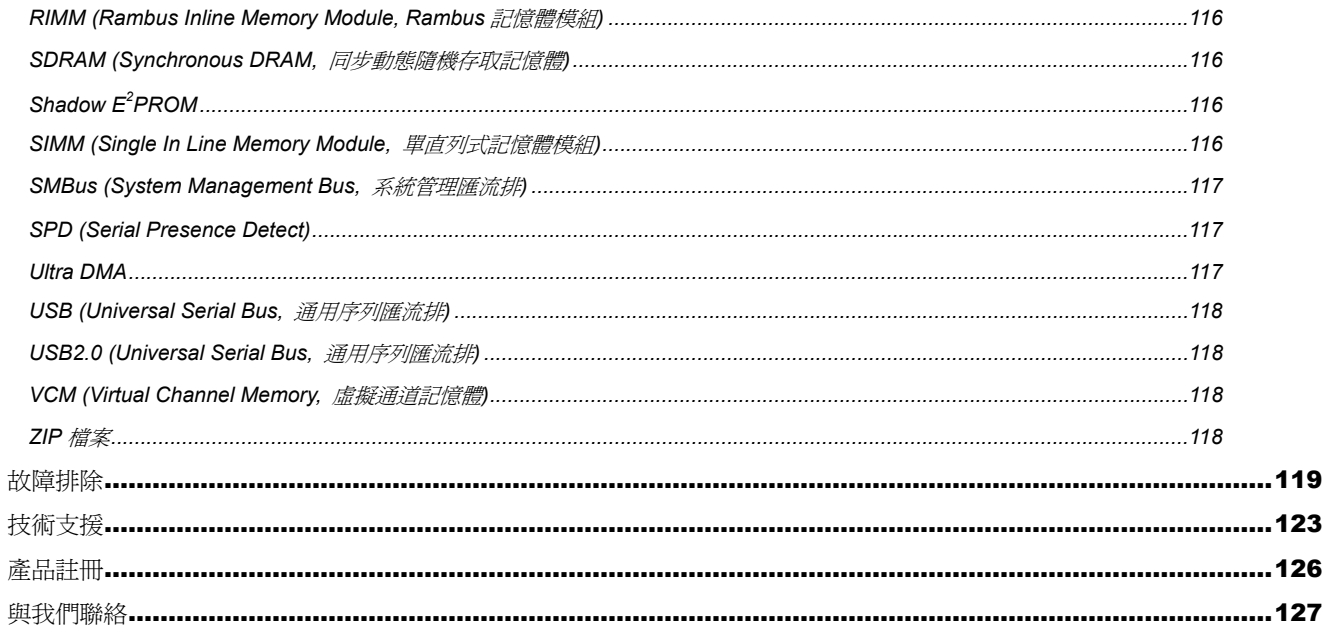

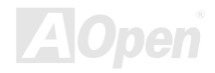

### <span id="page-8-0"></span>AX4GE Tube / AX4PE Tube 線上手冊

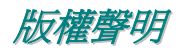

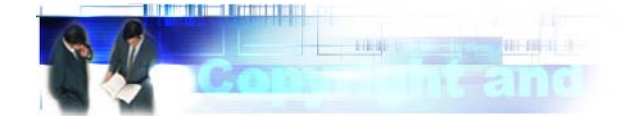

Adobe, Adobe 商標以及 Acrobat 是 Adobe Systems Incorporated 的註冊商標。

AMD, AMD 商標, Athlon 以及 Duron 是 Advanced Micro Devices, Inc 的註冊商標。

Intel, Intel 商標, Intel Celeron, Pentium II, Pentium III 以及 Pentium 4 是 Intel Corporation 的註冊商標。

Microsoft、微軟、Windows、Windows 商標是 Microsoft Corporation 在美國與(或)其它國家的商標或註冊商標。

在本手冊中所提及的產品名稱及商標名稱都是為了說明方便而使用,並且都是其所屬公司的註冊商標。

在本手冊中所使用規格與其它資訊若有更動恕不另行通知。建碁公司保留更改或修正本手冊內容之權利。此手冊中若有錯誤或不正確的敘述 時,建碁公司亦不作任何保證或承諾,其中包含了對產品本身及軟體的敘述。

#### 此文件為著作權法所保護,並保留所有的權利。

在未經本公司**(**建碁**)**以正式文件簽署的許可之情況下,禁止以任何型式複製本文件**(**手冊**)**,也不得以任何型式儲存在任何資料庫中或是媒體上。 **1996-2002** 版權所有,建碁股份有限公司。保留所有權利。

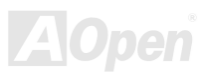

#### <span id="page-9-0"></span>AX4GE Tube / AX4PE Tube スタイム インタイム しゅうしょう 線上手冊

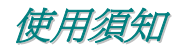

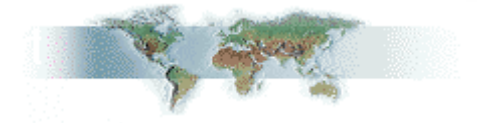

本使用手冊將為您解說如何安裝本產品。安裝所需的資訊將在往後的章節中詳細敘述。請您妥善保存本說明書以便將來系統升級時使用。本手 冊是以PDF [格式檔](#page-114-0)案所儲存,我們建議您使用 Acrobat Reader 4.0 來閱讀,此程式已包含在<u>[紅利包光碟片](#page-108-0)</u>中,您也可以從<u>Adobe [官方網站](http://www.adobe.com/)</u>上 下載使用。

本使用手冊已調整至最適合於螢幕上閱讀,但是您仍然可以以 A4 紙張將它列印出來。請將列印版面設定爲 A4 紙張,並且每張列印 2 頁,以 節省紙張。欲列印時請選擇 檔案 **<sup>&</sup>gt;**版面配置 並依照您的印表機所指示的步驟即可。

感謝您響應環保。

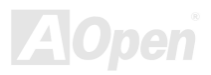

#### <span id="page-10-0"></span>AX4GE Tube / AX4PE Tube 線上手冊

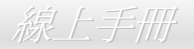

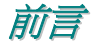

感謝您選購建碁 AX4GE Tube / AX4PE Tube 主機板。AX4GE Tube / AX4PE Tube 是一片以 Intel® Socket 478 處理器為基礎的 micro ATX 主 機板,其採用了 [Intel 845GE / Intel 845PE](#page-11-0) 晶片組。以內建此高效能晶片組的主機板來說,AX4GE Tube / AX4PE Tube 可以支援 Intel® Socket 478 Pentium® 4 (Willamette / Northwood) 中央處理器及 400/533 MHz [之前置匯流排](#page-112-0) (FSB) 時脈頻率。在 AGP 效能方面,本主機板具有一 個 AGP 插槽,可以支援 AGP 4 倍速模式及連發傳送多工處理之派遣作業,每秒資料傳輸量高達 1056MB。而在記憶體擴充方面,依照不同客 戶的需要,本主機板可以支援 DDR266 (PC2100) SDRAM 及 DDR333 (PC2700) SDRAM 記憶體模組,總記憶體容量最大可達 2GB。內建 的 IDE 控制器可以支援 [Ultra DMA](#page-116-0) 33/66/100、Promise ATA133 及 Serial ATA 模式, 而機板上還提供了 3個 PCI 插槽。還有, AX4GE Tube / AX4PE Tube 主機板結合了 Sovtek 6922 [雙三極真空管](#page-56-1),能提供您高傳真音效及音樂饗宴,高品質的音響效果連發燒友聽了也會目瞪口呆。 另外, AX4GE Tube / AX4PE Tube 還具有 [AC97](#page-107-0) [CODEC](#page-110-0) 音效控制晶片組,可提供頂級的立體環繞音效,讓您享受與它一起工作的樂趣。現 在,就請您來一起探索 AOpen AX4GE Tube / AX4PE Tube 的各項優越功能吧!

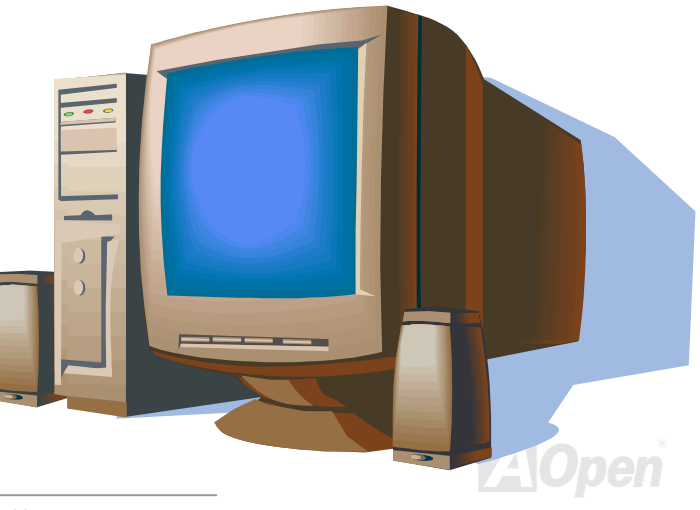

#### <span id="page-11-1"></span><span id="page-11-0"></span>AX4GE Tube / AX4PE Tube 線上手冊

#### 產品特色

#### **CPU**

支援 Intel® Socket 478 Pentium® 4 (Willamette / Northwood) 之 1.4GHz~2.8GHz 以上之中央處理器,可以充分展現 400/533MHz [前置匯流](#page-112-0) 排 [\(FSB\)](#page-112-0) 的效能。

#### 晶片組

845GE/PE 晶片組具有兩個適合桌上型電腦平台的核心元件:845GE/PE 圖形記憶控制集線器 (Graphics Memory Controller Hub, GMCH) 及 Intel 輸入輸出控制集線器 (I/O Controller Hub 4, ICH4)。這兩個元件以 Intel 專屬的集線器介面 (Hub Interface) 相互連結。845GE/PE 晶片 組的集線器介面設計可為 GMCH 及 ICH4 提供高效能、高頻寬的聯繫通道。GMCH 元件提供處理器介面、系統記憶體介面、集線器介面、AGP 介面及具備類比及數位顯示埠之整合式圖形裝置 (僅限 845GE)。而 ICH4 則整合了 USB 2.0 控制器、Ultra ATA/100 控制器、Low Pin Count 介面、韌體集線器快閃記憶 BIOS 介面控制器、PCI 介面控制器、整合式區域網路、AC'97 音效之數位控制器及一個用於和 GMCH 溝通的集 線器介面。

#### 擴充槽

提供 3個 32-bit/33MHz [PCI](#page-114-0) 及 1個 AGP 4倍速插槽。PCI 區域匯流排的傳輸速率可達 132MB/s。AX4GE Tube / AX4PE Tube 主機板上內建 的 [Accelerated Graphics Port \(AGP\)](#page-107-0) 擴充插槽,可支援匯流排主控式 AGP 繪圖顯示卡。此擴充槽遵循 AGP 顯示規格,可帶給您前所未見的 運算精巧度及速度層級,資料傳輸速率高達 1056MB/s。對於 AD 與 SBA 信號,AX4GE Tube / AX4PE Tube 主機板則可以支援 4 倍速資料傳 輸模式。內建之 3 個 PCI 插槽均為主控式 Master PCI 擴充槽,可提供仲裁及解碼功能給所有整合功能及 LPC 匯流排。

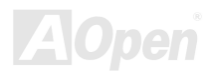

#### AX4GE Tube / AX4PE Tube 線上手冊

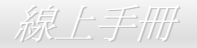

#### 記憶體

本主機板上提供 3 組 184 接腳的 DDR [SDRAM](#page-115-0) 記憶體模組插槽,可支援 PC2700(DDR333) 及 [PC2100\(D](#page-114-1)DR266) 規格之 SDRAM (Synchronous Dynamic Random Access Memory) 記憶體容量最大至 2GB (請注意 DDR333 只能在 533MHz 之 CPU FSB 下運作)。

#### "看門狗"計時器

內建建碁"看門狗"計時器功能,可以在您系統超頻而失敗時,自動在 4.8 秒鐘內重新啓動系統。

#### **1MHz** 階段式 **CPU** 頻率調整

在BIOS設定程式中提供 "1MHz Stepping Frequency Adjustment" (1MHz階段式CPU頻率調整) 功能。此神奇的功能允許您在100至248MHz 範圍內,以 1MHz 為單位調整 CPU 前置匯流排 ([FSB\)](#page-112-1) 頻率,讓您的系統發揮最大的效能。

#### **AGP** 保護技術

以內建的 AGP 保護技術,此主機板能自動偵測 AGP 介面卡的電壓,有效避免晶片組燒壞。

#### 區域網路連接埠

本主機板內建功能強大之 Intel ICH4 控制器,可提供辦公及個人用途之 10/100M 乙太網路介面。

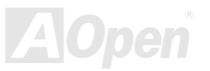

#### <span id="page-13-0"></span>AX4GE Tube / AX4PE Tube 線上手冊

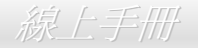

#### **Ultra DMA 33/66/100 IDE** 傳輸介面

內建一個 PCI Bus Master 之 IDE 控制器,可支援兩個通道之 4 個 IDE 的裝置,支援[Ultra DMA](#page-116-0) 33/66/100/133 傳輸速率,PIO 模式 3 與 4 以 及 Bus Master IDE DMA 模式 5,同時也支援增強型 Enhanced IDE 裝置。內建之 Promise PDC20375 晶片可以支援 ATA133 及最新的 Serial ATA 功能;本主機板可以連接 2 台 Serial ATA 裝置及一台 ATA133 裝置。

#### 內建 **AC'97** 音效

AX4GE Tube / AX4PE Tube 主機板使用 RealTek <u>[AC97](#page-107-0)</u> 音效晶片。此音效晶片具有完整的錄音及撥放功能。

#### **Sovtek 6922** 雙三極真空管

本主機板結合了 Sovtek 6922 [雙三極真空管](#page-56-1),能提供您高傳真音效及音樂饗宴,高品質的音響效果連發燒友聽了也會目瞪口呆。

#### 六個 **USB2.0** 連接埠

除背板上的 4 個連接埠,主機板上還有 1 個 [USB](#page-117-0) 接頭 (可連接 2 個連接埠),總共有 6 個連接埠可支援各種 USB2.0 介面裝置,例如:滑鼠、 鍵盤、數據機、掃描器等等。

#### **S/PDIF** 接頭

S/PDIF (Sony/Philips 數位介面) 乃是最新的語音資料傳輸介面。以光纖傳送低失真率的高品質數位音源,比起一般的類比音效更能帶給您原 音重現的高品質音效享受。

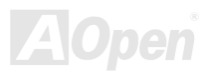

#### AX4GE Tube / AX4PE Tube スタイム インタイム (線上手冊)

#### 電源管理與隨插即用

所支援的電源管理功能符合美國環境保護協會 (EPA) 的能源之星省電標準條例。同時提供[隨插即用](#page-114-0),可以讓使用者減少設定上的問題,使系 統更加的友善。

#### 硬體監控管理

支援 CPU 及系統風扇狀態、溫度及電壓監控,可在系統異常時發出警告訊息。

#### 增強型 **ACPI**

完全支援 [ACPI](#page-107-0) 標準,提供 Windows® 98/ME/2000 系列產品的相容性,並支援軟體關機、待命至記憶體(STR, Suspend to RAM, S3)、待 命至磁碟機 (STD, Suspend to Disk, S4) 等功能。

#### **Super Multi-I/O**

此主機板提供2個高速的非同步傳輸 UART 串列埠及一個具有 EPP 與 ECP 功能的並列埠。UART 也可以由 COM1 導向至紅外線模組,以作 為無線連接之用。

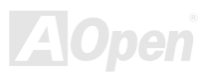

### <span id="page-15-0"></span>AX4GE Tube / AX4PE Tube スタイム インター 線上手冊

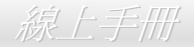

#### 快速安裝步驟

本頁提供您一個如何快速安裝您的系統的步驟。請依照下列的步驟來進行。

- **1.** 安裝[CPU](#page-21-1)及[風扇](#page-28-1)
- **2.** [安裝系統記憶體\(](#page-30-0)DIMM)
- **3.** [連接主機前方面板連接線](#page-32-1)
- **4.** 連接 IDE [裝置及軟碟機排線](#page-35-1)
- **5.** 連接 ATX [電源供應器電源線](#page-33-1)
- **6.** [連接背面控制面板裝置](#page-49-1)
- **7.** [開啟電源並載入](#page-104-1) BIOS 預設值
- **8.** 設定 CPU [頻率及倍頻](#page-26-1)
- **9.** 重新開機
- **10.** 安裝作業系統(例如視窗 98)
- **11.** [安裝裝置驅動程式及公用程式](#page-79-1)

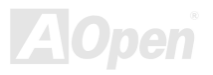

<span id="page-16-0"></span>AX4GE Tube / AX4PE Tube スタイム インタイム インタイム 線上手冊

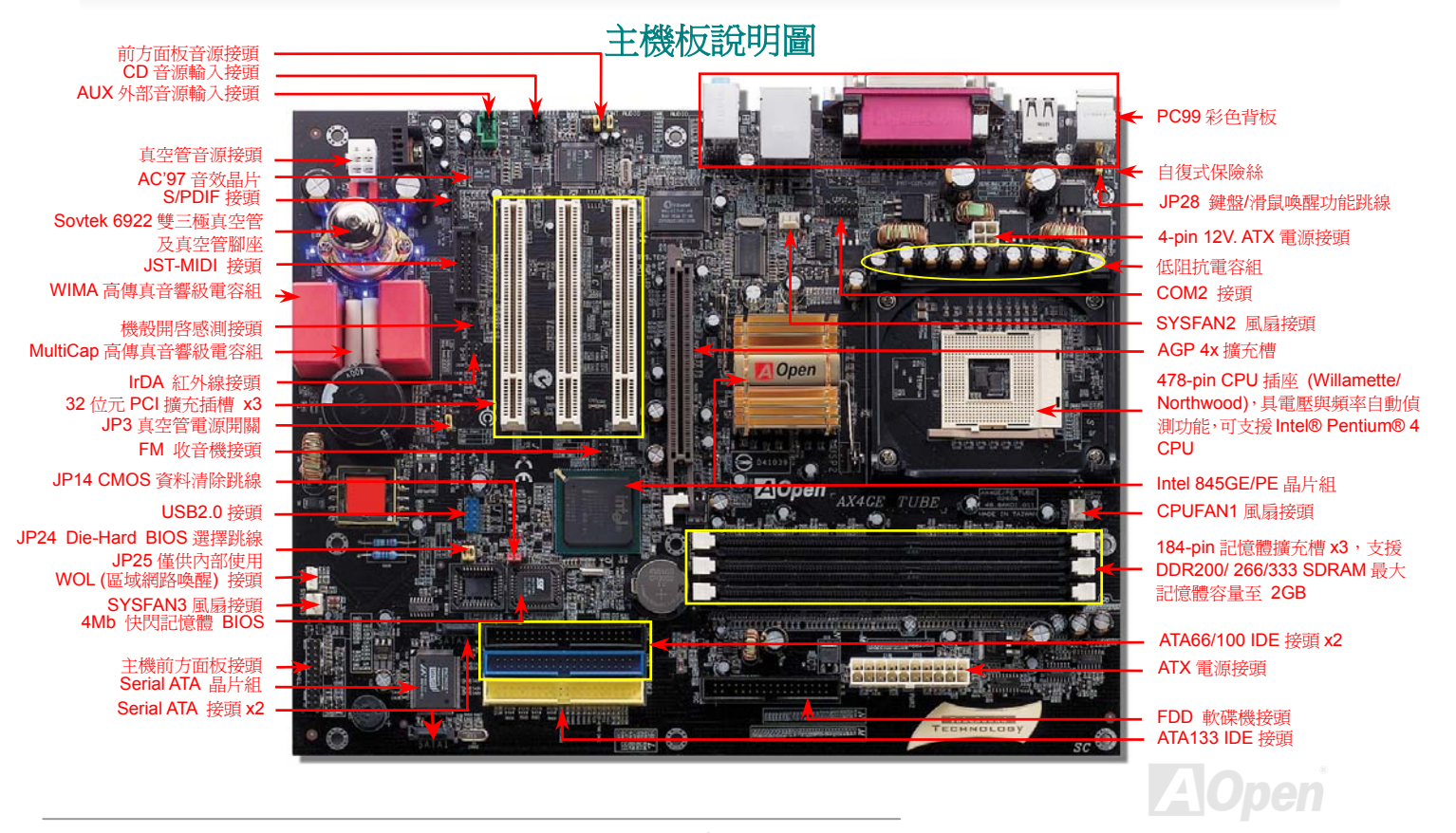

### <span id="page-17-0"></span>AX4GE Tube / AX4PE Tube スタイム インタイム インタイム 線上手冊

系統方塊圖DDR200/266/333 SDRAM最大容量至 2GB 32位元 PCI 擴充槽x3 記憶體模組擴充插槽 x3 Socket 478400/533MHz Intel Pentium 4 系統匯流排 CPU(Willamette PCI 匯流排/Northwood) Intel 845GE Intel 845PEATA 66/100主通道 IDE 裝置 x4 **THE REAL PROPERTY** 次通道 AGP 4X 插槽 RealTekATA133 IDE 裝置 x 2 AC97 CODEC ICH4Intel PHY Promise 區域網路連接元件 82562ETAC97 PDC20375USB 連接埠 Winbond W83627 HFSerial ATA 裝置 x 2 USB 連接埠 x6 USB 連接埠 4Mbit Flash EEPROMUSB 連接埠 印表機 (並列埠) 軟碟機 x2 序列埠 x2 **Z**iOpen

### <span id="page-18-0"></span>AX4GE Tube / AX4PE Tube スタイム インタイム しゅうしゅう 線上手冊

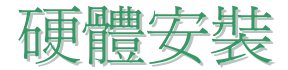

本章將說明主機板上的跳線,接頭以及硬體裝置。

**備註:** 靜電 (ESD) 將有可能損壞您的處理器,硬碟,介面卡或其他裝置,請務必在您組裝系統之前遵循以下重 要訊息。*.*  1. 在尚未確定需要安裝該裝置之前,請不要拆開該裝置之包裝。 2.在您手持零組件前,請先穿戴靜電環並將之觸碰系統之金屬部位並使之接地。假若您無法取得靜電環,請先不 要觸碰任何需要靜電防護的組件。

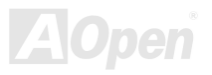

#### <span id="page-19-0"></span>AX4GE Tube / AX4PE Tube スタイム インタイム しゅうしょう 線上手冊

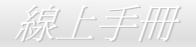

### 關於 *"*用戶選配*"* 及 *"*製造商選配*"…*

當您閱讀本手冊並開始組裝您的電腦系統時,您會發現有一些功能註明為 "用戶選配",而又有些功能為 "製造商選配"。雖然建碁主機板已經 設計了許多先進且強大的功能,但並非所有使用者都會需要這些獨特的功能。因此,我們將這些特殊功能改成 "用戶選配"、您可以自行升級的 選購配件。而對於使用者無法自行升級的功能,我們註明為 "製造商選配"。如果您需要購買 "製造商選配" 的零組件時,請與我們的經銷商或 銷售站聯絡,或是拜訪建碁 AOpen 的官方網站: [www.aopen.com.tw](http://www.aopen.com.tw/) 以取得更詳細的資料。

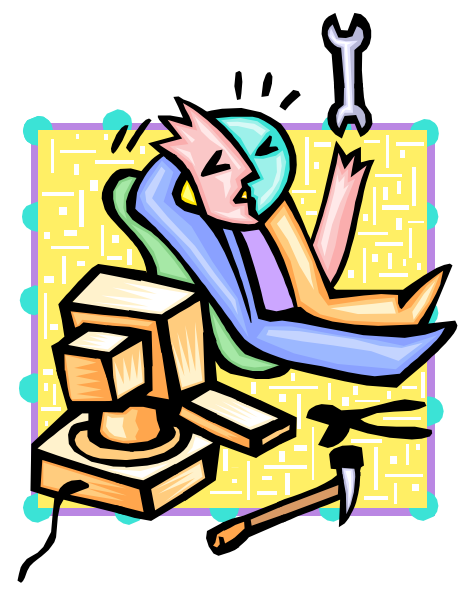

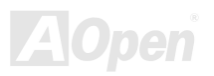

#### <span id="page-20-1"></span><span id="page-20-0"></span>AX4GE Tube / AX4PE Tube スタイム インタイム しゅうしょう 線上手冊

#### *JP14* 清除 *CMOS* 資料

您可以藉由清除 **CMOS** 資料來還原系統預設值。欲清除 **CMOS** 資料,請依照下列步驟進行:

Pin 1

- **1.** 關閉系統電源並拔下主機電源插頭。
- **2.** 將 ATX 電源線從 PWR2 接頭上移除。
- **3.** 將 JP14 之第 2-3 腳連接,並維持數秒鐘。
- **4.** 將 JP14 回復至第 1-2 腳連接狀態。
- **5.** 將 ATX 電源線接回 PWR2 接頭。

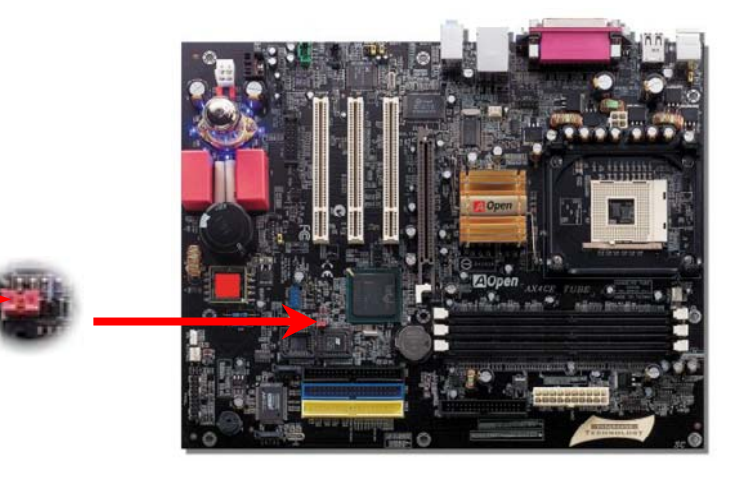

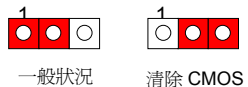

(預設值)

資料時

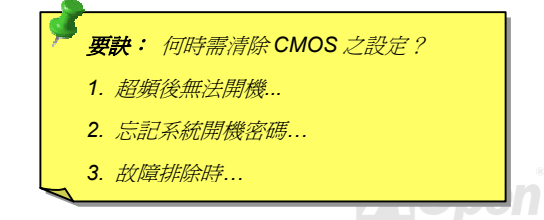

### <span id="page-21-1"></span><span id="page-21-0"></span>AX4GE Tube / AX4PE Tube スタイム インター みんこうしゅう 線上手冊

#### 安裝 *CPU*

本主機板支援 Socket 478 之 Intel® Pentium 4 系列 CPU (Willamette / Northwood)。請在確認 CPU 接腳方向後再插入 CPU 插座中。

**1.** 將CPU插座固定桿拉起至90度角位 置。

2. 在 CPU 第一腳處有一個金色三角形記號。請將第一腳對準 CPU 插座上之缺腳 記號,然後將 CPU 插入插座中。

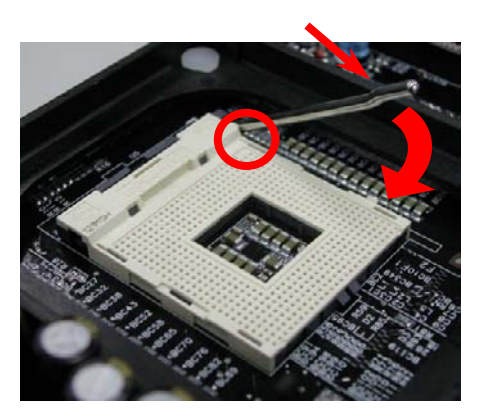

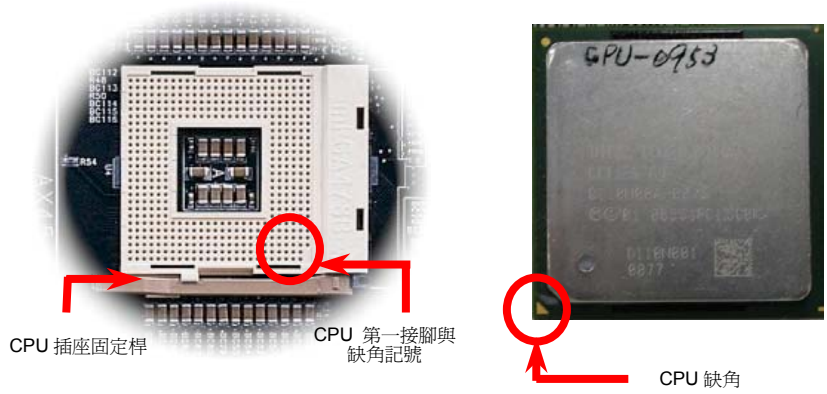

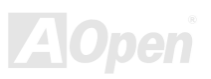

### AX4GE Tube / AX4PE Tube スタイム インター 線上手冊

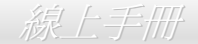

#### 3. 確實壓回 CPU 插座固定桿及完成 CPU 安裝。

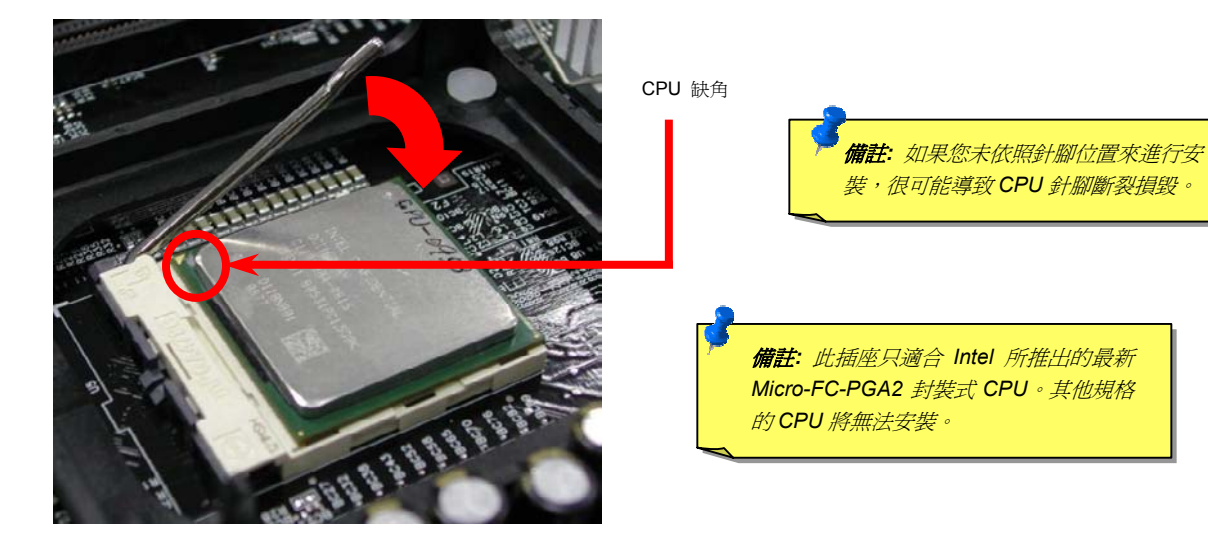

備註:本圖僅供參考,請您以實際產品為主。

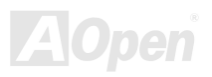

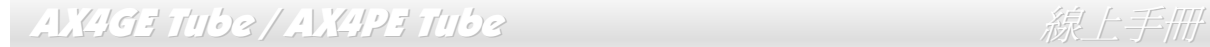

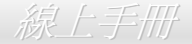

### 安裝 *CPU* 散熱風扇

此主機板出廠時已預先安裝了 CPU 插座散熱模組架,我們強烈建議您將建基特別設計的 CPU 散熱風扇安裝在 CPU 上,以獲得最佳的散熱效 果。CPU 散熱風扇的安裝程序如下圖:

**1.** 將 CPU 散熱風扇輕輕放在散熱模組上。注意卡 榫需對準四個勾槽。

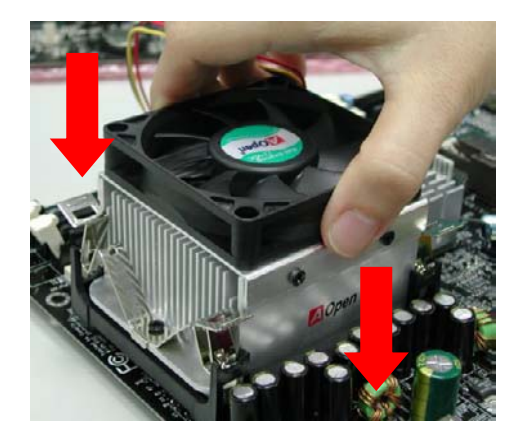

2. 將四個卡榫逐一壓下以固定散熱模組。

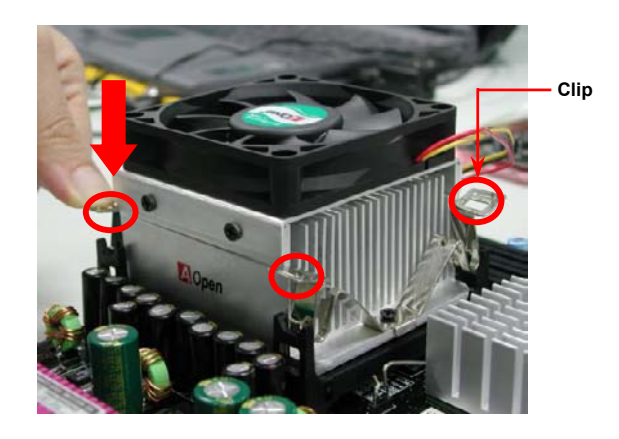

備註:本圖僅供參考,請您以實際產品為主。

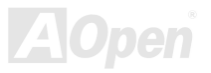

#### <span id="page-24-0"></span>AX4GE Tube / AX4PE Tube スタイム インタイム (線上手冊)

#### *CPU* 免跳線設計

CPU VID 信號以及 [SMbus](#page-116-0) 時脈產生器提供 CPU 所需之電壓的自動偵測功能,並允許使用者經由BIOS [設定](#page-104-1)來調整 CPU 的工作頻率,因此 您不需要使用任何的跳線或開關。Pentium CPU 免跳線設計的原本缺點已經由本設計獲得改善。您再也不需擔心會誤測 CPU 電壓了。

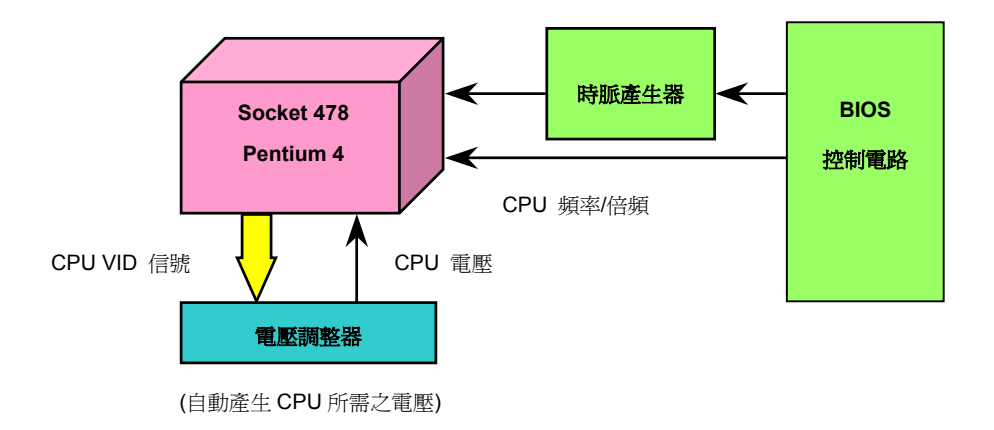

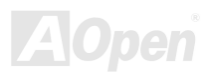

#### <span id="page-25-0"></span>AX4GE Tube / AX4PE Tube スタイム インタイム しゅうしょう 線上手冊

建碁"看門狗"計時器

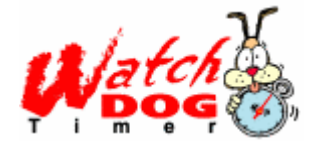

在這張主機板上,建碁為超頻玩家設計了一個特別有用的功能。當您開啟系統電源時,BIOS 會先進行 "開機 自我測試" ([POST](#page-114-0))。如果成功,BIOS 便會立即開啓"看門狗"計時器功能,並以 BIOS 中的使用者設定値來 設定 CPU 的[前置匯流排](#page-112-0) (FSB) 頻率。然而,如果系統未通過 BIOS 的 POST 測試, "看門狗" 計時器就會在 5 秒鐘之內重新啓動電腦。之後,BIOS 將自動偵測 CPU 的預設頻率並再做一次 POST。以這個特殊的機制, 您可以容易的為系統超頻以獲得更高的效能,而在超頻失敗而當機時,可以不需要打開機殼即可清除和復原

CMOS 資料。

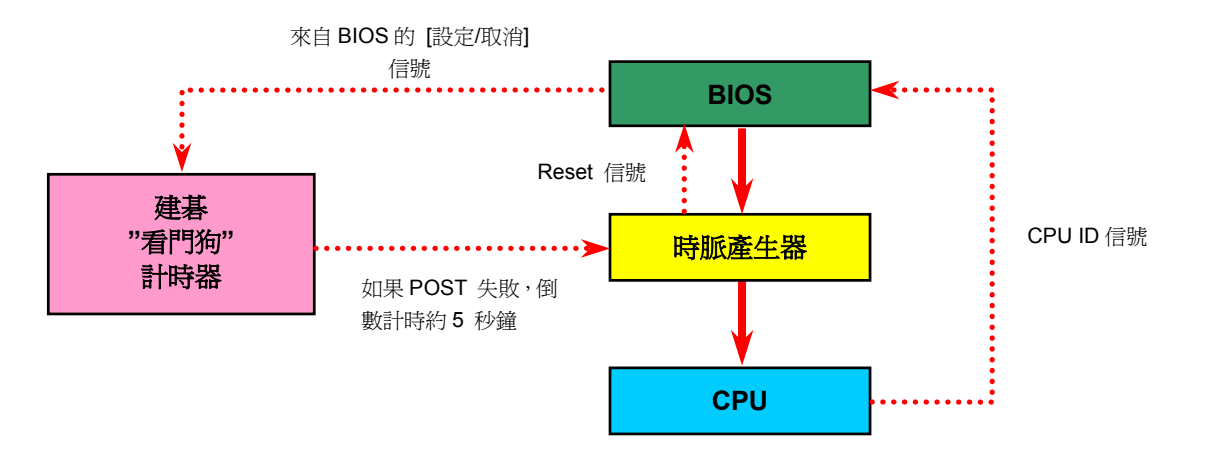

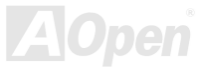

### <span id="page-26-1"></span><span id="page-26-0"></span>AX4GE Tube / AX4PE Tube スタイム インタイム インタイム 線上手冊

### 全程可調式 *CPU* 核心電壓

此功能專為超頻玩家而設計,可調整 CPU 核心電壓範圍由 1.10V 至 1.85V。然而本款主機板亦能自動偵測 CPU VID 信號以產生正確的 CPU 核心電壓。

### *CPU* 頻率設定

#### *BIOS* 設定 *> Frequency/Voltage Control (*頻率*/*電壓控制*) > CPU Clock Setting (CPU* 時脈設定*)*

此主機板具有 CPU 免跳線設計, 您可以經由 BIOS 設定畫面設定 CPU 頻率, 因此不需要使用任何的跳線或是開關。預設値為 "表格選擇模式" (table select mode)。您可以經由 "CPU Host/SDRAM/PCI Clock" 調整 FSB 設定值進行超頻。

#### 核心頻率 *= CPU FSB* 時脈 *\* CPU* 倍頻

*PCI* 時脈 *= CPU FSB* 時脈 */* 時脈倍頻

*AGP* 時脈*= PCI* 時脈 *x 2* 

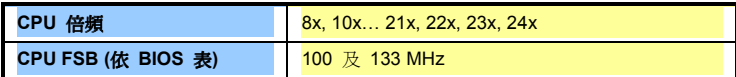

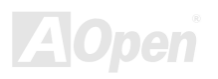

### AX4GE Tube / AX4PE Tube スタインスタイム はんしゃ みんこう 緑上手冊

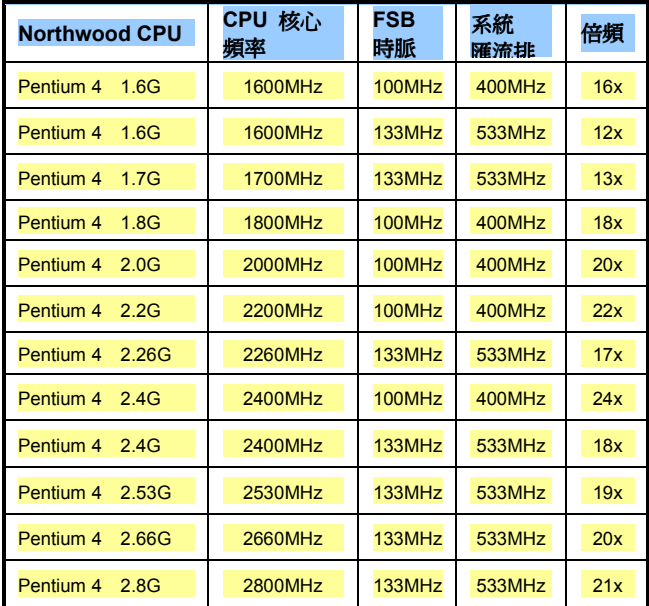

警 告*: Intel® 845GE/PE* 晶片組最大可支援 *400MHz (100MHz\*4) / 533MHz (133MHz\*4)* 系統匯流排及*66MHz*  AGP 時脈, 更高的時脈設定可能會造成嚴重的系統損壞。

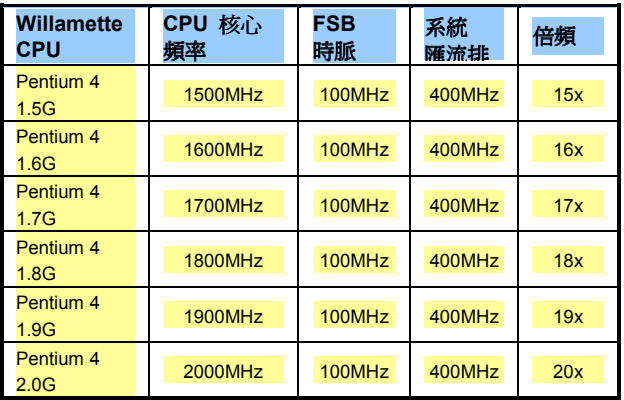

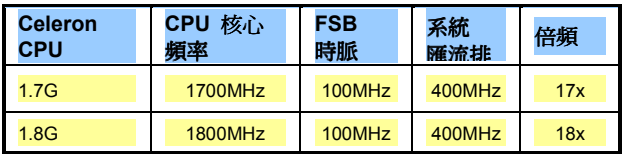

備註*:* 由於最新的 *Northwood CPU* 會自動偵 測時脈倍頻,所以您將無法手動調整 *BIOS* 中 的時脈倍頻設定值。

**AU090** 

### <span id="page-28-1"></span><span id="page-28-0"></span>AX4GE Tube / AX4PE Tube スタイム インタイム (線上手冊)

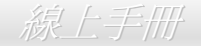

### *CPU* 與散熱風扇接頭(具有硬體監控功能)

將 CPU 風扇接頭插入 3 針的 **CPUFAN1** 接頭上。如果您的機殼上有安裝風扇,請將接頭插在 **SYSFAN2** 或 **SYSFAN3** 接頭上。

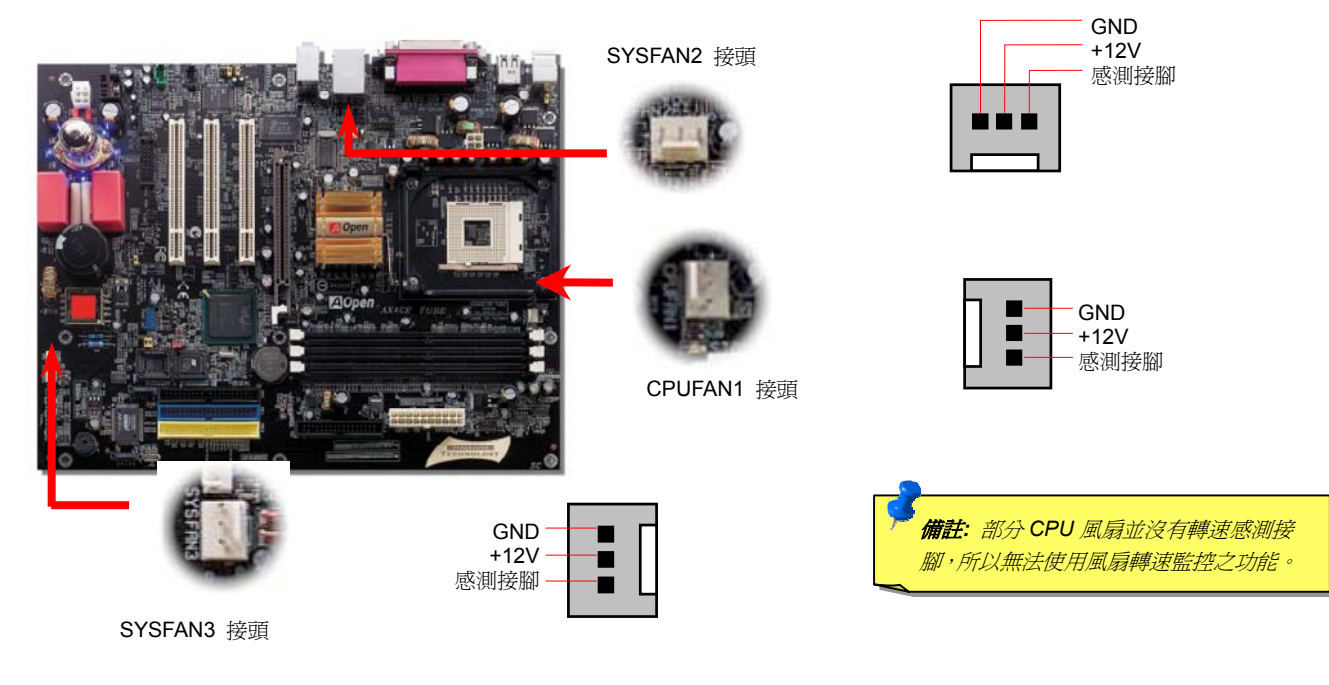

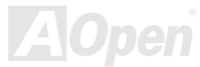

#### <span id="page-29-1"></span><span id="page-29-0"></span>AX4GE Tube / AX4PE Tube スタイム インタイム しゅうしょう 線上手冊

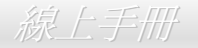

#### 記憶體插槽與可調式記憶體電壓

本主機板具有 3 個 184 腳位的 DDR [DIMM](#page-110-1) 記憶體插槽,可讓您安裝 [PC1600](#page-114-1) (DDR200)、[PC2100 \(](#page-114-1)DDR266) 或 [PC2700 \(D](#page-114-1)DR333) 記憶 體模組最大容量至 2GB。為了獲得更好更穩定的記憶體效能,有幾種記憶體電壓可供選擇。您可以在 BIOS 中選擇 2.50V 至 2.70V 範圍內的 幾種電壓值。

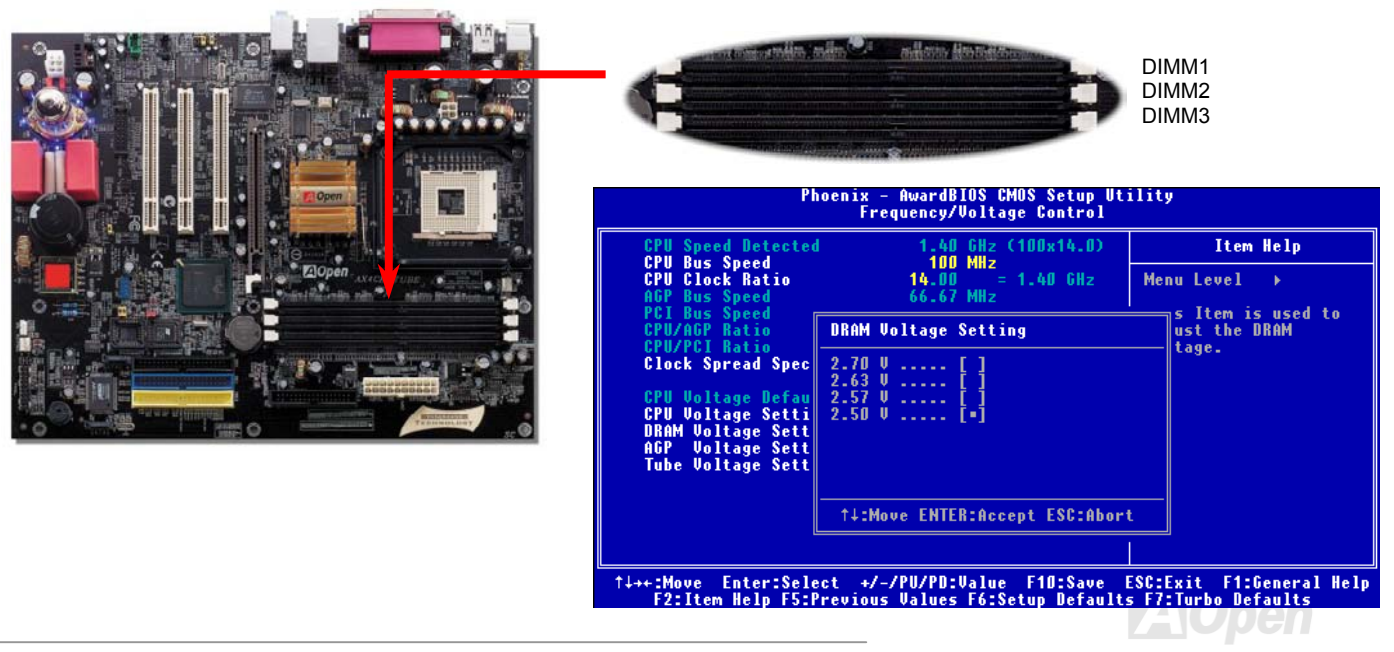

### <span id="page-30-0"></span>AX4GE Tube / AX4PE Tube スタイム インター 線上手冊

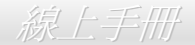

#### 如何安裝記憶體模組

請參照以下步驟安裝記憶體模組:

1. 確定 DIMM 模組的接腳向下,且相對應於插槽位置中的如下描述。

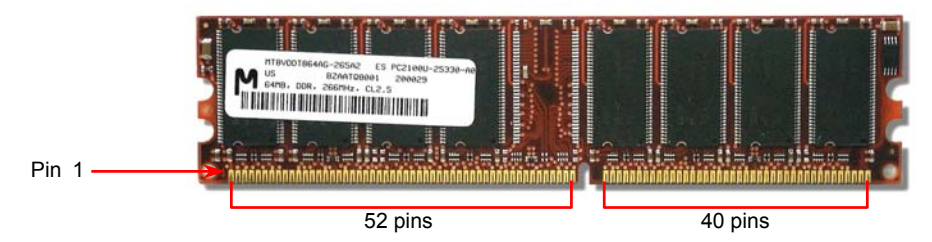

2. 利用雙手將記憶體模組垂直往下壓,並稍加用力一直到 DIMM 模組穩穩裝入插槽中。

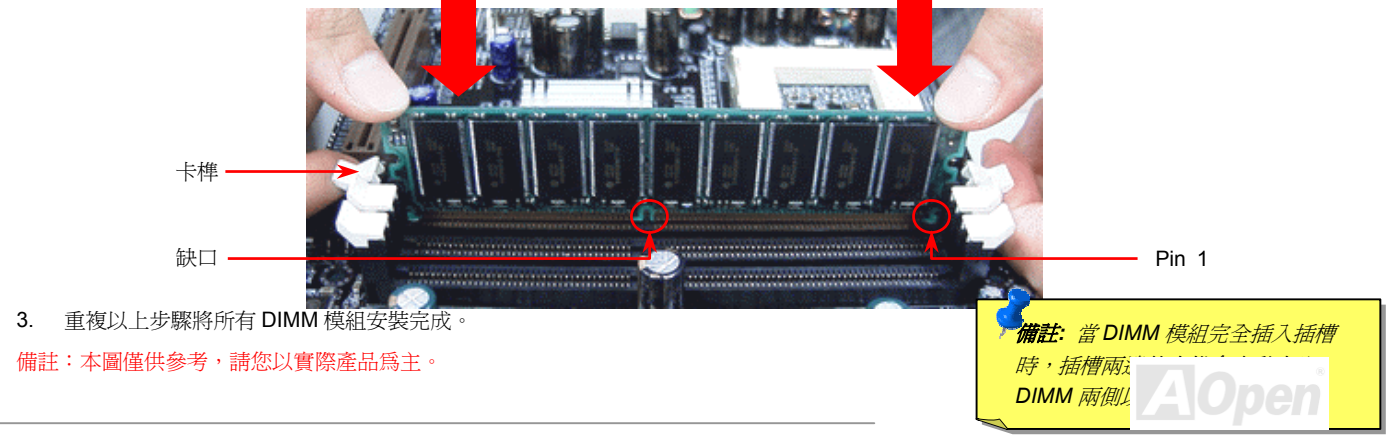

<span id="page-31-0"></span>AX4GE Tube / AX4PE Tube スタイム メイクス ぶと手冊

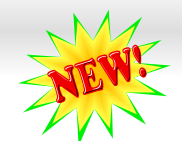

### *DDR 266(PC2100)* 及 *DDR 333(PC2700)*

DDR SDRAM 應用現有的 SDRAM 架構及科技,同時將微薄的資料頻寬加倍供給系統。簡單說來,DDR SDRAM 有如資料在兩線道高速公 路上奔馳,而傳統的 SDRAM 則以單線道傳送。因此,這種更為先進的科技能大幅度提升整體的系統效能。DDR266 (PC2100) 比傳統的 PC133 SDRAM 速度快兩倍,前置匯流排 (FSB) 的速度高達 266MHz (2x133=266)。而 DDR333 (PC2700) 則以 333MHz 的 FSB 運作。PC2100 及 PC2700 分別為 DDR 266 及 DDR 333 的新命名標準,以表示它們理論上的傳輸速率。DDR 266 (PC2100) 理論上的傳輸率為 2.1GB/s 而 DDR 333 (PC2700) 則是 2.7GB/s。

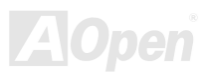

#### <span id="page-32-1"></span><span id="page-32-0"></span>AX4GE Tube / AX4PE Tube スタイム インタイム (線上手冊)

前方面板接頭

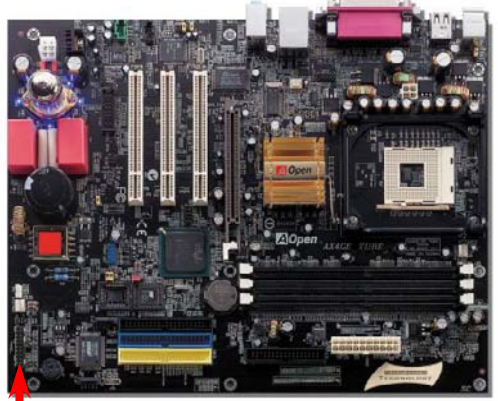

請將電源指示 LED, Keylock 鎖鍵, PC 喇叭, 電源及 Reset 重置開關之接線分別連接至相 對之接腳。如果您在 BIOS 設定中開啟 "待機模式 Suspend Mode" 項目, 當系統進入待 機模式時,電源燈及待機指示燈將持續閃爍。

在您的主機前方面板上應該有一條 2 腳位的母接頭。請將它插至 **SPWR** 電源開關的接腳 上。

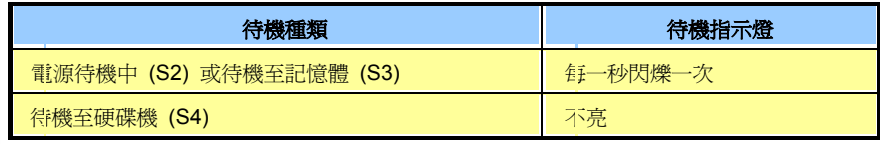

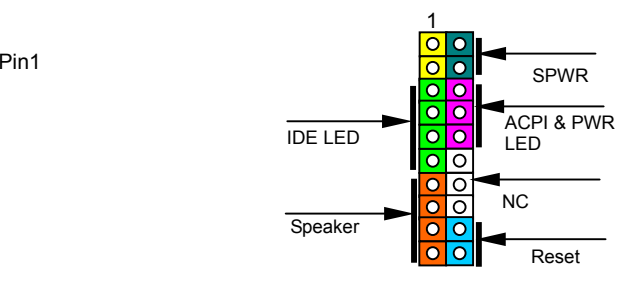

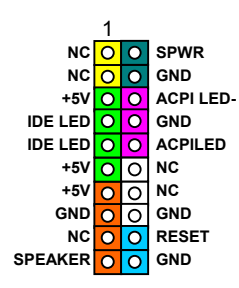

### <span id="page-33-1"></span><span id="page-33-0"></span>AX4GE Tube / AX4PE Tube スタイム インタイム インタイム 線上手冊

COM

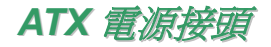

主機板上的 ATX 電源供應使用下列圖示之 20 腳位及 4 腳位接頭。請在連接電源線時注意正確的接頭方向。我們強烈建議您先連接 4 腳位 12V ATX 接頭,再連接 20 腳位的 ATX 電源,並使用 Pentium 4 系統專用之電源共應器。

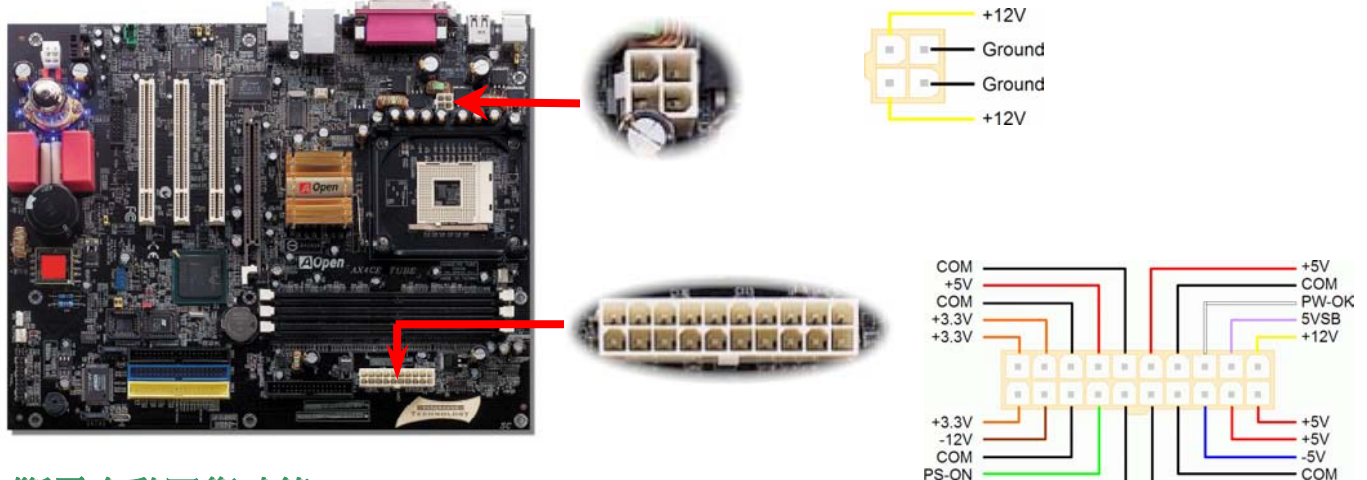

### 斷電自動回復功能

每當電源中斷後回復時,傳統的 ATX 系統必須保持在電源關閉的狀態。然而這種設計對於未使用 UPS 不斷電系統、卻又必須恢復開機狀態的 網路伺服器或工作站而言,造成使用上的不方便。此主機板特別提供「斷電自動回復」的功能,方便您的電腦運作更具彈性。

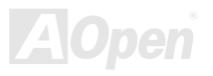

COM

### <span id="page-34-0"></span>AX4GE Tube / AX4PE Tube スタイム インタイム しゅうしょう 線上手冊

### *STBY LED (*待機指示燈*)* 及 *BOOT LED (*開機指示燈*)*

『待機指示燈』與『開機指示燈』乃是建碁 Aopen 為了能提供您更親切的系統資訊而做的體貼設計。當主機板接上電源時,待機指示燈即會 亮起。您可以觀察此燈以了解系統的各種電源狀態,例如:主電源是否開啟、待機模式及待機至記憶體模式的記憶體狀態、等。

電腦啓動中,開機指示燈會持續閃爍直到 POST ([系統自我測試](#page-114-1)) 程序完成。啓動成功無誤之後,開機指示燈會變成亮起狀態。開機過程中如 果有任何錯誤,此燈則會持續閃爍。

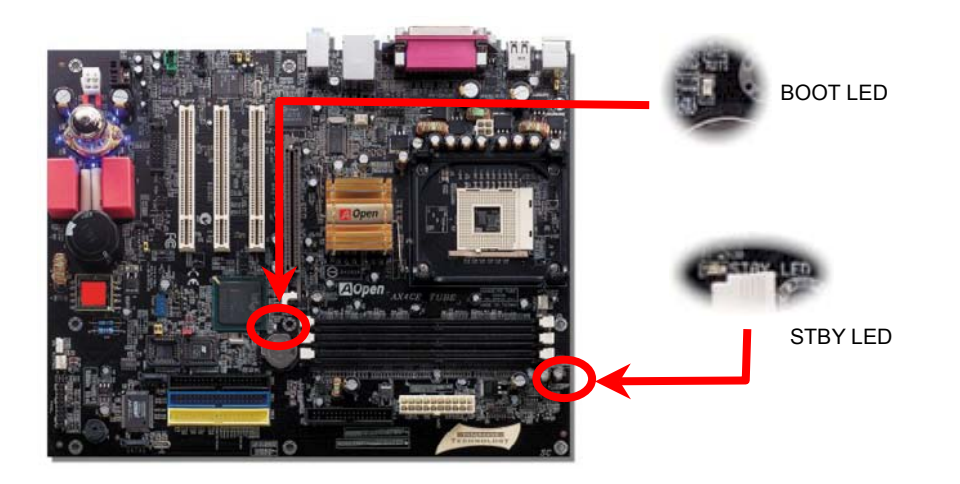

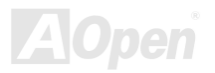

#### <span id="page-35-1"></span><span id="page-35-0"></span>AX4GE Tube / AX4PE Tube スタイム インター みんこうしゅう 線上手冊

#### *IDE* 與軟碟機接頭

請分別將 34 針軟碟機排線及 40 針 IDE 排線插入 FDC 與 IDE 裝置之接頭。藍色接頭為 IDE1 以做識別。請注意第一接腳的位置 (在排線上第 一接腳通常使用紅色來標示)。排線如果插錯方向將導致系統損壞。

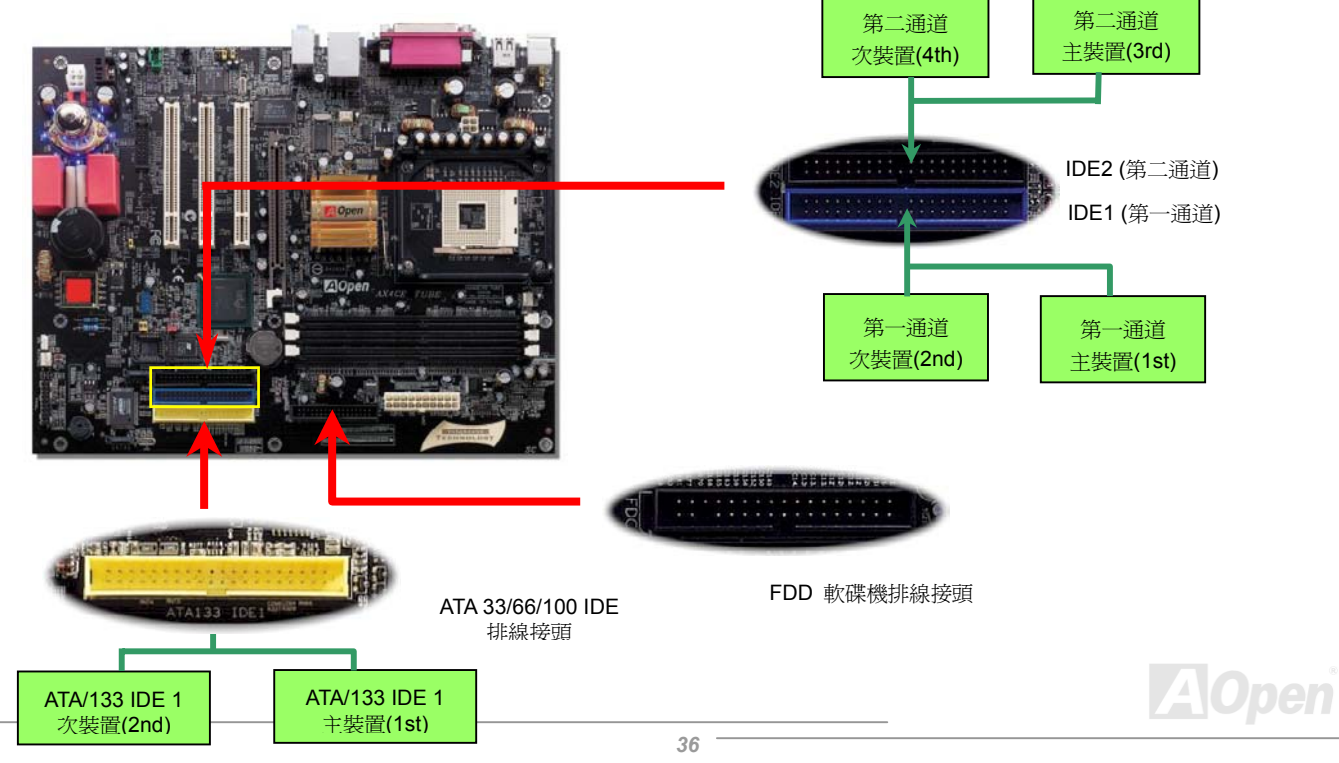
#### AX4GE Tube / AX4PE Tube スタイム インタイム しゅうしゅう 線上手冊

IDE1 為第一通道,而 IDE2 為第二通道。一個 IDE 通道可以支援 2 個 IDE 裝置,所以 2 個通道就可以支援 4 個裝置;由於同一通道上裝置都 連接在同一條排線上,所以裝置必須依設定區分成主裝置(Master)及次裝置(Slave)。任何一個 IDE 裝置可以是一台硬碟或是光碟機,至 於該裝置是主裝置(Master)還是次裝置(Slave)就依照該裝置之跳線而決定。此部分請參考您的硬碟機或是光碟機的說明書。

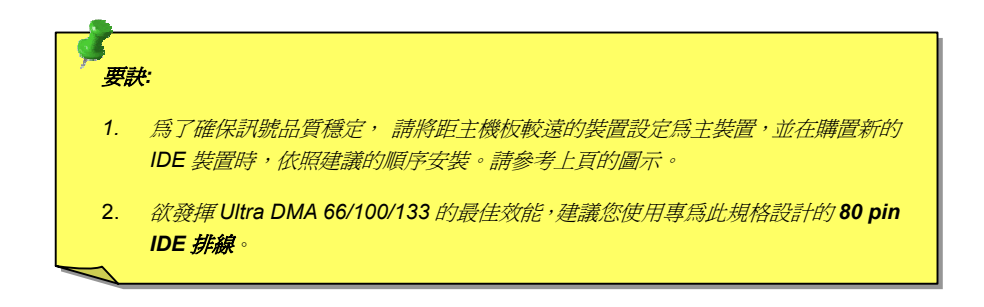

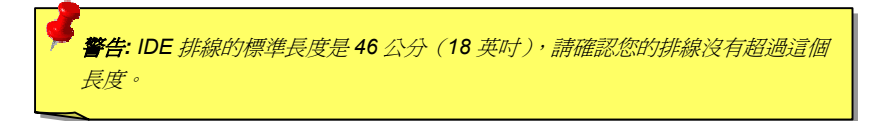

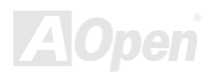

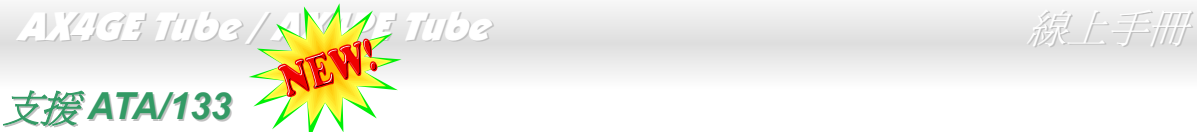

此主機板可支援 [ATA66, ATA100](#page-108-0) 或 [ATA133 ID](#page-109-0)E 裝置。下表中列出各種 IDE PIO 及 DMA 模式的資料傳輸率。IDE 爲 16-bit 之匯流排,這表 示資料會以 2個 byte 為單位做傳輸。而當硬碟工業推出更快速、容量更大的硬碟時,現有的 Ultra ATA/100 介面已經成為電腦與硬碟之間的 資料瓶頸。為了克服此問題,硬碟製造商推出了新的 Ultra ATA-133 介面技術。比起傳統的 ATA/100,ATA/133 的介面速度最多可提升 33 個 百分點,資料傳輸率高達 133MB/s。ATA/133 的效能可適合需求高容量儲存空間及更高資料傳輸率的新作業系統,如 Window XP,以體驗快 速反應的電腦系統。

為了能充分使用這個新科技並享受它帶來的最佳效能,我們建議您為系統搭配 ATA/133 之硬碟機,以滿足系統主機板對於速度的需求。

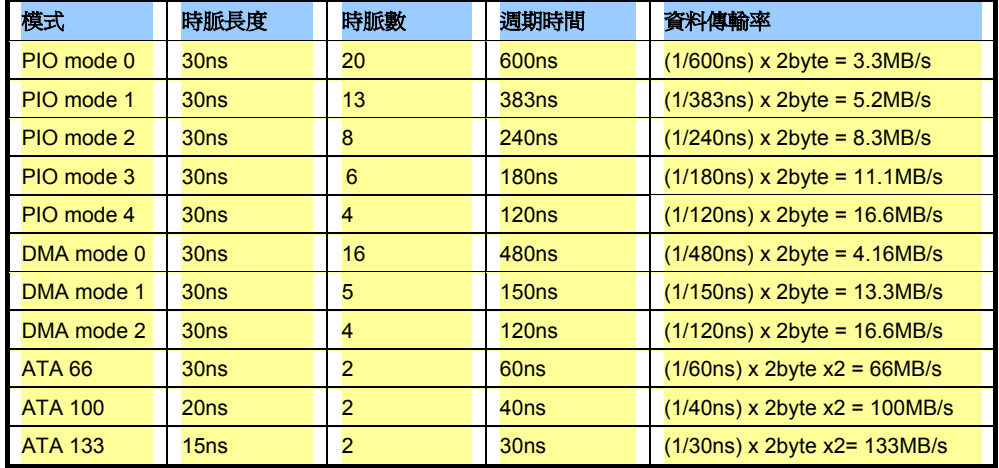

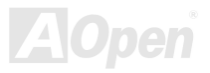

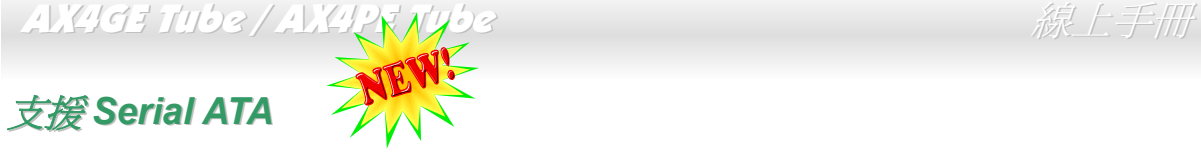

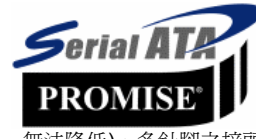

本款主機板內建一顆 Promise Serial ATA (PDE20375) 控制晶片,可以提供您每秒高達 150 MB 之高速資料傳輸 率。傳統的並列式 ATA 標準儲存介面爲 1980 年代所制定,當時僅以每秒 3MB 的傳輸率爲制定目標。而此標準的 最新一代介面標準 Ultra ATA-133 已經大幅改善為每秒 133 MB 之爆發性資料傳輸率。然而,雖然 ATA 擁有輝煌 的演變歷史,此標準卻已經開始跟不上科技的腳步、它有著一些嚴重的設計限制,包括 5 伏特電壓需求 (耗電量 無法降低), 多針腳之接頭,還有扁平排線所帶來的困擾、等。

而 Serial ATA 規格則是針對以上之缺點加以改善,讓儲存介面更有彈性的滿足今日電腦市場的大量需求。Serial (序列式) ATA 取代並列式 ATA 時,也考慮到與現有作業系統及驅動程式的相容性,同時增加未來的擴展空間。電壓需求降低了,接頭之針腳數目也減少了,可以用細長好用 的訊號線連接。

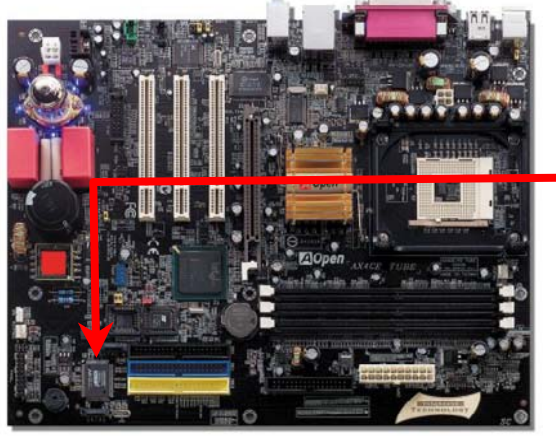

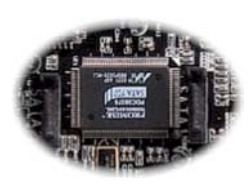

Serial ATA 控制晶片

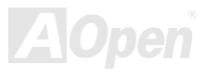

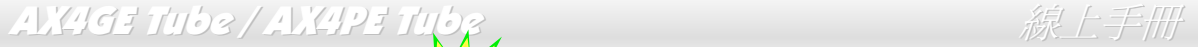

連接 *Serial ATA* 裝置

欲連接 Serial ATA 硬碟機,您必須使用專屬之7-pin Serial ATA 排線。請將排線兩端分別連接到硬碟及主機板之 Serial ATA 接頭上。而就如傳 統硬碟機一樣,您也必須接上硬碟的電源線。請注意 Serial ATA 硬碟機並不需要調整主裝置或次裝置跳線。當您連接兩台 Serial ATA 硬碟機時, 系統便會自動將連接在 "Serial ATA 1" 接頭上之硬碟機當成主裝置。

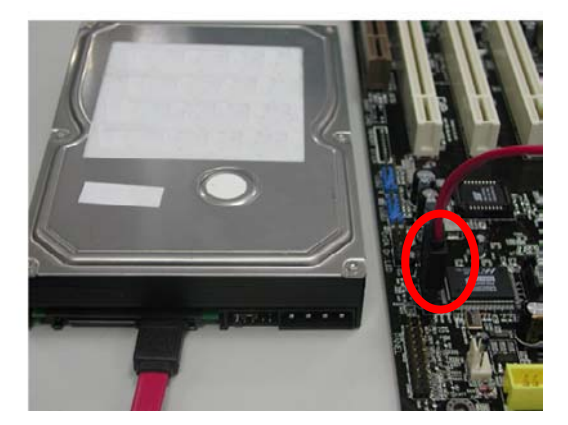

傳統 *Parallel ATA* 與 *Serial ATA* 之比較

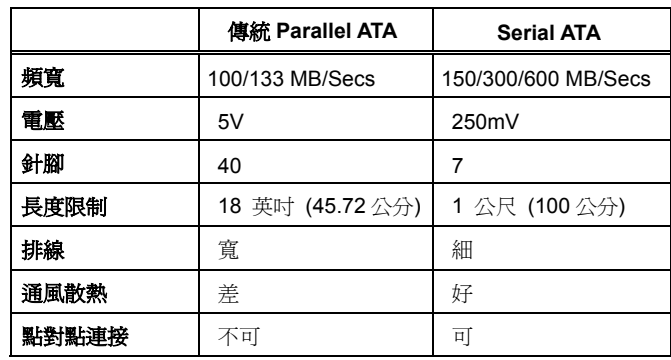

備註:本圖僅供參考,請您以實際產品為主。

#### AX4GE Tube / AX4PE Tube スタイム インタイム (線上手冊)

*IrDA* 紅外線接頭

IrDA 紅外線傳輸功能可以在 BIOS 畫面中設定。只要接上紅外線傳輸模組並搭配適當的應用程式,如 Laplink 或 Windows 95 中的直接電纜線 連線程式,您的電腦即可和筆記型電腦、PDA或印表機等設備以紅外線互傳資料。此接頭可支援HPSIR (115.2Kbps, 2公尺) 及ASK-IR (56Kbps) 等紅外線傳輸標準。

欲使用此功能,請將紅外線傳輸模組連接在 **IrDA** 接頭上,在 BIOS 中開啓紅外線傳輸功能之後,選擇 UART 傳輸模式即可。安裝紅外線模組 之前,請注意接頭的正確方向。

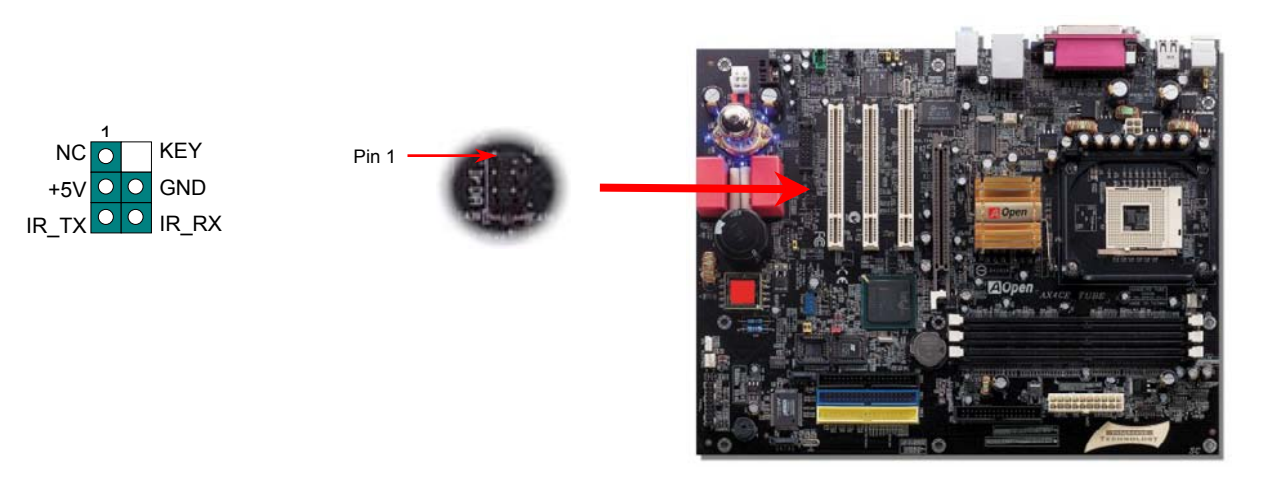

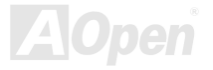

# AX4GE Tube / AX4PE Tube スタイム インタイム しゅうしょう 線上手冊

## *AGP (Accelerated Graphic Port)*介面擴充槽與可調式電壓

AX4GE Tube / AX4PE Tube 提供一個 <u>AGP</u> 4x 插槽。AGP 4x 匯流排介面乃針對高效能 3D 繪圖所設計,只支援單一主控、單一被控、一對 一記憶體讀寫作業。AGP 使用 66MHz 時脈之數位方波信號在正緣(升起)與負緣(下降)時讀寫資料,在 2 倍速的模式下傳輸率是 66MHz x 4 位元組 x 2 = 528MB/s。現在的 AGP 4 倍速模式傳輸率為 66MHz x 4 位元組 x 4 = 1056MB/s。而與調整記憶體電壓的方法相同,您可以在 BIOS 中調整適當的的 AGP 電壓以獲得最佳的 AGP 效能。

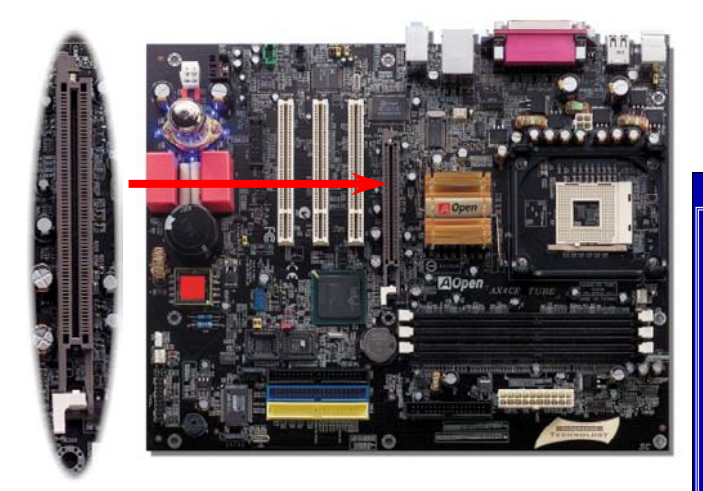

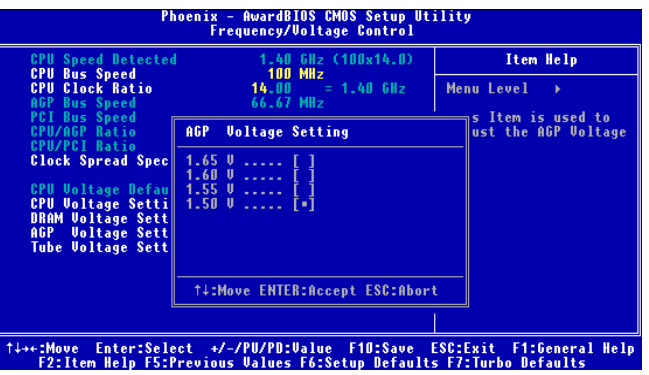

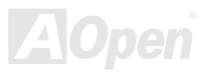

#### AX4GE Tube / AX4PE Tube スタイム インタイム しゅうしょう 線上手冊

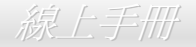

#### *AGP* 保護技術與 *AGP LED* 指示燈

以建碁傑出的研發能力加上主機板上特別設計的電路, AX4GE Tube / AX4PE Tube 鷹用了全新的技術保護您的主機板不被 AGP 卡的過度電 壓所損壞。當使用 AGP 保護技術時,主機板能自動偵測 AGP 卡的電壓,避免晶片組燒壞。請注意 Intel 845GE/PE 晶片組並不支援 3.3V 規格 之 AGP 卡。如果您的 AGP 卡是 3.3V 規格,主機板上的 LED3 便會亮起以警告您過度電壓可能造成的損壞。此時請聯絡您的 AGP 卡廠商取 得更進一步的支援。

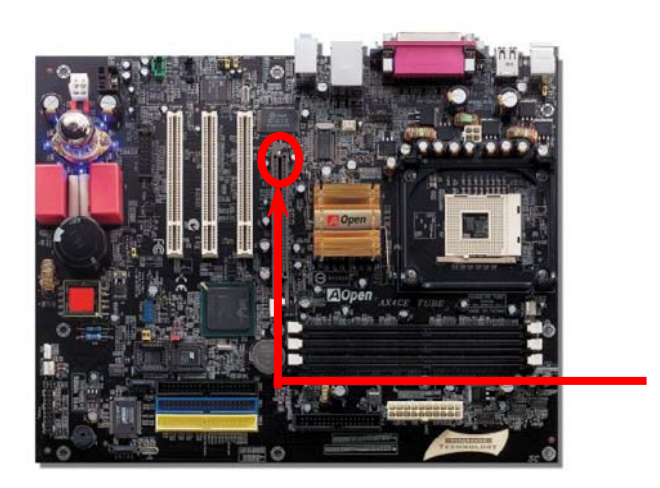

度電壓可能造成的損壞。 警告*:* 我們強烈建議您勿安裝 *3.3V* 規格之 *AGP* 卡,因為 *Intel 845GE/PE* 晶片組並不支援此種 規格。在這種情況下,*LED3* 會亮起以警告您過

AGP LED

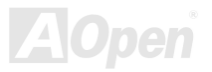

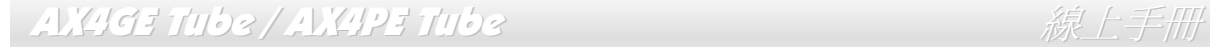

#### *WOL (*區域網路喚醒功能*)*

欲使用區域網路喚醒功能,您必須有一片具備 WOL 功能的網路卡,並將網路卡透過連接線與主機板的 WOL 接頭相連。由於網路卡中儲存著 相關資料以供辨識 (例如 IP 位址),您必須安裝網路管理軟體 (例如 ADM) 來執行 WOL 的功能。請確定您的電源供應器在待機時仍能穩定提 供 600mA 的待命電源,提供網路卡進行 WOL 功能所需。

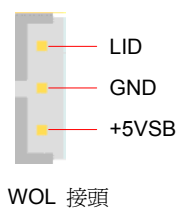

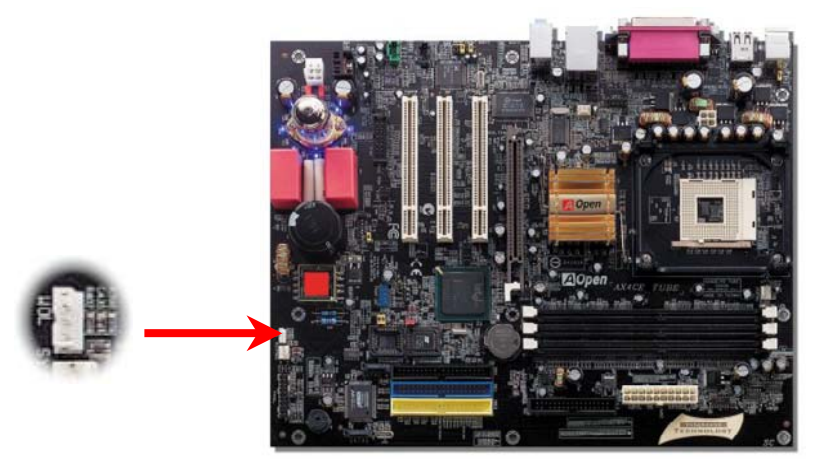

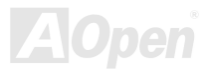

# AX4GE Tube / AX4PE Tube スポーツ インター 線上手冊

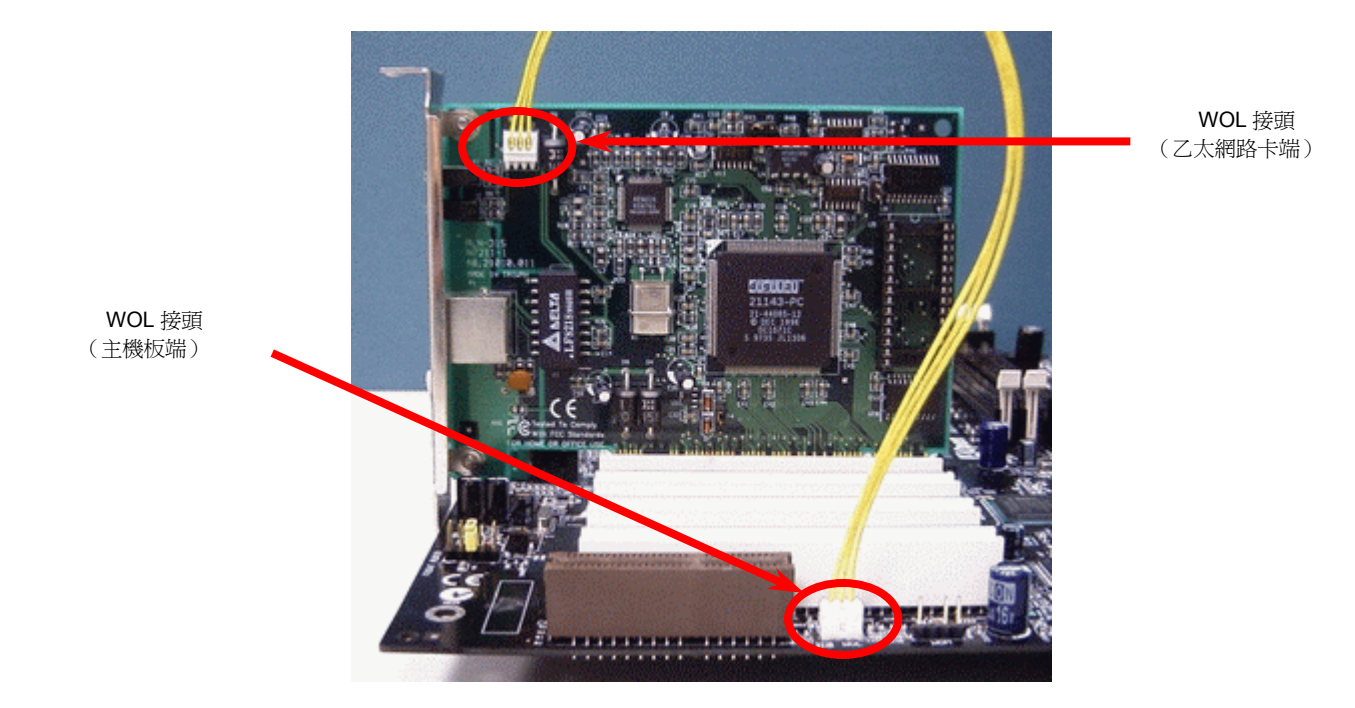

備註:本圖僅供參考,請您以實際產品為主。

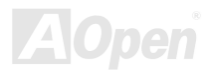

### AX4GE Tube / AX4PE Tube スタイム インター みんこうしゅう 線上手冊

遊戲搖桿模組

本主機板已內建遊戲 (搖桿-電子音樂) 連接埠,可以連接搖桿或電子音樂 (MIDI) 裝置。如果要使用此功能,您必須選購搖桿模組,並將排線 連接至主機板之遊戲連接埠。

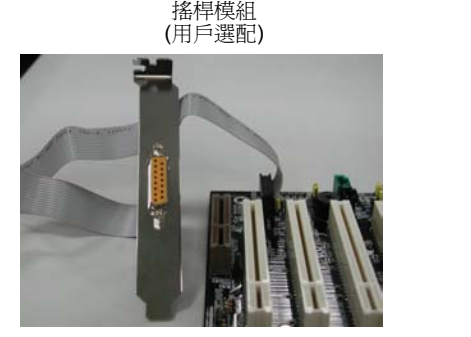

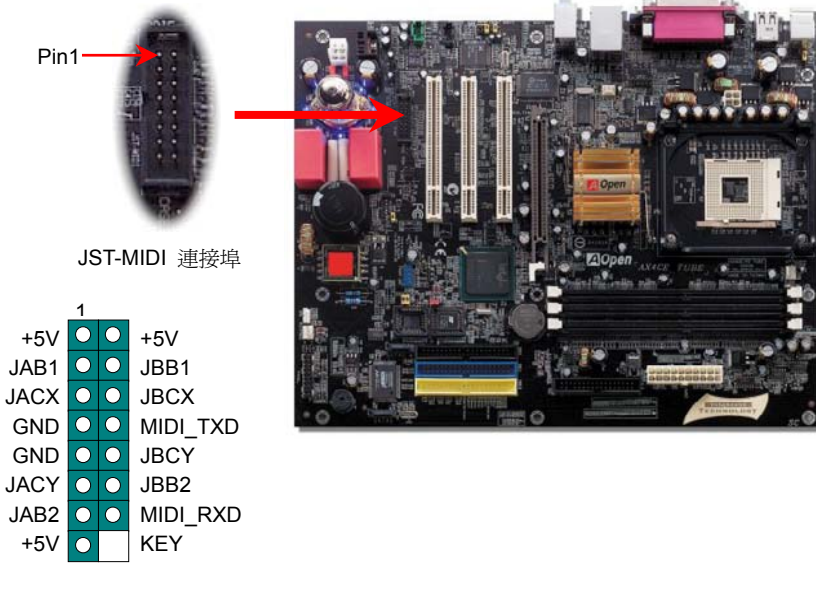

備註:本圖僅供參考,請您以實際產品為主。

#### AX4GE Tube / AX4PE Tube スタイム インタイム インタイム 線上手冊

## 內建 *10/100 Mbps* 區域網路

內建之 Intel ICH4 晶片可提供適合辦公及個人使用之 10/100M 乙太網路功能。乙太 RJ45 接頭位於 USB 接頭的上方, 其旁邊有兩個 LED 燈, 綠燈爲連線狀態,燈亮表示已連上網路,閃爍表示正在傳輸資料;而黃燈爲傳輸狀態,亮起時表示正在以 100Mbps 模式傳送資料。您可以經 由 BIOS 畫面設定或取消此功能。

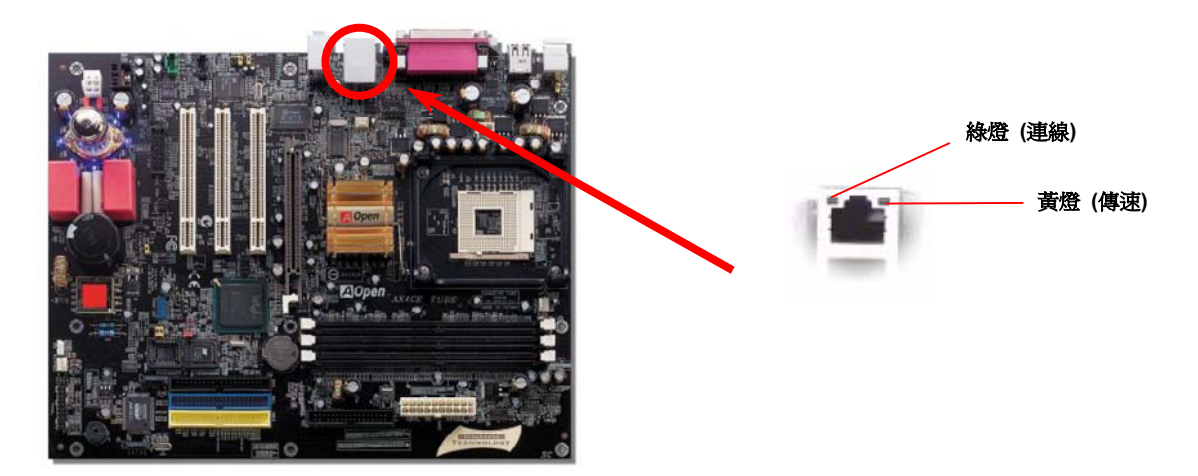

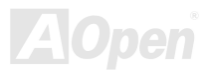

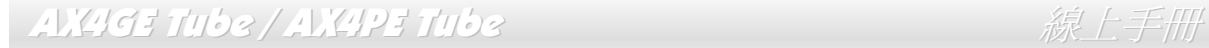

#### *JP28* 鍵盤*/*滑鼠喚醒功能跳線

本主機板具有 PS2 鍵盤/滑鼠喚醒功能。您可以調整 JP28 來開啓或關閉此功能,即可由鍵盤或滑鼠喚醒待機中的系統。原廠預設値爲"關閉" (1-2),欲開啟此功能請將跳線設為 2-3 即可。

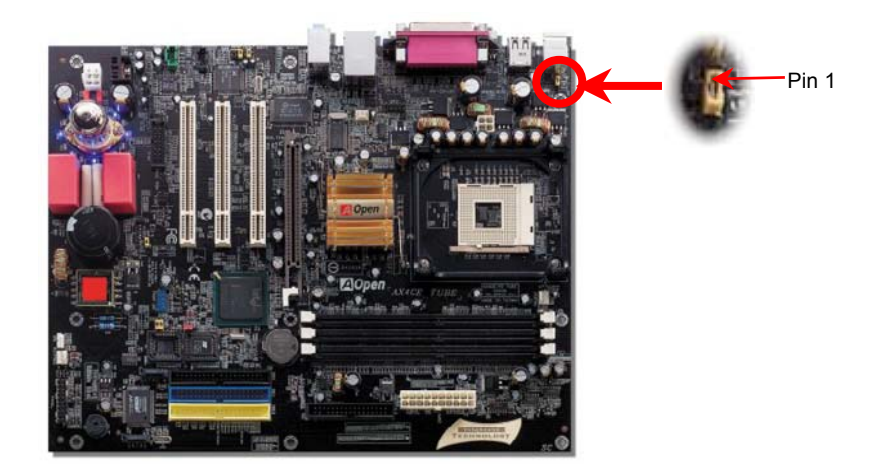

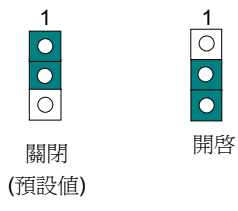

 $\begin{array}{|c|c|c|}\n\hline\n0 & 0 \\
\hline\n0 & 0\n\end{array}$ 

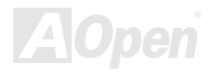

AX4GE Tube / AX4PE Tube スタイム インタイム しゅうしょう 線上手冊

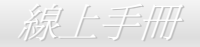

#### *Die-Hard BIOS* 及 *JP24* 選擇跳線

最近出現許多會破壞 BIOS 程式及資料區的電腦病毒。所以,此主機板上設計了一個非常有效的硬體保護方法。它不需要任何軟體或 BIOS 程 式,因此可以 100% 防病毒。如果 BIOS 無法正常運作時,您可以將 JP24 跳線的第 2-3 接腳短路,如此就會將救援的第二顆 BIOS ROM 程 式複製到系統 BIOS 中。但請注意:本主機板原廠只配有一顆 BIOS ROM,您必須向經銷商或銷售站購買另一顆 BIOS ROM 作為救援 BIOS 才能使用此功能。詳細資料請參閱本公司網站:[www.aopen.com.tw](http://www.aopen.com.tw/)。

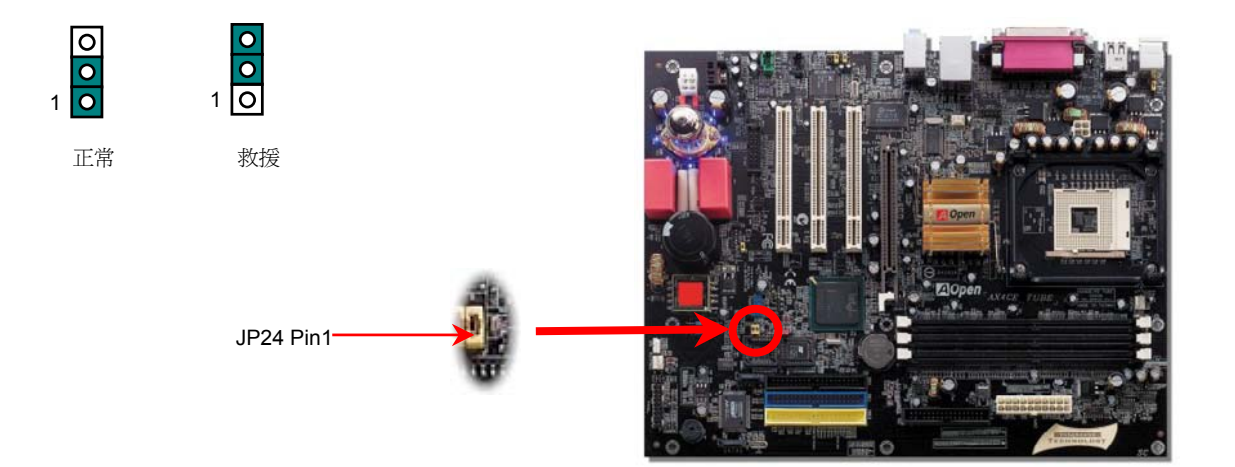

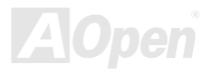

#### AX4GE Tube / AX4PE Tube スタイム インタイム インタイム 線上手冊

#### *PC99* 彩色背板

彩色背板上包含了 PS/2 鍵盤、PS/2 滑鼠、RJ-45 區域網路接頭、序列埠 COM1、VGA 接頭、印表機埠、USB [萬用埠](#page-117-0) 及 AC97 音效插孔。 請參考下圖:

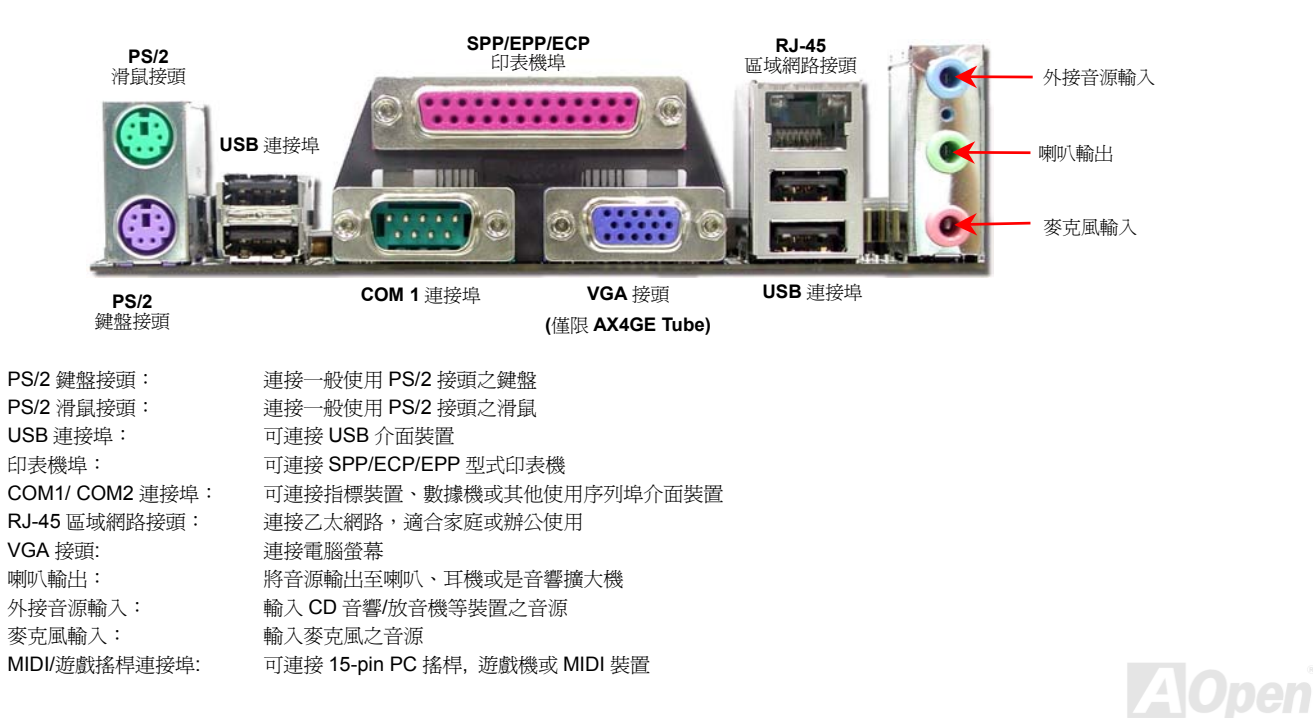

*50* 

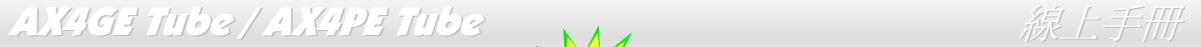

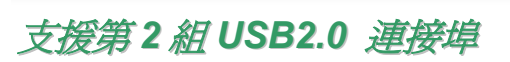

本主機板支援 6 個 USB 連接埠,可連接 USB 介面的各種裝置如:滑鼠、鍵盤、數據機、印表機等。主機板上有 1 個 USB 接頭可連接 2 個 USB 裝置,而另外 4 個連接埠位於背板上。請用適當的排線將 USB 裝置連接到 PC99 背板或將 USB 接頭連接到前方面板上。

相較於傳統 USB 1.0/1.1 僅達 12Mbps 的傳輸速度,USB2.0 大幅改進之後,一舉提升至 480Mbps,速度比傳統 USB 高上 40 倍之多。而除了 傳輸速度大幅增進之外,USB 2.0 亦能往下相容,支援前一代的軟體及周邊裝置,提供絕佳的相容性。此主機板上的 6 個 USB 連接埠均支援 USB 2.0 規格。

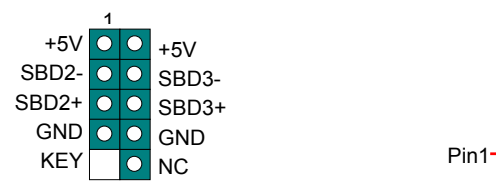

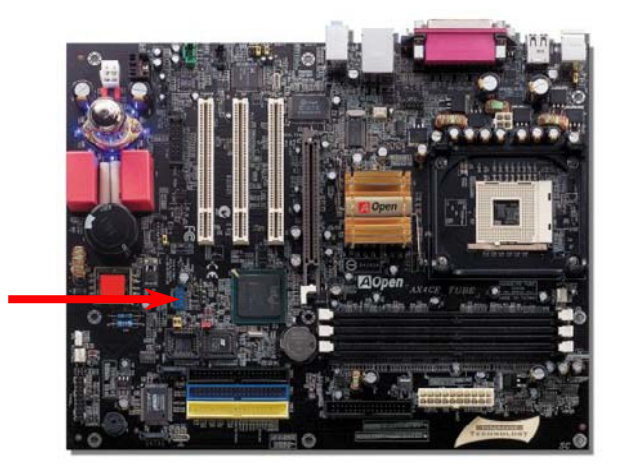

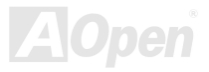

USB2.0 接頭

## AX4GE Tube / AX4PE Tube スタイム インタイム しゅうしょう 線上手冊

#### 機殼開啟感測接頭

"CASE OPEN" 接頭可提供機殼開啟感測功能。您可以在 BIOS 選單中設定此功能之後,將機殼上的感測器以專用排線連接至 "機殼開啟感測 接頭"。當感測器偵測到光線或機殼開啓時,系統便會發出警告聲。目前僅有較特殊的機殼有搭配此種感測器,否則您需要另外購買感測器, 安裝於機殼上才能使用此功能。

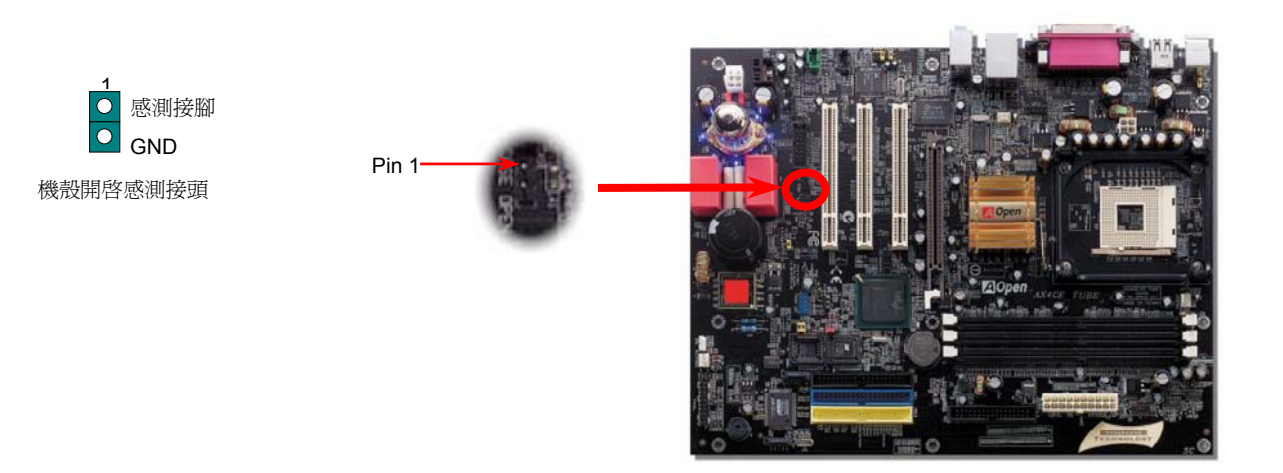

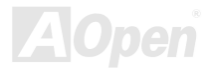

#### AV49GE Tube / AV4PE Tube スタイム インター 線上手冊

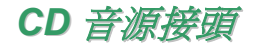

此接頭 (黑色) 的功能在於提供 CD-ROM 或是 DVD 之音源輸入至主機板內建音效卡,提供您完整的 CD 音源享受。

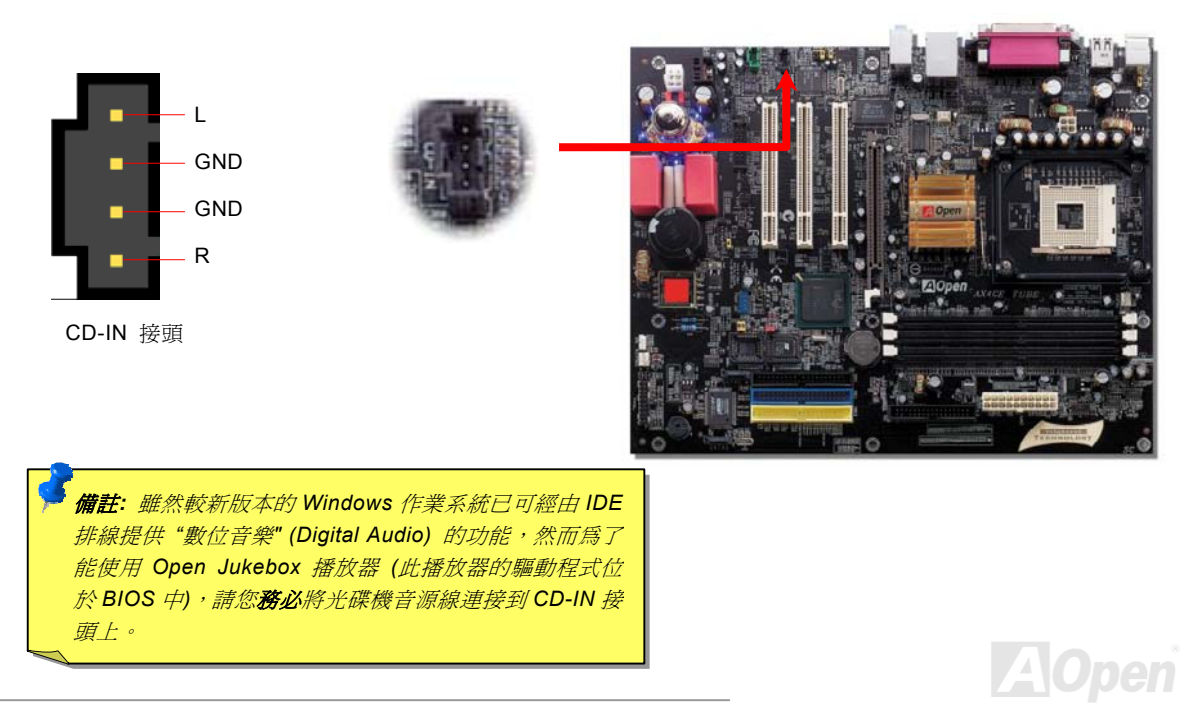

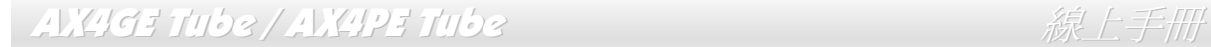

*AUX* 外接音源輸入接頭

此接頭 (綠色) 是用來將 MPEG 影像解壓縮卡等的音源連接至主機板內建音效卡上。

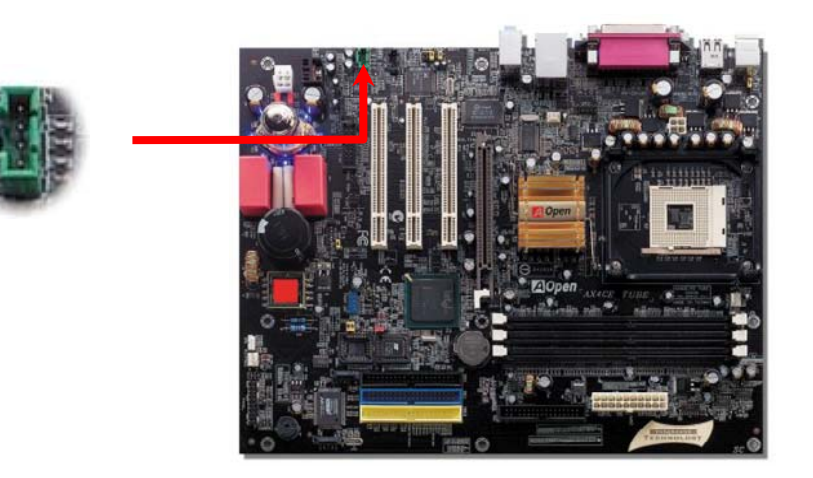

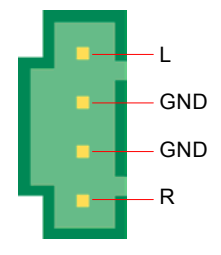

AUX-IN 接頭

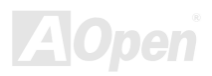

# AX4GE Tube / AX4PE Tube スタイム インター 線上手冊

#### *COM2* 接頭

本主機板提供兩組序列埠接頭。其中一個位於背板上,另一個則是在主機板的中上方位。請使用適當的排線,將 COM2 連接至機殼背 板上。

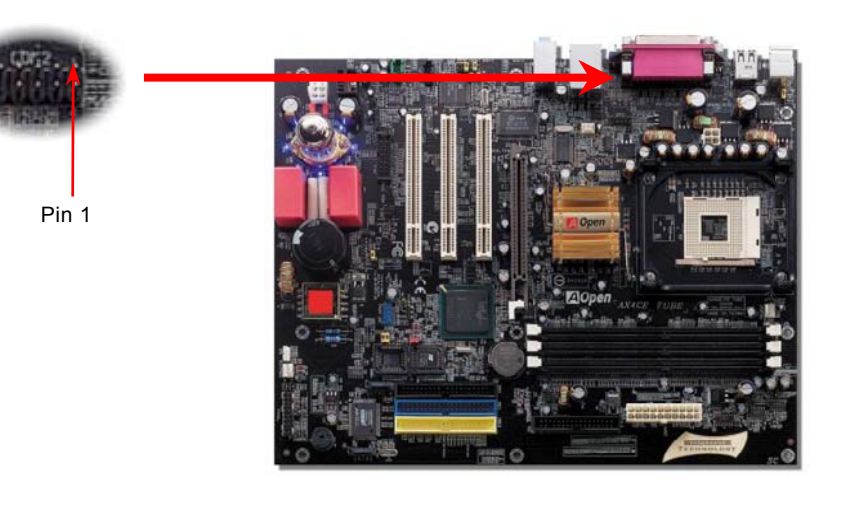

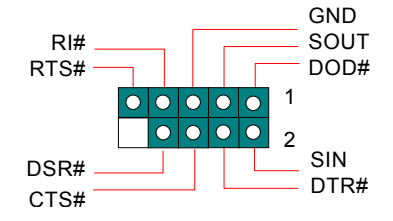

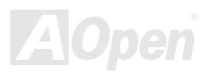

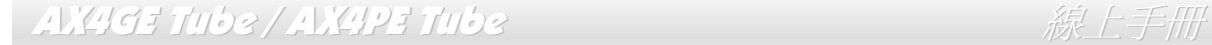

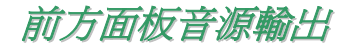

如果您的主機前方面板有音效輸出孔設計,您就可以將音效卡的輸出連接至此輸出孔。特別一提,在您連接排線之前,請將接腳上的 跳線帽移除。但如果您不打算使用前方面板音源輸出接頭,則請勿移除這些黃色跳線帽。

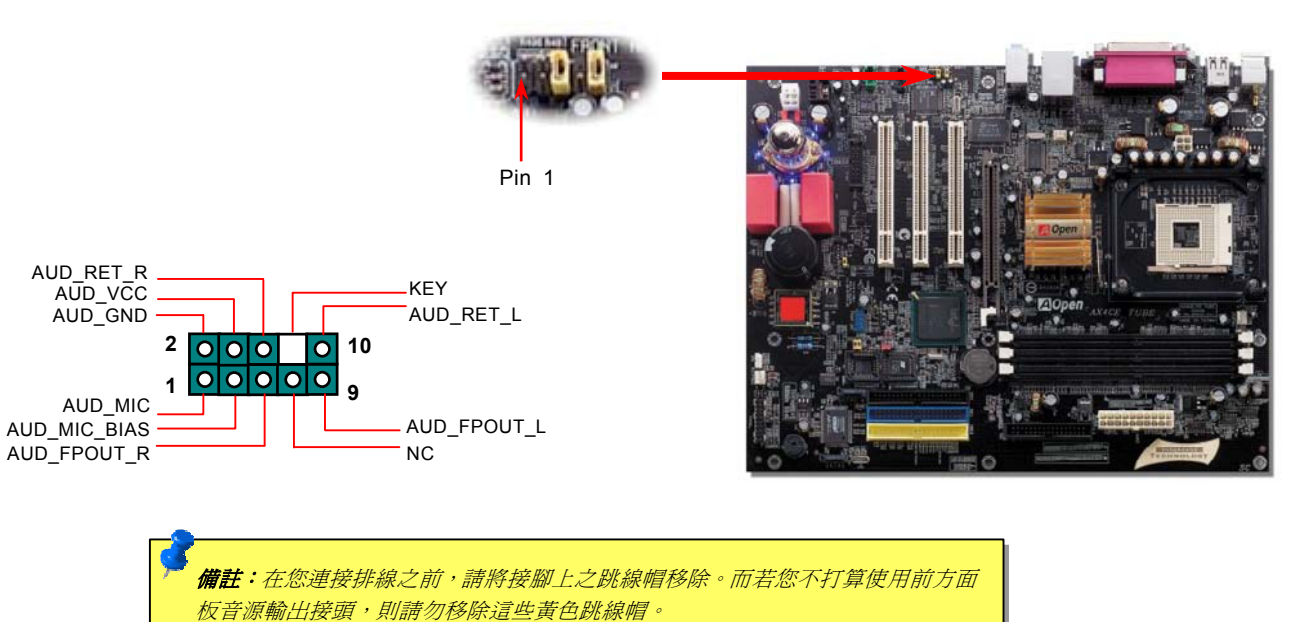

**AOpen** 

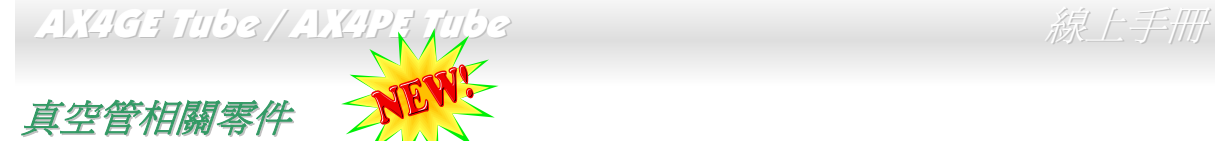

這是專為愛樂發燒友所設計之真空管主機板,各個相關零組件請參考下圖所示。有關真空管的安裝程序以及您所需要的詳盡介紹,請 參閱本款主機板所附的真空管手冊。

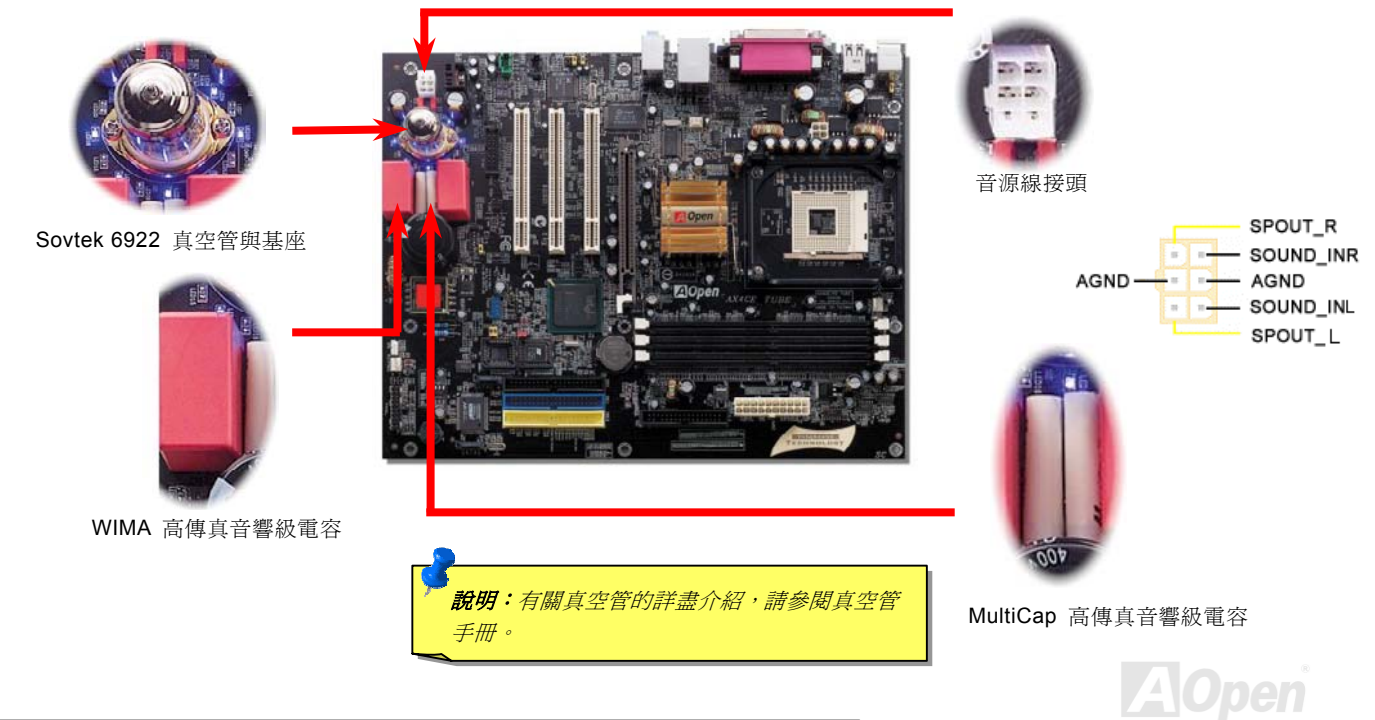

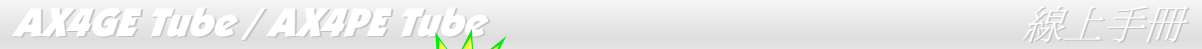

*JP3* 真空管電源開關

當您暫時改用其他音源輸出裝置時,可以使用 JP3 跳線來關閉真空管電源,以避免浪費非必要的電源。

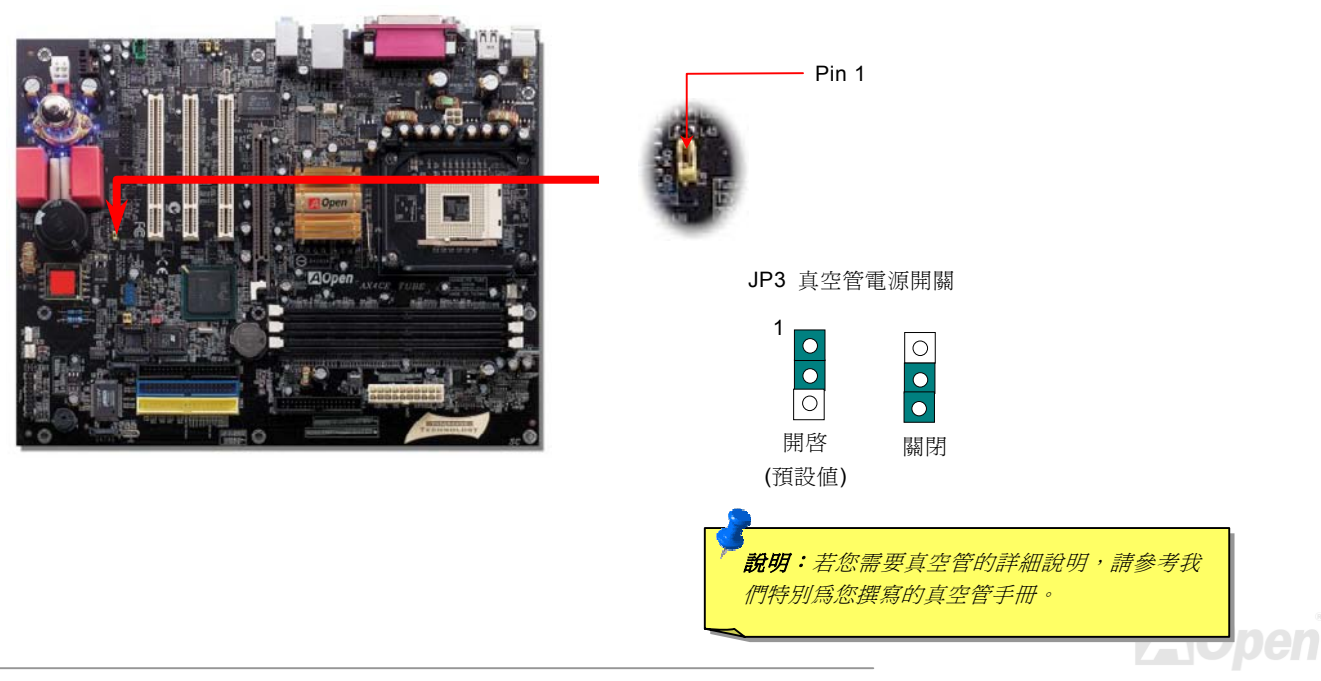

#### AX4GE Tube / AX4PE Tube スタインスタイム はっぽん しょうしん 線上手冊

# *S/PDIF (Sony/Philips Digital Interface)* 接頭

S/PDIF (Sony/Philips 數位介面) 乃是最新的語音資料傳輸介面。此介面以光纖傳輸令您印象深刻的高品質數位音效,它比一般的類比 音效有著更佳的效果。如圖所示,通常會有兩個 S/PDIF 輸出接頭。其中,RCA 接頭為一般消費性影音產品中最常見的接頭。另一個 則是高品質的光纖輸出接頭。藉由專用的音源線,您可以將接頭連接至 S/PDIF 音效模組的數位輸出接頭。然而,您必須使用可支援 S/PDIF 音源的喇叭/擴大器/解碼器,才能充分享受原音重現的高品質音效表現。

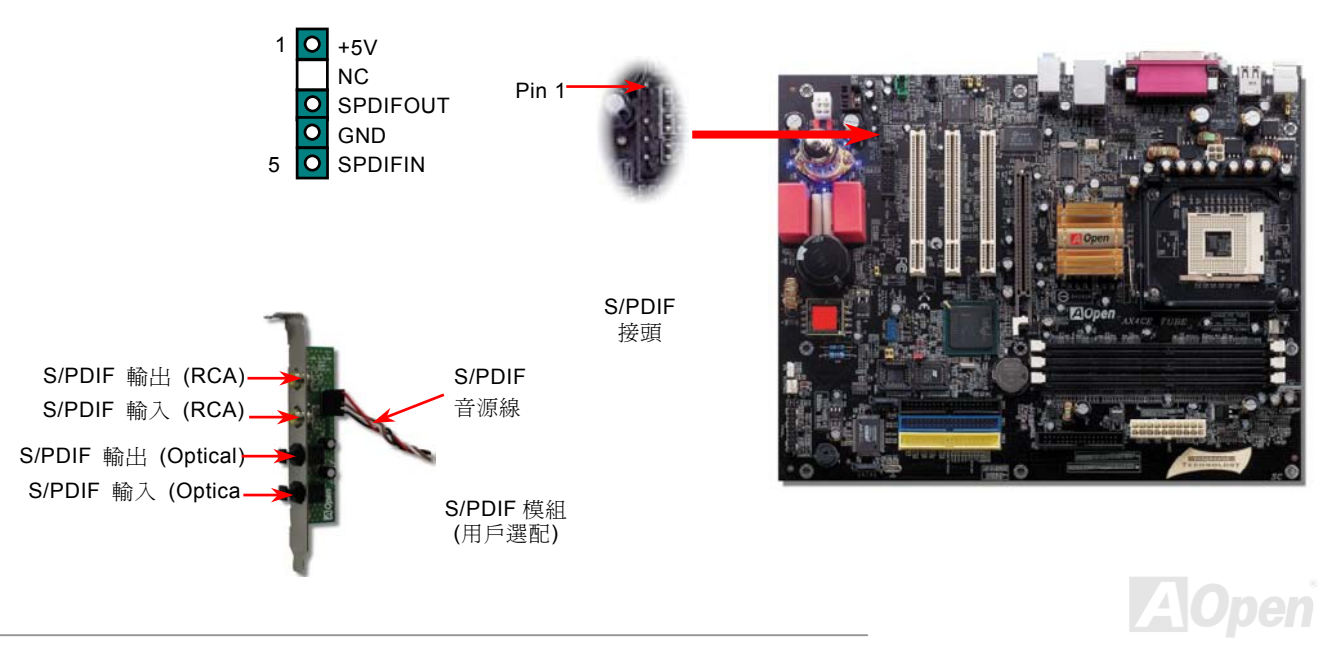

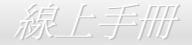

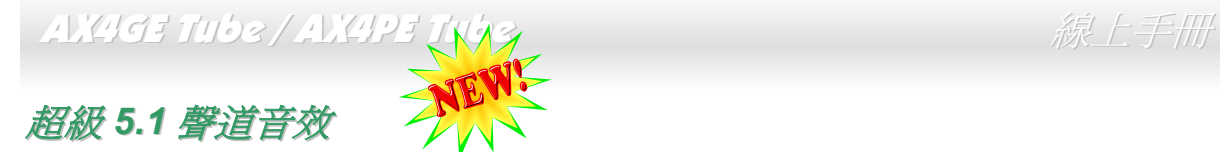

此主機板內建 ALC650 音效晶片,可支援高品質 5.1 聲道音效,帶給您全新的音效體驗。ALC650 強大的創新設計,可讓您使用標準的 喇叭插頭獲得環繞音效,而不需要外接任何環繞音效模組。欲使用此功能,您必須安裝紅利包光碟片中的音效驅動程式,也要安裝其 中的 5.1 聲道語音應用軟體。下圖標示出 5.1 聲道中每個喇叭的擺設位置。請將前方的一對喇叭插在綠色"Speaker out"接頭上,後方 的環繞喇叭接在藍色"Line in"接頭,而中置喇叭及重低音喇叭接在紅色"MIC in"接頭。

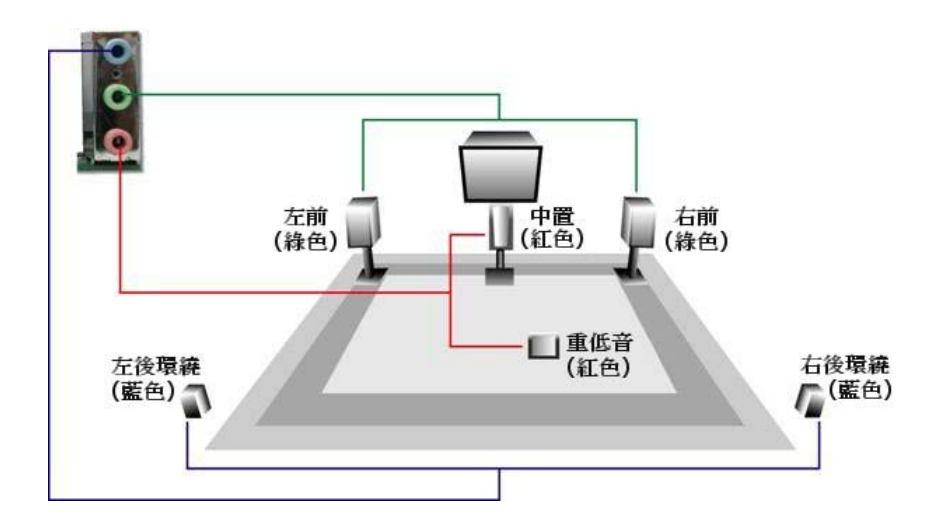

**A**Open

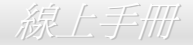

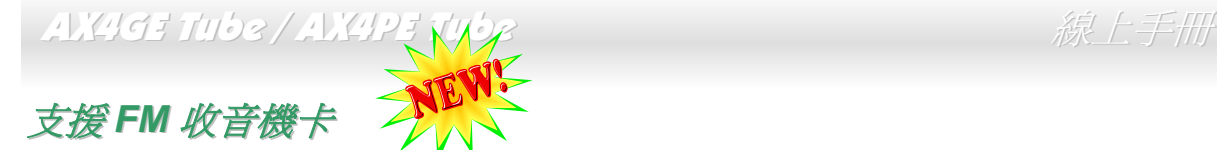

您是否喜歡一邊打電腦一邊聽棒球現場轉播呢? 雖然電腦中有些工具程式能夠讓您聆聽少數專屬的網路收音機,總是有些不盡理想之 處,例如收聽音質有時會斷續,網站對於聽眾數量的限制,長時間網路連線佔據頻寬、等問題。為了幫您解決以上的困擾,建碁將 FM 調頻收音機功能整合在一張小小的擴充卡上,讓您打電腦時也不會錯過任何精采的調頻廣播節目。需要時,您還可以將廣播節目內容 存起來以供日後回味。甚至可以將存下來的 .WAV 檔案壓縮成 .MP3 格式以做長期保存。另外,就如一般的收音機一樣,本擴充卡也 可以輕易的設定 10 組最愛的頻道。而更貼切的功能,就是安裝好 FM 收音機擴充卡之後,即可使用整合在 BIOS 中的 JukeBox FM 功 能,開機後不需進入作業系統即可收聽廣播。使用 FM 收音機再也簡單不過了!

#### 安裝 **FM** 收音機卡

請先拔除您的主機電源、再進行如下的安裝步驟:

1. 從包裝盒取出 FM 收音機擴充卡。

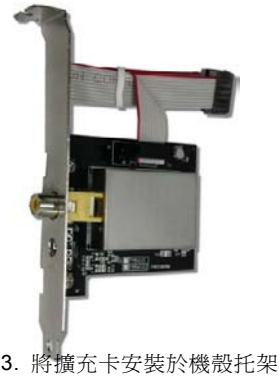

2. 將攜充卡的訊號線連接至主機板之 FM 接頭。

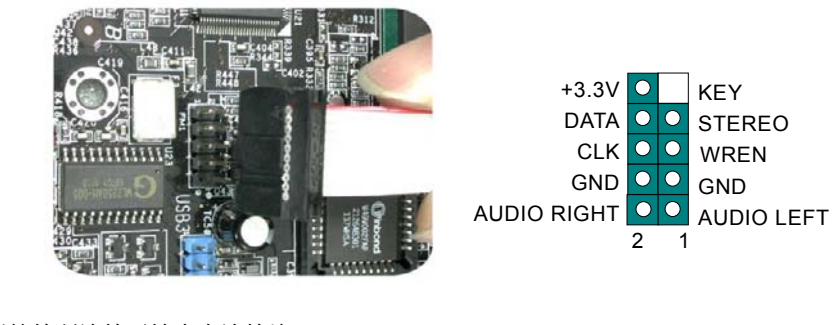

4. 將天線接頭連接至擴充卡連接埠 上。3. 將擴充卡安裝於機殼托架上。 4. 將大綠按與建按主擴允卞連按聖,. 將天線伸展出去並固定住。

#### AX4GE Tube / AX4PE Tube スタイム インタイム しゅうしょう 線上手冊

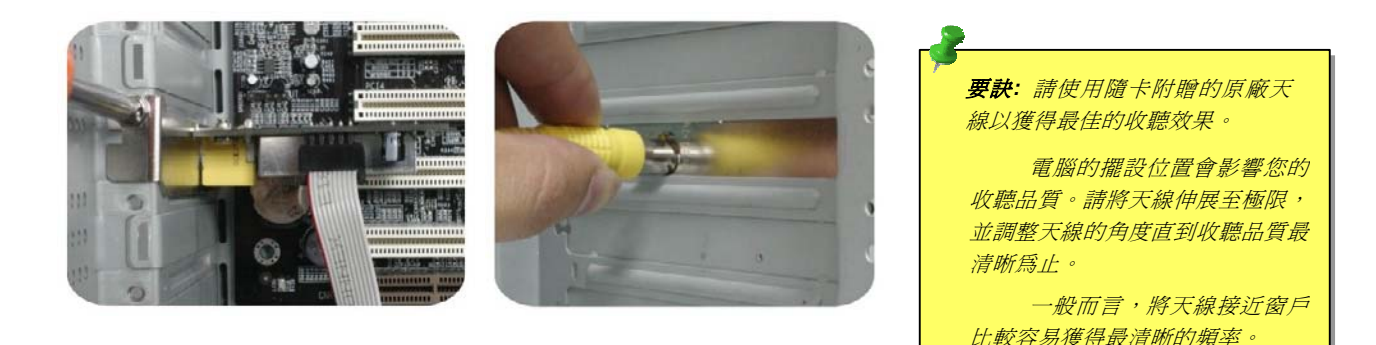

#### 安裝 **FM** 收音機軟體

當硬體裝置都已安裝好之後,請啟動電腦系統。

進入 Windows 系統之後, 置入建碁紅利包光碟片。

安裝程式便會自動彈出,請選擇 FM Radio 開始安裝。詳細說明請參閱隨機附贈之 FM Radio 使用手冊。

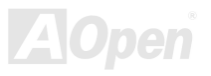

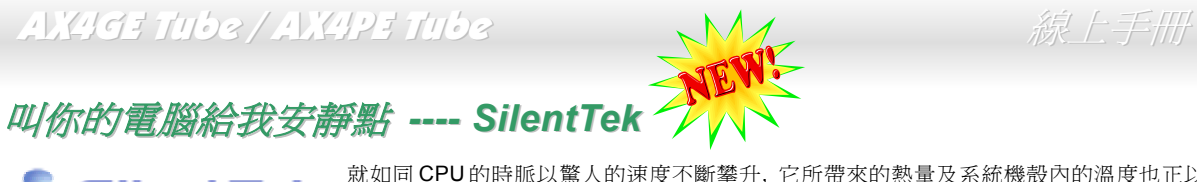

就如同 CPU 的時脈以驚人的速度不斷攀升, 它所帶來的熱量及系統機殼內的溫度也正以同樣的速度 **of Silent Tek** 就如同CPU的時脈以驚人的速度不斷攀升,它所帶來的熱量及系統機殼內的溫度也正以同樣的速度<br>第二十一個人一個的風扇,期望這些更大更高轉速 的風扇能有效地為您的電腦帶來一絲的涼爽。

但在此同時, 我們相信有同樣數量的使用者也正為這些自己加上的風扇所發出的驚人噪音吵得不能專心工作; 然而事實上我們卻發現, 大部份的時候使用者並不需要以那麼高的轉速讓風扇全力運轉, 相反地, 只在適當時候提高轉速散熱不但可以減低噪音, 更可以讓您的

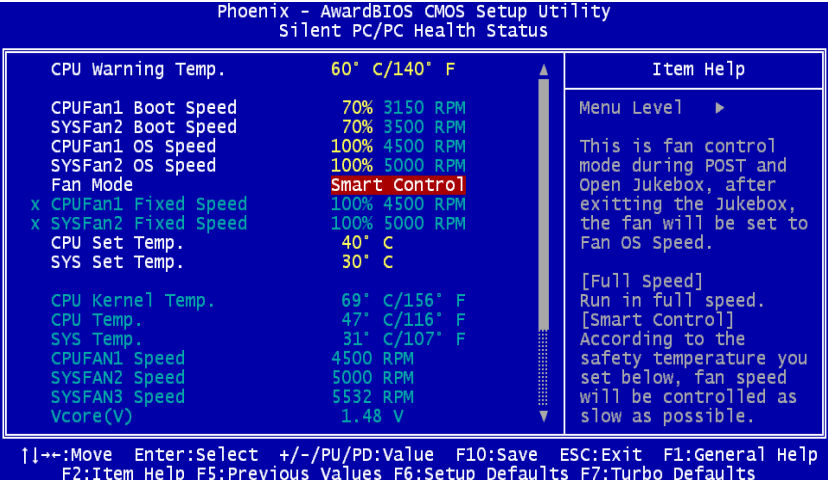

電腦耗電量減至最低, 進而達到更環保的目的。

今天, AOpen 的主機板以嶄新的技術為您的系 統量身打造 **SilentTek** 的解決方案. 搭配硬體線 路, BIOS, 及 Windows 環境下的控制程式, SilentTek 以簡易而友善的使用者介面將 "監控 系統資訊", "溫度警示", 及 "風扇轉速控制" 的 各種功能集合於一身, 讓您在噪音/系統效能/及 穩定性之間, 取得完美的平衡點。

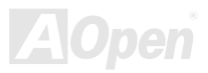

#### AX4GE Tube / AX4PE Tube 線上手冊

第一個映入眼簾的是 Voltage Status 頁, 在這裡您可以看 到各個電壓目前的狀態並自行設定警示的上限及下限.

在"Temp/Fan/Case "這一頁裡, 您可以查詢 CPU 及機殼內 目前的溫度, 也可以知道目前系統內風扇運作是否正常.

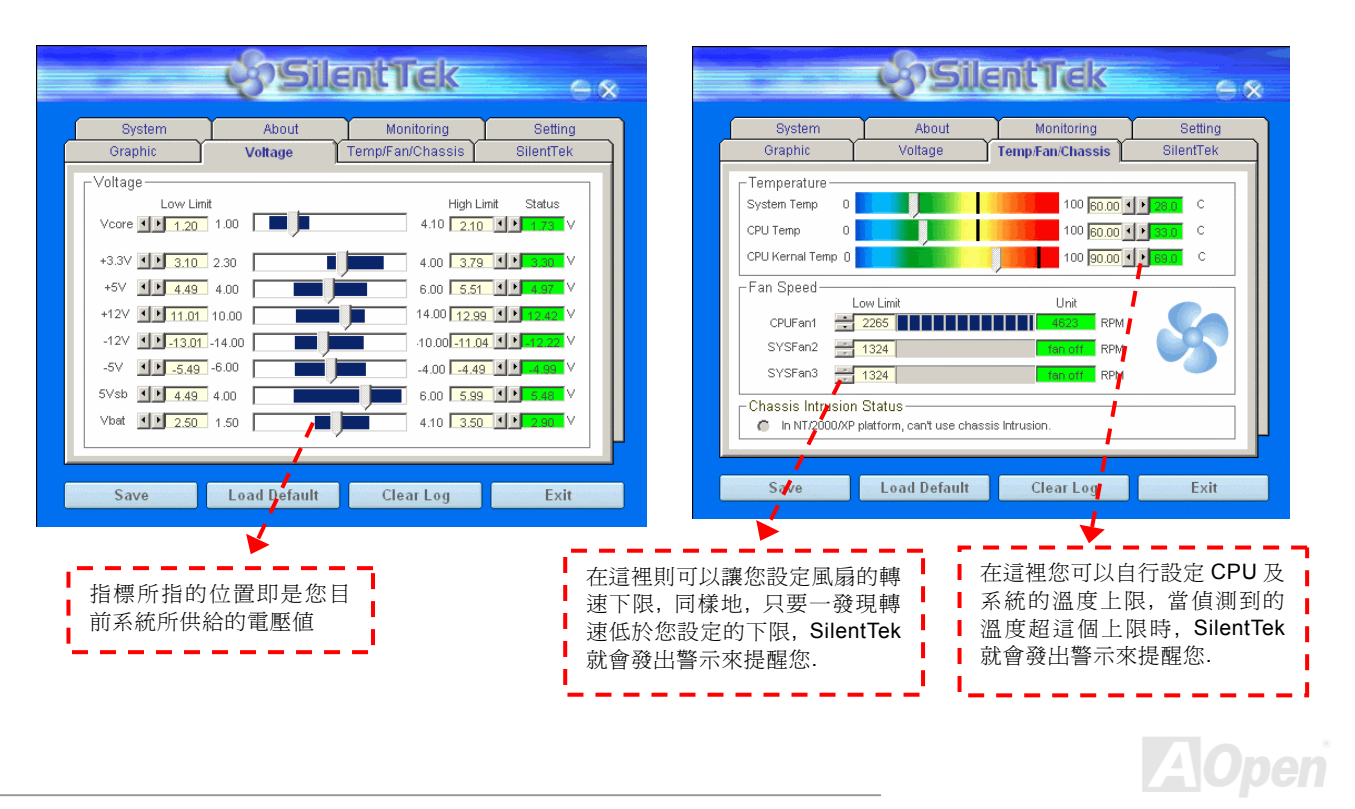

#### AX4GE Tube / AX4PE Tube 線上手冊

接下來的 SilentPC 這一頁可說是整個軟體最重要的部份了, 您可以透過這一頁的選項來控制各個風扇的轉速, 分別說明如下:

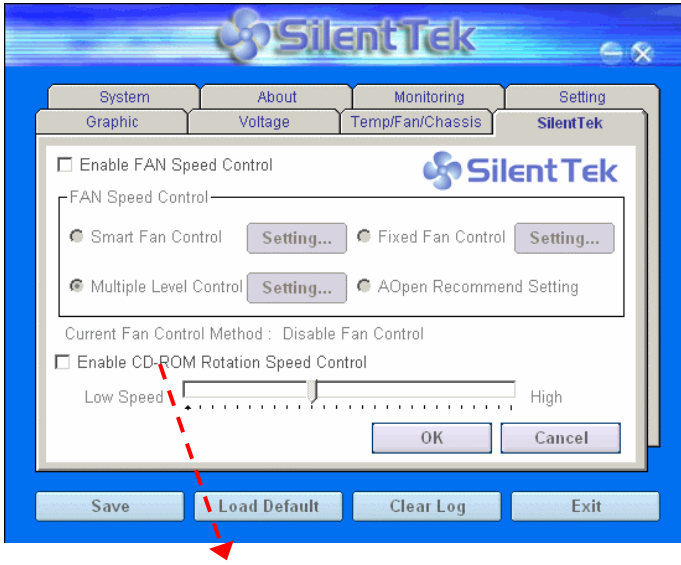

**CD-ROM Rotation Speed Control**: 使用此 CD-ROM 轉速控制選 項, 您就可以控制光碟機轉速來降低噪音。如果將轉速設定為 High, 則 CD-ROM 將以全速運作,而如果設為 Low Speed 則只會以基本 速度運轉。

- 1. **Smart FAN Control**: 這個是軟體預設的選項, 也是最容 易設定且適用於所有機殼的選項: 它可以诱渦類 似 "Fuzzy Logic" 的演算法自動調整風扇的轉速, 您只需 要設定好溫度控制的範圍, SilentTek 將自動判斷適當的時 機來為您提升或調降轉速.
- 2. **Fixed FAN Control**: 在這個選項裡, 您可以在為各個風 扇設定一個固定的轉速.
- 3. **Multiple Level Control**: 這是最能讓您完全掌握所有細 部設定的選項, 它可以讓您任意地個別設定不同溫度時的 風扇轉速.
- 4. **AOpen Recommend Setting**: 這是最適合用來搭配 AOpen 機殼的選項, 在這裡 SilentTek 會讓您的系統保持 在最低噪音的狀態, 只在需要的時候才提升風扇轉速來散 熱; 根據我們的實際測試, 大部份的 CPU 在非全力運作的 情況下, 風扇幾乎都是不需要運轉的.

Note: 因市面上風扇品牌種類數以百計,有些風扇在您設定 *轉速時會有些許誤差產生,此爲正常現象,並不會造成系統* 任何問 題*.* 

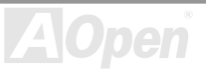

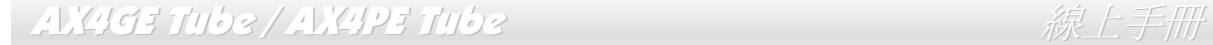

免電池長壽命設計

本款主機板特別採用[Flash ROM \(](#page-112-0)快閃記憶體)以及特殊設計,以免電池長效設計的技術來保護您寶貴的 CMOS 設定値。在電源插頭未拔起的 情形下,RTC (real time clock)能不使用電池電力,繼續正常運作。若是您的 CMOS 設定値有所異動,您也可以輕鬆由 Flash ROM 回復原先 的設定值,讓您的電腦再度正常運作。

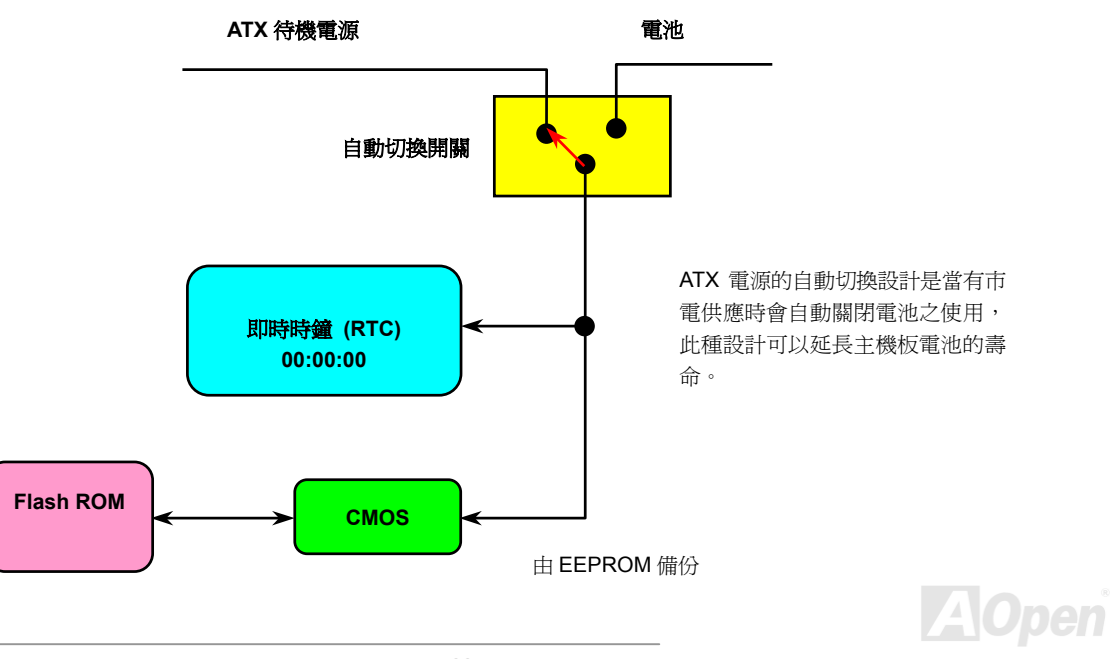

#### AX4GE Tube / AX4PE Tube スタイム インタイム しゅうしょう 線上手冊

**A**Open

#### 過電流保護裝置

過電流保護裝置在以前的 ATX 3.3V/5V/12V 電源供應器中是很普遍的,然而新一代的 CPU 需要靠電壓調節器將 5V 的電壓轉換成 CPU 所需 的電壓 (如 2.0V),使得原本的 5V 過電流保護失效了。這個主機板所設計的交換式電源供應電路加入了 CPU 的過電流保護電路並與電源供應 器上的 3.3V/5V/12V 電源結合成完備的防護措施。

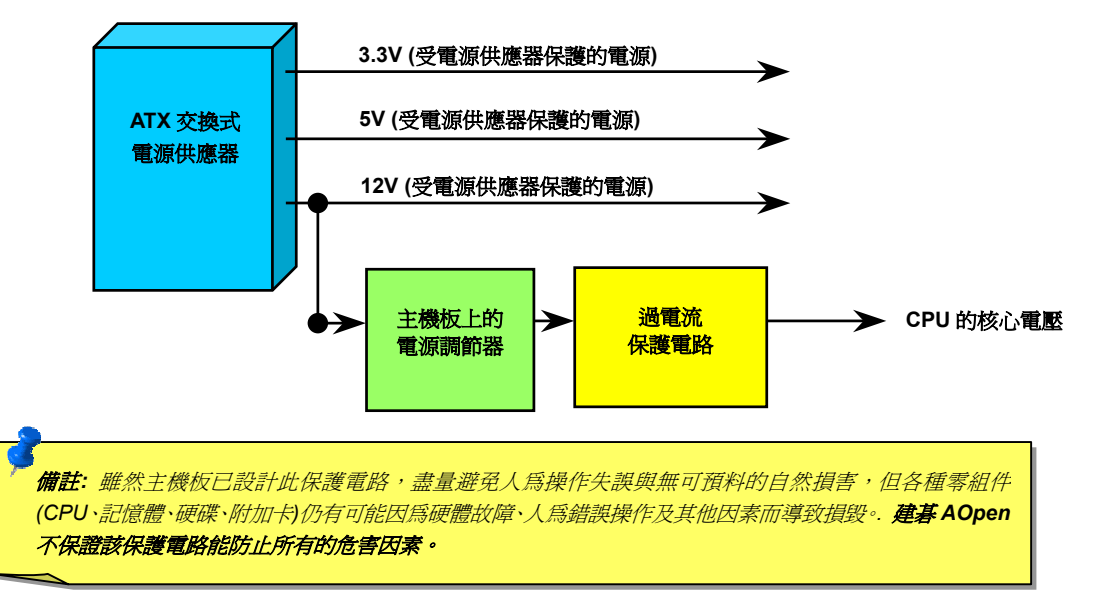

### AX4GE Tube / AX4PE Tube スタイム インタイム インタイム 線上手冊

#### 硬體監控系統

本款主機板具備了先進的硬體監控系統,它能靈敏地偵測各種系統電壓、風扇轉速以及 CPU 溫度,讓您能隨時掌握電腦狀態。當系統狀態出 了問題時,主機板上的蜂鳴器或是機殼 PC 喇叭將會發出警告聲,即時通知您緊急處理,確保電腦系統的安全。

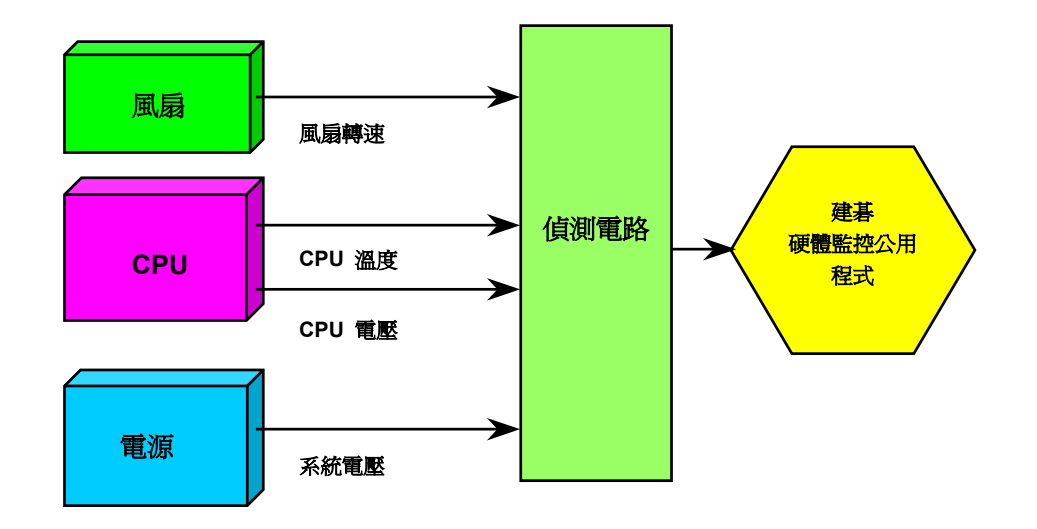

**A**Open

## AX4GE Tube / AX4PE Tube スタイム インター みんこうしゅう 線上手冊

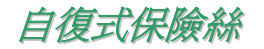

傳統的主機板都設有保險絲,目的是避免在使用鍵盤與 USB [萬用埠](#page-117-0)時的短路意外,當發生短路時保險絲將會被燒毀 (以保護主機板)。然而使 用者並無法自行更換這種主機板上的保險絲元件。

有了自復式保險絲後,保險絲便會在切斷電路完成保護主機板功能後,自動再回到未切斷的狀態而不需更換保險絲。

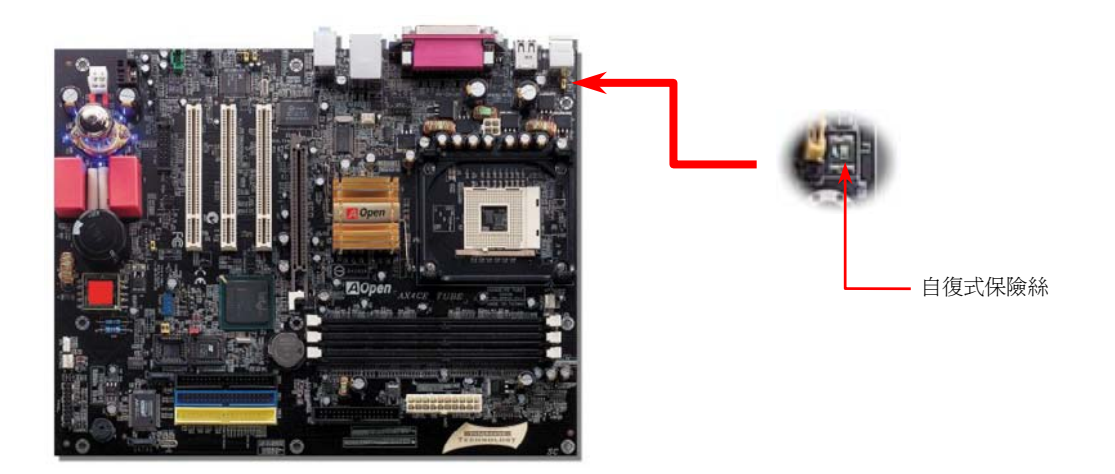

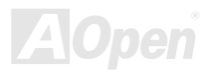

# AX4GE Tube / AX4PE Tube スタイム インター みんこうしゅう 線上手冊

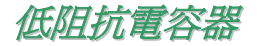

低阻抗電容 (Low Equivalent Series Resistance) 的品質與高頻工作環境的穩定性息息相關。電容的配置設計自然也需要豐富的經驗與縝密的 規劃與計算。

不僅如此,AX4GE Tube / AX4PE Tube 主機板所採用的高品質 2200μ*F* 電容,遠勝於一般電容 (1000 或 1500μ*F*),當然能為 CPU 提供更 穩定的工作電壓。

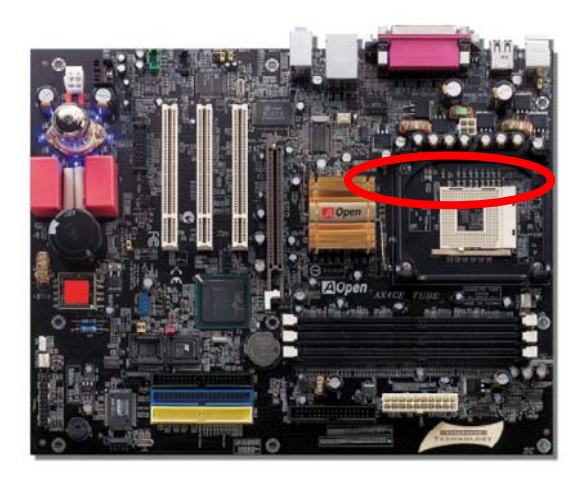

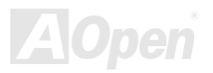

#### AX4GE Tube / AX4PE Tube スタイム インタイム しゅうしょう 線上手冊

供應 CPU 核心電壓的電源電路一定要能確保 CPU 在高頻工作時的穩定性 (例如高頻工作的 Pentium III, 或是當您超頻時)。典型的 CPU 核心 電壓為 2.0V,所以一個好的設計必須將電壓控制在 1.860V 至 2.140V 之間,瞬間電壓則須低於 280mV。以下的圖形是由數位式示波器所截取 下來的畫面,圖中顯示:即使接上高達 60A 的強大電流時,瞬間電壓也能控制在 143mV。

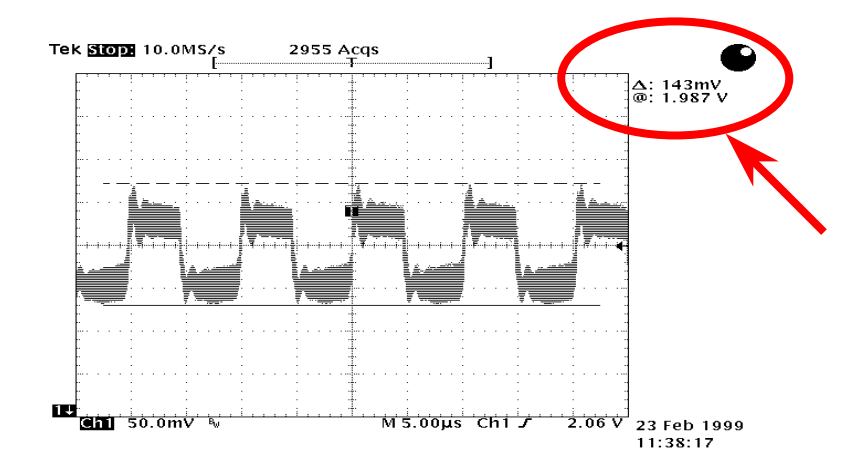

備註:本圖僅供參考,請您以實際產品為主。

# AX4GE Tube / AX4PE Tube スポーツ インター 線上手冊

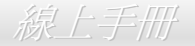

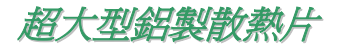

散熱片的功能在於避免 CPU 與晶片組因過熱而導致系統不穩定。散熱效果倍增的超大型鋁製散熱片更能有效吸收熱能,特別在您進行超頻時 維持系統穩定。

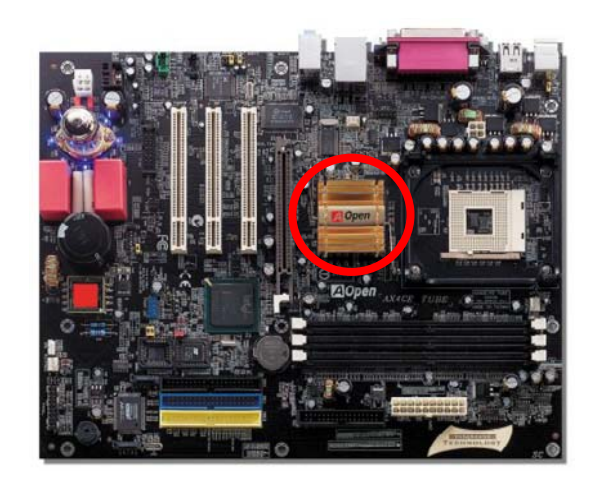

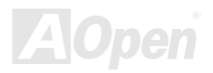
### AX4GE Tube / AX4PE Tube 線上手冊

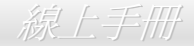

### *Vivid BIOS* 技術

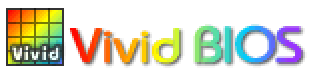

您是否覺得傳統的 POST 開機畫面保守而單調呢? 為了擺脫 POST 傳統開機畫面的刻板印象,建碁 AOpen 僅以全新開發之 VividBIOS 生動的 POST 畫面帶給您繽紛色彩的開機體驗。

回顧早期的 POST 開機書面,即使有圖形,該圖也會覆蓋整個畫面,隱藏了所有文字信息。為了克服此缺

點,獨特的 AOpen VividBIOS 已經將圖形及文字分開處理,可以達到真正的圖文並茂顯示。在 VividBios 創新的設計帶給您艷麗的 256 色圖形 畫面之際,同時還可以讓您不再錯過任何重要的 POST 開機訊息。

另外,研發團隊也克服了 BIOS ROM 有限的儲存空間,在其他傳統 BIOS 只能顯示未經壓縮的龐大點陣圖形時,建碁 AOpen 已經將 BIOS 程 式帶往另一個技術層級,能以辨識 GIF 圖檔格式,甚至顯示 GIF 動態圖形。

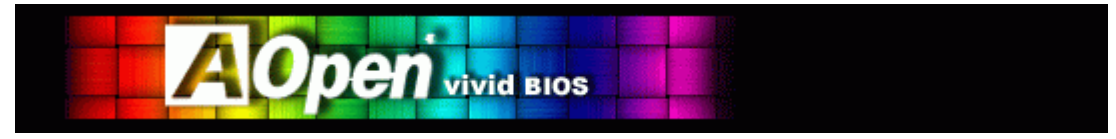

Vivid BIOS 使用的基礎技術與 Open JukeBox CD 撥放程式相同,因此您可以利用 Open JukeBox 的 EzSkin 應用程式更換您的 Vivid BIOS 畫 面圖形或下載其他Open JukeBox畫面圖檔 (skin)。當您在建碁的BIOS下載網頁:[http://english.aopen.com.tw/tech/download/skin](http://www.aopen.com/tech/download/mbbios/default.htm)

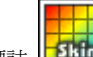

看到您的主機板型號旁邊有這個小標誌 <mark>「11110」</mark> 時,則表示您的主機板可以支援這個創新的功能,您也就可以享受美美的開機畫面啦!

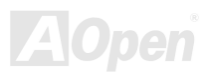

# AV4GE Tube / AV4PE Tube<sub>A</sub>

# *Open JukeBox* 播放器

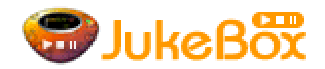

為了提供您立即的多媒體享受, AOpen 特別開發出全新的 CD 播放介面—Open JukeBox。在無須花費任何 **OPEN SET DE DESCE**NST DE DESCRIPTION STON ASSESSED TO DET THE REAL PROPERTY OF THE REAL PROPERTY STONE TO DET<br>THE REAL PROPERTY STONE TO DET THE REAL PROPERTY STONE TO THE REAL PROPERTY STONE TO THE REAL PROPERTY STONE T CD 播放器,不須等待漫長的 Windows 載入時間。

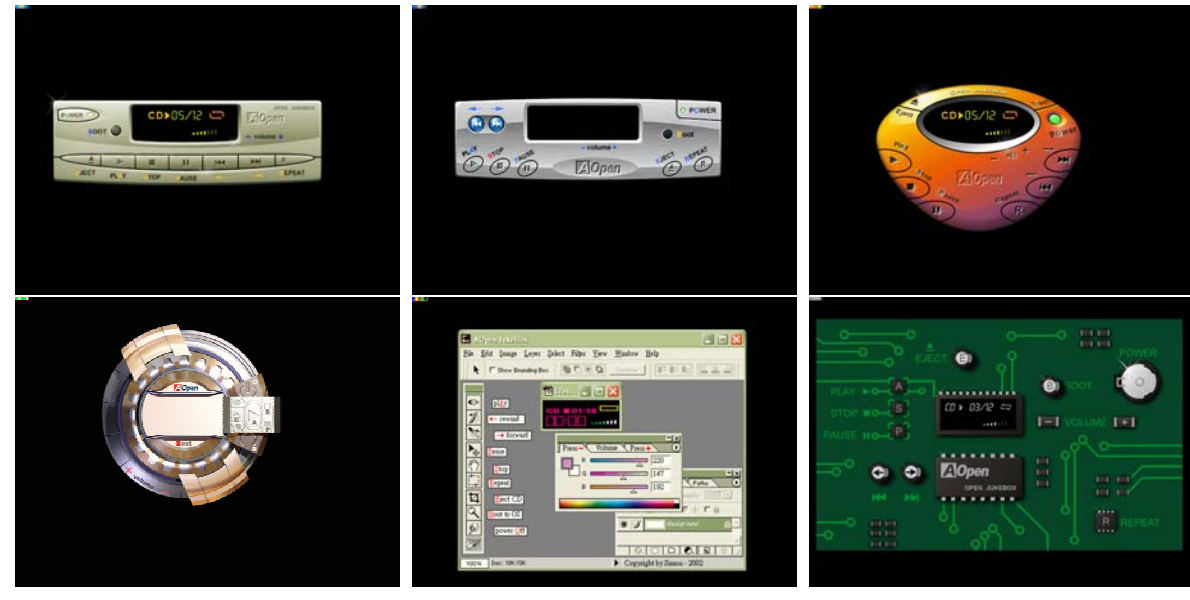

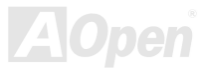

### AX4GE Tube / AX4PE Tube 線上手冊

### 如何操作 **Open JukeBox**

Open JukeBox 播放器的操作極為簡便。透過功能完整的功能鍵, Open JukeBox 就像 CD 隨身聽一樣簡單好用。各功能鍵詳細說明請參考下 圖:

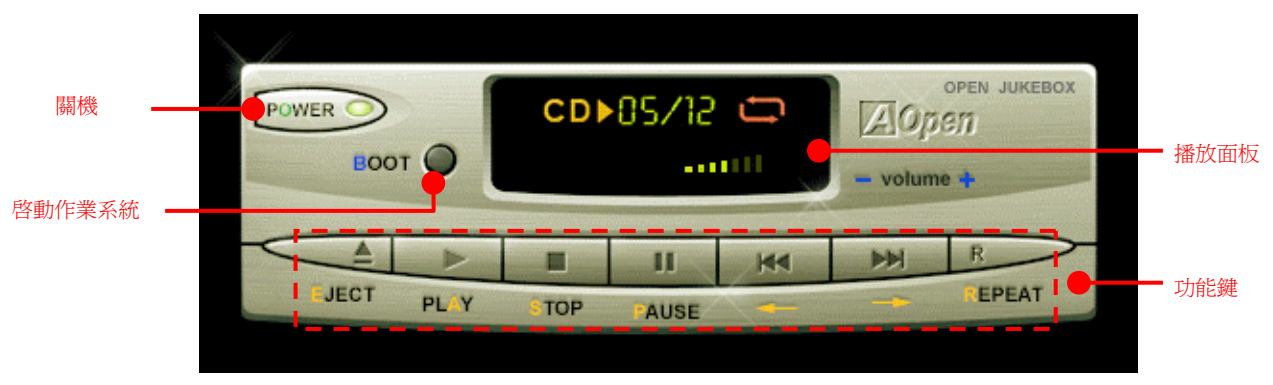

- 關機: 按下 "**O**" 鍵可立即關機,無須進入作業系統
- 開機: 按下 "**B**" 鍵可啟動作業系統
- 播放: 按下 "**A**" 鍵開始播放 CD 音樂片
	-
- 暫停: 按下 "**P**" 鍵暫時停止目前播放的曲目
- 退出: 按下 "**E**" 鍵即能退出目前光碟機中的 CD 片
- 重播: 如同 CD 隨身聽一般,請按下 "**R**" 鍵可重複播放
- 音量增減: 直接以 "**+**" 或 "**–**" 鍵來增減播放音量
- 快進**/**倒轉: 以 "←" 或 "→" 左右方向鍵即可快進/倒轉

停止: 按下 "**S**" 鍵即停止播放 備註*:* 雖然較新版本的 *Windows* 作業系統 已可經由 *IDE* 排線提供 *"*數位音樂*" (Digital Audio)* 的功能,然而為了能使用 *Open Jukebox* 播放器 *(*此播放器的驅動程式位於 *BIOS* 中*)*,請您務必將光碟機音源線連接到 *CD-IN* 接頭上。

### AX4GE Tube / AX4PE Tube 線上手冊

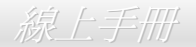

### 於 **BIOS** 中之 **Open JukeBox** 設定選項

在 BIOS 中,有三種 Open JukeBox 設定可供選擇:

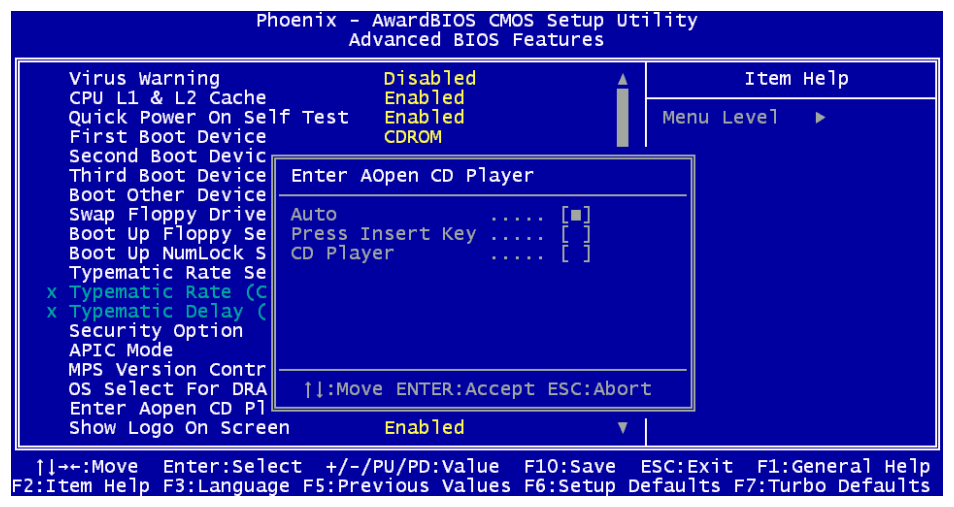

**Auto**:此選項為預設值。能在開機時自行偵測光碟機中是否有 CD 音樂片,當偵測到 CD 音樂片時 Open JukeBox 便會自動執行。

**Press Insert Key**: 選擇本選項時,系統將於開機 POST 畫面中提示訊息: Press "Ins" key to start Open JukeBox Player。若您未按下 "Ins" 鍵,系統將會繼續完成開機、進入作業系統。

**CD Player**:若選擇本設定,每次開機時均會啟動 Open JukeBox Player,您必須按下功能鍵 "**B**" 來進入作業系統。

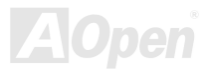

### AX4GE Tube / AX4PE Tube スタイム インタイム しゅうしょう 線上手冊

### **Open JukeBox EzSkin** 面板設定

**Skitch** 

除了上述方便好用的 CD 播放功能之外, Open JukeBox Player 更提供了手動更換面板外觀的獨特設計。您可以由建碁 AOpen 網站 下載許多酷炫的面板樣式,並可同時下載 **EzSkin** 應用程式來更換面板外觀。

此外,您也可以自行設計面板,而如果願意與全球使用者分享您的面板作品,更可以將作品上載至 AOpen 網站。詳細說明與其他注 意事項,歡迎您拜訪建碁 AOpen 的官方網站於 <http://english.aopen.com.tw/tech/download/skin>。

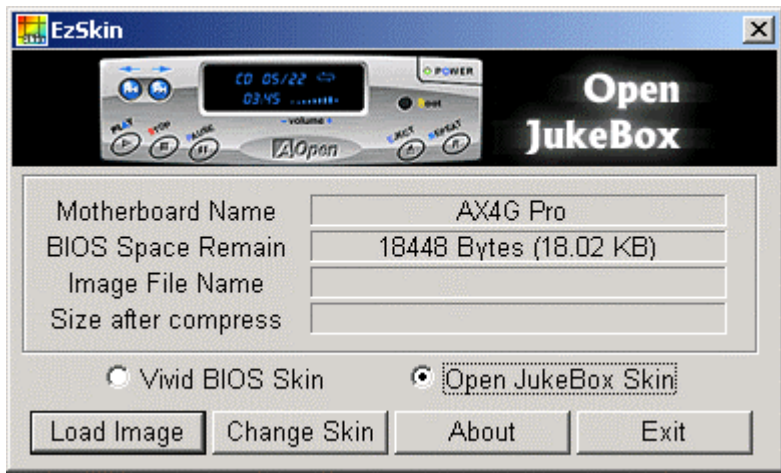

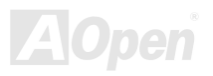

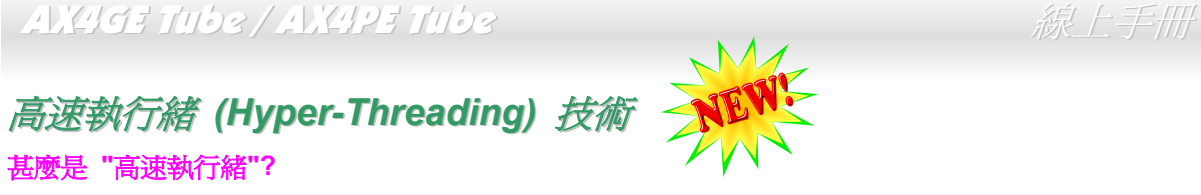

高速執行緒 (Hyper-Threading) 技術是 Intel 的突破性創新設計,能讓單一處理器如同兩顆處理器一般,為執行緒應用程式提供更強的平行處 理能力, 以提升處理器的使用效率及資源。使用此技術的處理器, 資源使用率平均提昇了約 40%之多, 大幅增進了 CPU 的生產率。

### 高速執行緒的運作方法

以同步執行緒技術而言,高速執行緒的做法是複製一顆處理器的架構指揮中心 (architectural state) 變成兩個,使得作業系統認為是在與兩顆 處理器溝通,不過這兩個架構指揮中心卻是共用該處理器的工作資源 (execution resources)。下圖顯示高速執行緒與傳統多處理器執行緒的差

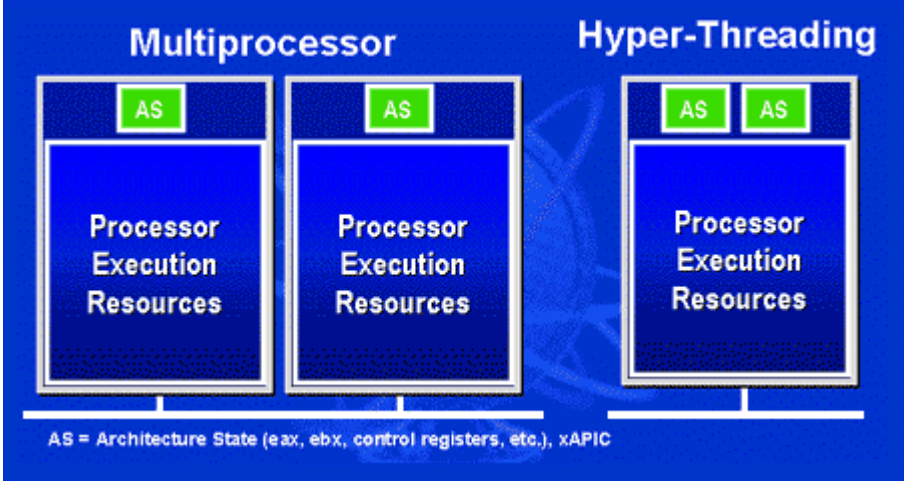

異。左邊的圖為傳統的雙處理器系統。每 顆處理器具有獨立的工作資源 (Processor Execution Resources) 與架構指揮中心 (AS)。而右圖為使用 Intel Hyper-Threading 技術的處理器。您可以看出此技術所複製 的兩個架構指揮中心,而工作資源則是共 用的。

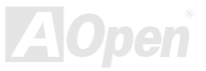

### AX4GE Tube / AX4PE Tube 線上手冊

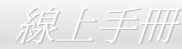

對於支援多處理器的應用程式而言,具備 高速執行緒功能的處裡器就像是兩個各 自獨立的邏輯處裡器一樣,程式可以直接 在此架構下執行,不需做任何修改。而每 個邏輯處理器可單獨對中斷處理做出回 應。兩個邏輯處理器可以同步處理兩個不 同的執行緒,而這兩個執行緒卻是共享處 理器的工作資源。當一顆處理器只處理一 個執行緒時,工作資源經常會閒置著,但 若這顆處理器劃分成了兩個邏輯處理 器,閒置下來的工作資源就可以去處理第 二個執行緒的需求。因此整體來說,這顆 處理器的工作資源使用率就大幅提高了。

右圖顯示出高速執行緒能省下許多反應 時間。利用此技術之後,每個實體處理器 將可成為兩個邏輯處理器,執行緒應用程 式便可在每個實體處理器中,享受執行緒

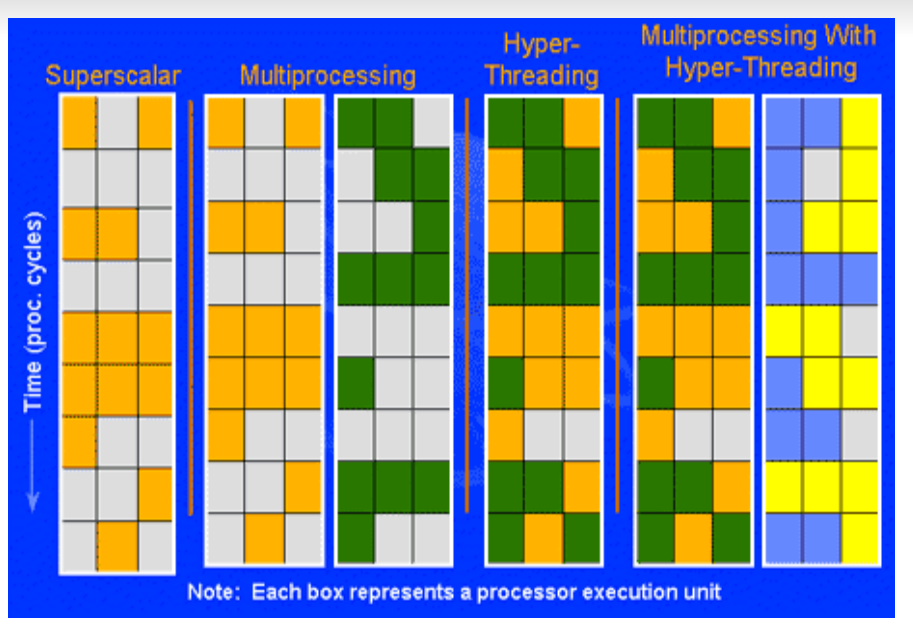

層級的平行處理 (thread-level-parallelism) 所帶來的好處,獲得額外的效能。當軟體程式繼續演進、以充分利用處理器的平行處理能力時,高 速執行緒技術則為軟體的新功能提供了額外的動力,滿足今日使用者日新月異的需求。

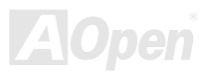

### AX4GE Tube / AX4PE Tube スタイム インタイム しゅうしょう 線上手冊

# 驅動程式與應用軟體

在本產品附贈之[紅利包光碟片](#page-108-0)中包含了驅動程式與應用軟體,請您視需求來選擇安裝。在硬體安裝完成之後,請記得先安裝作業系統 (如 Windows 2000), 之後才能安裝必要的驅動程式或應用軟體,若需更詳盡的安裝說明,請參考作業系統的安裝說明文件。

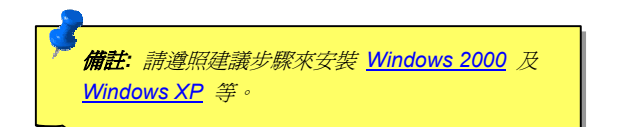

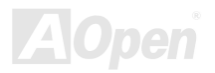

### AX4GE Tube / AX4PE Tube スタイム インタイム しゅうしょう 線上手冊

## 紅利包光碟片

本光碟具有自動執行功能,您可以由選單中挑選所需的應用軟體或驅動程式,在點選後依照指示說明即可完成安裝。

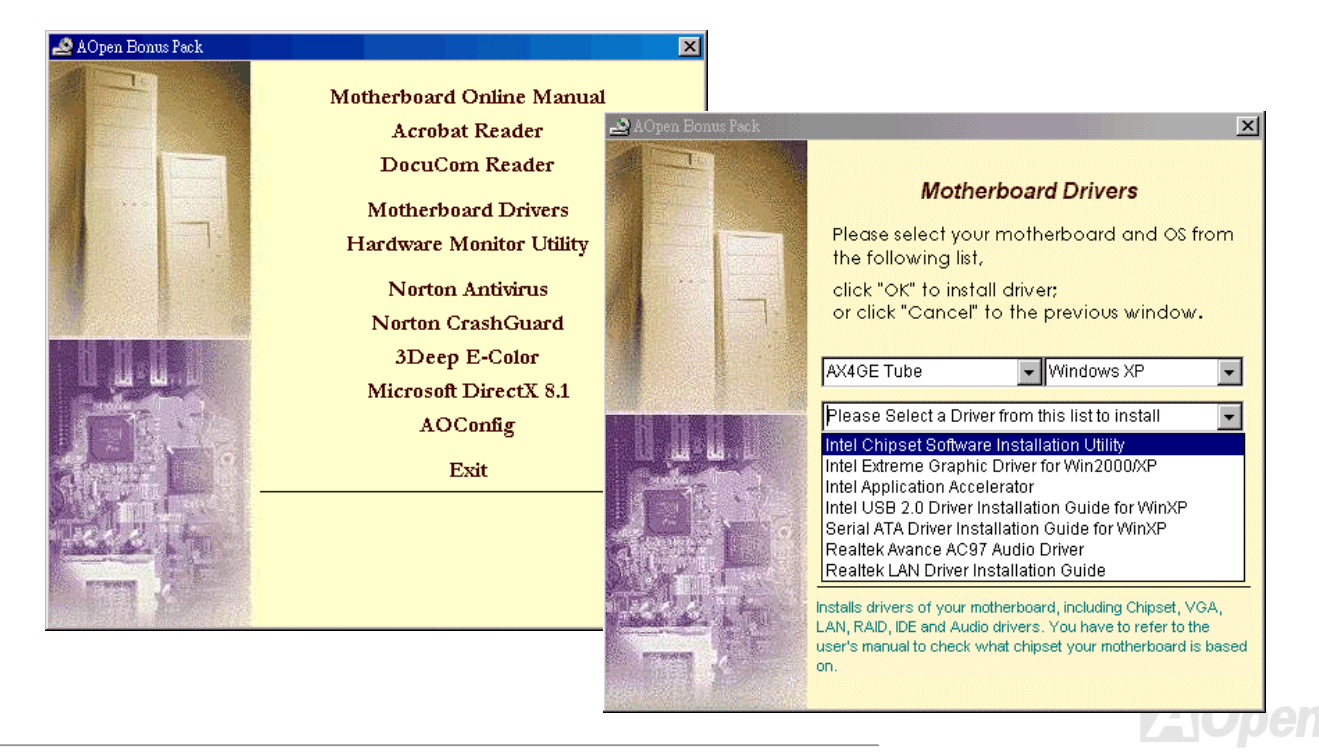

### AX4GE Tube / AX4PE Tube スタイム インタイム (線上手冊)

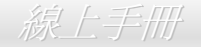

### 安裝 *Intel®* 晶片組驅動程式

較早期的 Windows 作業系統版本並不認得比它晚上市的晶片組。Intel 845GE/PE 晶片組就是在 Windows 95/98 之後推出,所以 Windows 95/98 並不認得此晶片組。請您由紅利包光碟片中選擇安裝 Intel INF 更新程式,以消除 Windows 95/98 中所出現的不明裝置。

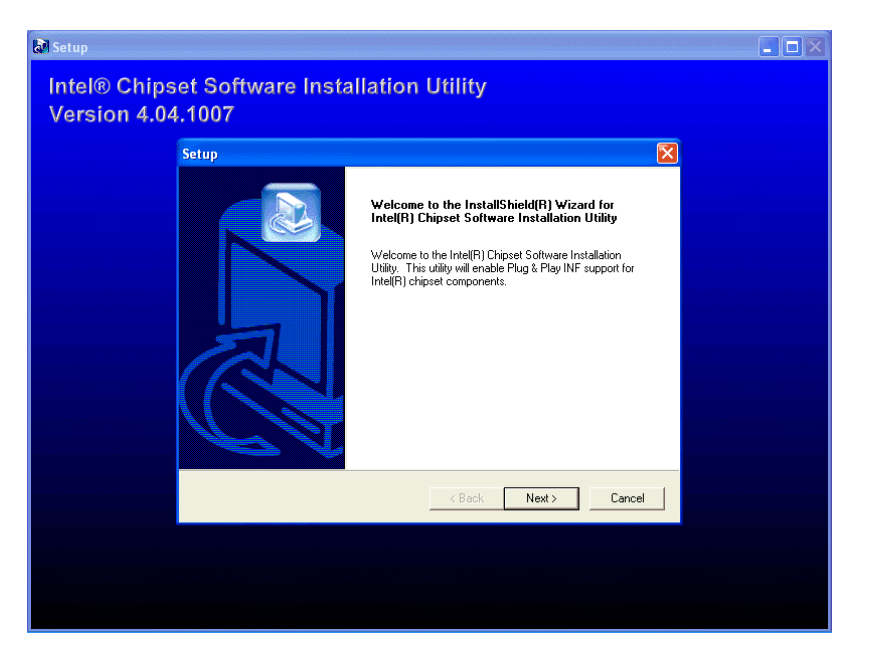

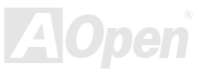

### AX4GE Tube / AX4PE Tube スタイム インタイム 線上手冊

## 安裝 *Intel IAA* 驅動程式

Intel IAA 驅動程式可以有效提昇應用軟體的執行效能,亦能縮短電腦的開機時間。如果需要,可由[紅利包光碟片](#page-108-0)中安裝使用。

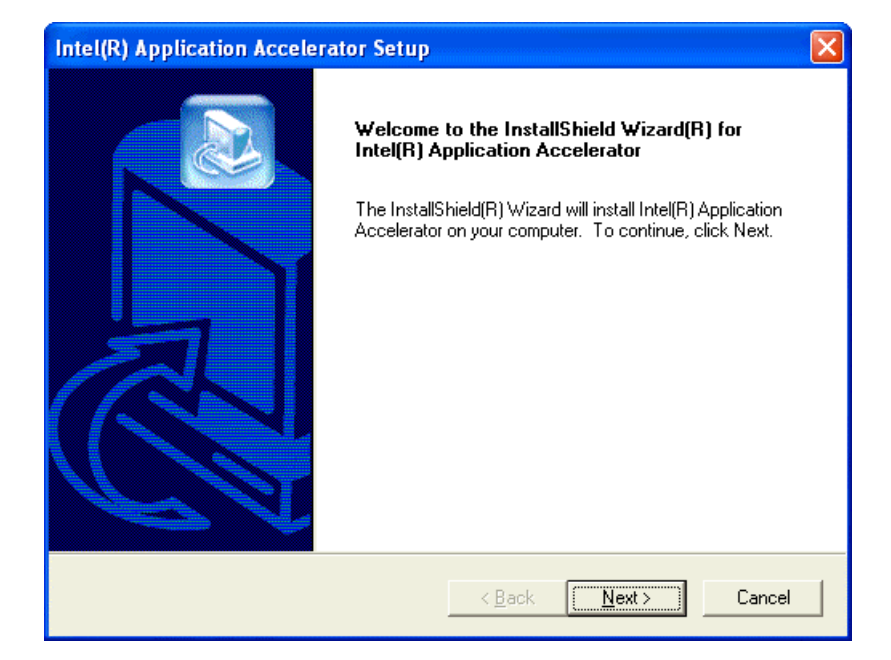

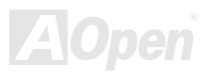

### AX4GE Tube / AX4PE Tube スタイム インタイム しゅうしゅう 線上手冊

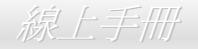

# 安裝 *Intel Extreme Graphics* 驅動程式 *(*僅限 *AX4GE Tube)*

您可由紅利包光碟片中安裝 Intel Extreme Graphics 繪圖介面驅動程式。

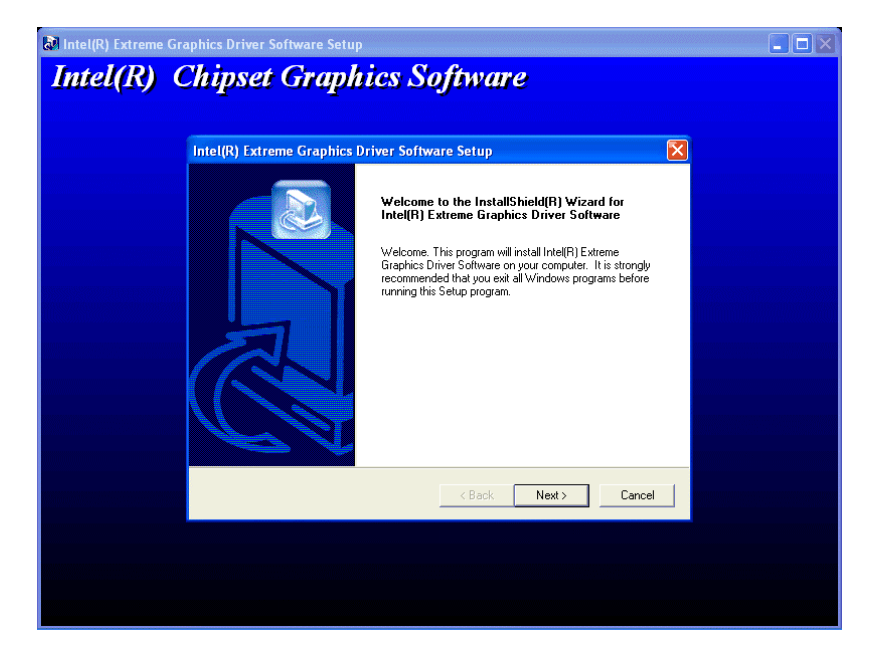

![](_page_83_Picture_5.jpeg)

AX4GE Tube / AX4PE Tube 線上手冊

### 安裝 *Promise SATA* 驅動程式

\*\*\*\*\*\*\*\*\*\*\*\*\*\*\*\*\*\*\*\*\*\*\*\*\*\*\*\*\*\*\*\*\*\*\*\*\*\*\*\*\*\*\*\*\*\*\*\*\*\*\*\*

在新安裝 Windows XP 系統時安裝驅動程式

\*\*\*\*\*\*\*\*\*\*\*\*\*\*\*\*\*\*\*\*\*\*\*\*\*\*\*\*\*\*\*\*\*\*\*\*\*\*\*\*\*\*\*\*\*\*\*\*\*\*\*\*

- 1. 開始安裝:
	- a. 磁片安裝:以 Windows XP 安裝磁片啟動電腦。
	- b. 無安裝磁片: 以磁片啓動電腦並鍵入"WINNT"。待所有的檔案都複製好之後,系統會重新開機。啓動過程中,出現 "Setup is inspecting your computer's hardware configuration..." 時,請按 <F6> 鍵。
	- c. CD-ROM 安裝:以光碟片啓動電腦。當出現 "Press F6 if you need to install third party SCSI or RAID driver" 時,請按 <F6> 鍵。

2. 當 "Windows XP Setup" 畫面出現時, 請按 "S" 鍵選擇 Additional Device(s) (更多的裝置)。

3. 將 Promise SATA150 驅動程式磁片置入 A: 磁碟機並按 "Enter" 鍵。

4. 以 "↑" 或 "↓" 鍵從清單中選擇 "WinXP Promise SATA TX2plus (tm) IDE Controller",再按 "Enter" 鍵。

5. 請按 "S" 使用磁碟片上的驅動程式,再按 "Enter" 鍵繼續安裝步驟。但假如您未按 "S" 而直接按 "Enter" 鍵選用 "Windows 預設的驅動 程式",在接下來的安裝步驟您將會看到如此的錯誤訊息 "Setup did not find any hard disk drives installed in your computer"。

註:如果看到以上的錯誤訊息,請重新執行安裝步驟,並按 "S" 鍵選用磁碟片上的驅動程式。

6. Windows XP 安裝畫面會再度出現,告訴您 "Setup will load support for the following mass storage devices:" (安裝程式將載入以下大容量 儲存設備的支持)。列表中將包含 "WinXP Promise SATA TX2plus (tm) IDE Controller" 項目。

註:如果您需要安裝其他的裝置驅動程式,請在此時指定。當所有裝置都設置好之後,繼續接下來的步驟。

7. 在 Windows XP 的安裝書面, 按 "Enter" 鍵。安裝程式將載入所有檔案,然後繼續 Windows XP 的安裝過程。

![](_page_84_Picture_18.jpeg)

AX4GE Tube / AX4PE Tube 線上手冊

\*\*\*\*\*\*\*\*\*\*\*\*\*\*\*\*\*\*\*\*\*\*\*\*\*\*\*\*\*\*\*\*\*\*\*\*\*\*\*\*\*\*\*\*\*\*\*

在現有 Windows XP 系統中安裝驅動程式

#### \*\*\*\*\*\*\*\*\*\*\*\*\*\*\*\*\*\*\*\*\*\*\*\*\*\*\*\*\*\*\*\*\*\*\*\*\*\*\*\*\*\*\*\*\*\*\*

警告: 如果您想要將現有的Windows XP開機硬碟改接在SATA150 排線接頭上,請**務必在改接之前** (在現有的排線接頭上) 先安裝好 SATA150 驅動程式。在未安裝好 SATA150 驅動程式之前,請勿將任何裝置接在 SATA150 控制器上。

設定好 SATA150 之後, Windows XP 的安裝程式會顯示"找到新的硬體"對話盒。畫面中,您將看到"大量儲存裝置控制卡"。

- 1. 點選 "下一步",並在該書面的選項中選擇 "從清單或特定位置安裝 (淮階)"。
- 2. 點選 "下一步",在選項中核取 "搜尋時包括這個位置"。
- 3. 將 Promise SATA150 驅動程式磁片置入 A: 磁碟機。

3a. 將 "紅利包光碟片" 置入 CD-ROM。

4. 在文字盒中輸入 "A:\" 路徑。

4a. 在文字盒中輸入 "[光碟機代號]:\Driver\Promise\SATA150\Driver\WinXP" 路徑。

5. 點選 "下一步"。會出現訊息告訴您 Windows 已經找到 "WinXP Promise SATA TX2plus (tm) IDE Controller"。

6. 待"新增硬體精靈"安裝完 Promise SATA150 驅動程式, 點"完成"即可。

#### \*\*\*\*\*\*\*\*\*\*\*\*\*\*\*\*\*\*\*\*\*\*\*\*\*\*\*\*\*\*\*\*\*\*

確認 Windows XP 中的驅動程式已安裝好

\*\*\*\*\*\*\*\*\*\*\*\*\*\*\*\*\*\*\*\*\*\*\*\*\*\*\*\*\*\*\*\*\*\*

- 1. 在 Windows XP 下,開啟 "我的電腦",再開啟 "控制台" 圖示。
- 2. 點選 "效能及維護" 圖示。
- 3. 點選 "系統" 圖示。
- 4. 選擇 "硬體" 頁面,再點 "裝置管理員" 按鈕。

5. 點選 "SCSI 及 RAID 控制器" 旁邊的 "+" 符號。您應該會在清單中看到 "WinXP Promise SATA TX2plus (tm) IDE Controller" 項目。

![](_page_85_Picture_23.jpeg)

### AX4GE Tube / AX4PE Tube 線上手冊

Windows 2000 安裝指引

\*\*\*\*\*\*\*\*\*\*\*\*\*\*\*\*\*\*\*\*\*\*\*\*\*\*\*\*\*\*\*\*\*\*\*\*\*\*\*\*\*\*\*\*\*\*\*\*\*\*\*\*\*\*

在新安裝 Windows 2000 系統時安裝驅動程式

\*\*\*\*\*\*\*\*\*\*\*\*\*\*\*\*\*\*\*\*\*\*\*\*\*\*\*\*\*\*\*\*\*\*\*\*\*\*\*\*\*\*\*\*\*\*\*\*\*\*\*\*\*\*

1. 開始安裝:

- a. 磁片安裝:以 Windows 2000 安裝磁片啟動電腦。
- b. 無安裝磁片: 以磁片啟動電腦並鍵入"WINNT"。待所有的檔案都複製好之後,系統會重新開機。啟動過程中,出現 "Setup is inspecting your computer's hardware configuration..." 時,請按 <F6> 鍵。
- c. CD-ROM 安裝:以光碟片啓動電腦。當出現 "Press F6 if you need to install third party SCSI or RAID driver" 時,請按 <F6> 鍵。
- 2. 當 "Windows 2000 Setup" 畫面出現時,請按 "S" 鍵選擇 Specify an Additional Device(s) (指定更多的裝置)。
- 3. 將 Promise SATA150 驅動程式磁片置入 A: 磁碟機並按 "Enter" 鍵。
- 4. 以 "↑" 或 "↓" 鍵從清單中選擇 "Win2000 Promise SATA TX2plus (tm) IDE Controller",再按 "Enter" 鍵。
- 5. Windows 2000 安裝畫面會再度出現,告訴您 "Setup will load support for the following mass storage devices:" (安裝程式將載入以下大容 量儲存設備的支持)。列表中將包含 "Win2000 Promise SATA TX2plus (tm) IDE Controller" 項目。
- 註:如果您需要安裝其他的裝置驅動程式,請在此時指定。當所有裝置都設置好之後,繼續接下來的步驟。

6. 在 Windows 2000 的安裝畫面,按 "Enter" 鍵。安裝程式將載入所有檔案,然後繼續 Windows 2000 的安裝過程。

![](_page_86_Picture_16.jpeg)

AX4GE Tube / AX4PE Tube 線上手冊

\*\*\*\*\*\*\*\*\*\*\*\*\*\*\*\*\*\*\*\*\*\*\*\*\*\*\*\*\*\*\*\*\*\*\*\*\*\*\*\*\*\*\*\*\*\*\*\*\*

在現有 Windows 2000 系統中安裝驅動程式

#### \*\*\*\*\*\*\*\*\*\*\*\*\*\*\*\*\*\*\*\*\*\*\*\*\*\*\*\*\*\*\*\*\*\*\*\*\*\*\*\*\*\*\*\*\*\*\*\*\*

警告: 如果您想要將現有的 Windows 2000 開機硬碟改接在 SATA150 排線接頭上,請務必在改接之前 (在現有的排線接頭上) 先安裝好 SATA150 驅動程式。在未安裝好 SATA150 驅動程式之前,請勿將任何裝置接在 SATA150 控制器上。

設定好 SATA150 IDE 控制器並重新啓動電腦之後,Windows 2000 的安裝程式會顯示"找到新的硬體"對話盒。畫面中,您將看到 "PCI 大量 儲存裝置控制卡"。

1. 選擇 "搜尋適當的裝置驅動程式檔案 (建議選項)",然後點選 "下一步"。

2. 選擇 "指定位置" 並點選 "下一步"。

3. 選擇 "大量儲存裝置控制卡" 並點選 "下一步"。再點選 "下一步" 之後點 "完成"。

4. 將 Promise SATA150 驅動程式磁片置入 A: 磁碟機。

4a. 將 "紅利包光碟片" 置入 CD-ROM。

5 在文字盒中輸入 "A:\" 路徑,並點選 "確定"。

5a. 在文字盒中輸入 "[光碟機代號]:\Driver\Promise\SATA150\Driver\Win2000" 路徑,並點 "確定"。

6. 點選 "下一步"。會出現訊息告訴您 Windows 已經找到 "Win2000 Promise SATA TX2plus (tm) IDE Controller"。

7. 點選 "下一步",再點 "完成" 即可。

#### \*\*\*\*\*\*\*\*\*\*\*\*\*\*\*\*\*\*\*\*\*\*\*\*\*\*\*\*\*\*\*\*\*\*\*\*

確認 Windows 2000 中的驅動程式已安裝好

#### \*\*\*\*\*\*\*\*\*\*\*\*\*\*\*\*\*\*\*\*\*\*\*\*\*\*\*\*\*\*\*\*\*\*\*\*

1. 在 Windows 2000 下,開啟 "我的電腦",再開啟 "控制台" 中的 "系統" 圖示。

2. 選擇 "硬體" 頁面,再點 "裝置管理員" 按鈕。

3. 點選 "SCSI 控制器" 旁邊的 "+" 符號。您應該會在清單中看到 "Win2000 Promise SATA TX2plus (tm) IDE Controller" 項目。

![](_page_87_Picture_22.jpeg)

### AX4GE Tube / AX4PE Tube 線上手冊

Windows NT 4.x 安裝指引

\*\*\*\*\*\*\*\*\*\*\*\*\*\*\*\*\*\*\*\*\*\*\*\*\*\*\*\*\*\*\*\*\*\*\*\*\*\*\*\*\*\*\*\*\*\*\*\*\*\*\*\*\*\*\*\*\*

在新安裝 Windows NT 4.0 系統時安裝驅動程式

\*\*\*\*\*\*\*\*\*\*\*\*\*\*\*\*\*\*\*\*\*\*\*\*\*\*\*\*\*\*\*\*\*\*\*\*\*\*\*\*\*\*\*\*\*\*\*\*\*\*\*\*\*\*\*\*\*

- 1. 以 Windows NT 磁片開始安裝:
	- a. 磁片安裝:以 Windows NT 安裝磁片啟動電腦。
	- b. 無安裝磁片: 以磁片啟動電腦並鍵入"WINNT /B"。待所有的檔案都複製好之後,系統會重新開機。啟動過程中,出現 "Setup is inspecting your computer's hardware configuration..." 時,請按 <F6> 鍵。
	- c. CD-ROM 安裝:以光碟片啓動電腦。當出現 "Setup is inspecting your computer's hardware configuration…" 時,請按 <F6> 鍵。
- 2. 當 "Windows NT Setup" 畫面出現時,請按 "S" 鍵選擇 Additional Device(s) (指定更多的裝置)。
- 3. 以 "↑" 或 "↓" 鍵從清單中選擇 "Other" 並按 "Enter" 鍵。
- 4. 將 Promise SATA150 驅動程式磁片置入 A: 磁碟機並按 "Enter" 鍵。
- 5. 從清單中選擇 "WinNT Promise SATA TX2plus (tm) IDE Controller", 再按 "Enter" 鍵。
- 2. Windows NT 安裝畫面會再度出現,告訴您 "Setup will load support for the following mass storage devices:" (安裝程式將載入以下大 容量儲存設備的支持)。列表中將包含 "WinNT Promise SATA TX2plus (tm) IDE Controller" 項目。

註:如果您需要安裝其他的裝置驅動程式,請在此時指定。當所有裝置都設置好之後,繼續接下來的步驟。

3. 在 Windows NT 的安裝畫面,按 "Enter" 鍵。安裝程式將載入所有檔案,然後繼續 Windows NT 的安裝過程。

安裝成功之後,"SCSI Adapter Setup" 安裝盒中會出現訊息告訴您 "WinNT Promise SATA TX2plus (tm) IDE Controller" 驅動程式已經安裝 好。

AX4GE Tube / AX4PE Tube 線上手冊

#### \*\*\*\*\*\*\*\*\*\*\*\*\*\*\*\*\*\*\*\*\*\*\*\*\*\*\*\*\*\*\*\*\*\*\*\*\*\*\*\*\*\*\*\*\*\*\*

在現有 Windows NT 4.0 系統中安裝驅動程式

#### \*\*\*\*\*\*\*\*\*\*\*\*\*\*\*\*\*\*\*\*\*\*\*\*\*\*\*\*\*\*\*\*\*\*\*\*\*\*\*\*\*\*\*\*\*\*\*

警告: 如果您想要將現有的 Windows NT4 開機硬碟改接在 SATA150 排線接頭上, 請**務必在改接之前** (在現有的排線接頭上) 先安裝好 SATA150 驅動程式。在未安裝好 SATA150 驅動程式之前,請勿將任何裝置接在 SATA150 控制器上。

- 1. 請在 "開始" 功能表中選擇 "設定"。
- 2. 在 "設定" 功能表中選擇 "控制台"。
- 3. 雙擊 "SCSI 裝置" 圖示,將開啟 "SCSI 裝置" 對話盒。
- 4. 選擇 "驅動程式" 然後選 "新增"。
- 5. 在 "安裝驅動程式" 對話盒中,點選 "從磁片安裝"。
- 6. 在 "插入磁片" 視窗中,先將驅動程式磁片置入 A: 磁碟機,再點選 "確定"。
- 7. 當 "安裝驅動程式" 視窗出現時,請選擇 "WinNT Promise SATA TX2plus (tm) IDE Controller" 然後點選 "確定"。
- 8. 在 "選擇 SCSI 裝置選項" 對話盒中,點選 "安裝"。
- 9. 安裝成功之後, "SCSI Adapter Setup" 安裝盒中會出現訊息告訴您 "WinNT Promise SATA TX2plus (tm) IDE Controller" 驅動程式已經安 裝好。
- 10. 將您的系統關機,再將硬碟連接到 SATA150 控制器上。

![](_page_89_Picture_16.jpeg)

AX4GE Tube / AX4PE Tube 線上手冊

\*\*\*\*\*\*\*\*\*\*\*\*\*\*\*\*\*\*\*\*\*\*\*\*\*\*\*\*\*\*\*\*\*\*\*\*\*\*\*\*\*\*\*\*\*\*\*\*\*

在 Windows ME 系統中安裝驅動程式

#### \*\*\*\*\*\*\*\*\*\*\*\*\*\*\*\*\*\*\*\*\*\*\*\*\*\*\*\*\*\*\*\*\*\*\*\*\*\*\*\*\*\*\*\*\*\*\*\*\*

以下的步驟告訴您如何在 Windows ME 系統中安裝 Serial ATA 驅動程式 (Serial ATA 控制器必需事先在 BIOS 中設定好)。

1. 依照正常程序安裝 Windows ME。

- 2. 安裝完成後,請在 "開始" 功能表中選擇 "設定"。
- 3. 在 "設定" 功能表中選擇 "控制台"。
- 4. 在 "控制台" 畫面中的 "系統" 圖示上雙擊滑鼠鍵。
- 5. 在 "系統" 畫面中,選擇 "裝置管理員" 頁面。
- 6. 在畫面中,樹狀圖的 "其他裝置" 下會出現 "PCI Mass Storage Controller" 項目。請選擇此項目並點 "內容" 按鈕。
- 7. 選擇 "內容" 畫面中的 "驅動程式" 頁面,再點 "更新驅動程式" 按鈕。
- 8. 選擇 "指定驅動程式的位置 (進階)",然後點選 "下一步"。
- 9. 將 Promise SATA150 驅動程式磁片置入 A: 磁碟機。
	- 9a. 將 "紅利包光碟片" 置入 CD-ROM。
- 4. 選擇 "指定位置" 並在文字盒中輸入 "A:\" 路徑。
	- 10a. 選擇 "指定位置" 並在文字盒中輸入 "[光碟機代號]:\Driver\Promise\SATA150\Driver\Win98-Me" 路徑。
- 5. 點選 "下一步"。會出現訊息告訴您 Windows 已經找到 "Win98-ME Promise SATA150 TX2plus(tm) IDE Controller"。

12. 點選 "下一步",然後點選 "完成"。當電腦詢問您是否要重新啓動電腦時,請點選 "是" 即可。

#### \*\*\*\*\*\*\*\*\*\*\*\*\*\*\*\*\*\*\*\*\*\*\*\*\*\*\*\*\*\*\*\*\*\*\*\*\*\*\*\*\*\*\*\*

確認 Windows ME 中的驅動程式已安裝好

\*\*\*\*\*\*\*\*\*\*\*\*\*\*\*\*\*\*\*\*\*\*\*\*\*\*\*\*\*\*\*\*\*\*\*\*\*\*\*\*\*\*\*\*

欲確認 Windows ME 中的驅動程式已安裝好,請用以下步驟:

1. 請在 "開始" 功能表中選擇 "設定"。

2. 在 "控制台" 畫面中的 "系統" 圖示上雙擊滑鼠鍵。

3. 選擇 "裝置管理員" 頁面,再點選 "SCSI 及 RAID 控制器" 旁邊的 "+" 符號。您應該會在清單中看到 "Win98-ME Promise SATA150 TX2plus(tm) IDE Controller" 項目。

![](_page_90_Picture_27.jpeg)

AX4GE Tube / AX4PE Tube 線上手冊

#### \*\*\*\*\*\*\*\*\*\*\*\*\*\*\*\*\*\*\*\*\*\*\*\*\*\*\*\*\*\*\*\*\*\*\*\*\*\*\*\*\*\*\*\*\*\*\*\*\*

在 Windows 98 SE 系統中安裝驅動程式 \*\*\*\*\*\*\*\*\*\*\*\*\*\*\*\*\*\*\*\*\*\*\*\*\*\*\*\*\*\*\*\*\*\*\*\*\*\*\*\*\*\*\*\*\*\*\*\*\*

以下的步驟告訴您如何在 Windows 98 SE 系統中安裝 Serial ATA 驅動程式 (SATA 控制器必需事先在 BIOS 中設定好)。

- 1. 當 Serial ATA 控制器已經在 BIOS 中設定好,請規劃您的硬碟機,視需要設定分隔表及格式化。
- 2. 依照正常程序安裝 Windows 98 SE。
- 3. 安裝完成後,請在 "開始" 功能表中選擇 "設定"。
- 4. 在 "設定" 功能表中選擇 "控制台"。
- 5. 在 "控制台" 畫面中的 "系統" 圖示上雙擊滑鼠鍵。
- 6. 在 "系統" 畫面中,選擇 "裝置管理員" 頁面。
- 7. 在畫面中,樹狀圖的 "其他裝置" 下會出現 "PCI Mass Storage Controller" 項目。請選擇此項目並點 "內容" 按鈕。
- 8. 選擇 "內容" 畫面中的 "驅動程式" 頁面,再點 "更新驅動程式" 按鈕。
- 9. 選擇 "自動搜尋更好的驅動程式 (建議使用)",然後點選 "下一步"。
- 10. 將 Promise SATA150 驅動程式磁片置入 A: 磁碟機。
	- 10a. 將 "紅利包光碟片" 置入 CD-ROM。
- 11. 選擇 "指定位置" 並在文字盒中輸入 "A:\" 路徑。
	- 11a. 選擇 "指定位置" 並在文字盒中輸入 "[光碟機代號]:\Driver\Promise\SATA150\Driver\Win98-Me" 路徑。
- 6. 點選 "下一步"。會出現訊息告訴您 Windows 已經找到 "Win98-ME Promise SATA150 TX2plus(tm) IDE Controller"。
- 7. 點選 "下一步",然後點選 "完成"。

#### \*\*\*\*\*\*\*\*\*\*\*\*\*\*\*\*\*\*\*\*\*\*\*\*\*\*\*\*\*\*\*\*\*\*\*\*\*\*\*\*\*\*\*\*

確認 Windows 98 中的驅動程式已安裝好

#### \*\*\*\*\*\*\*\*\*\*\*\*\*\*\*\*\*\*\*\*\*\*\*\*\*\*\*\*\*\*\*\*\*\*\*\*\*\*\*\*\*\*\*\*

欲確認 Windows 98 中的驅動程式已安裝好,請用以下步驟:

1. 在 "開始" 選單中開啟 "設定" 選項。

2. 點選 "控制台",再於 "系統" 圖示上雙擊滑鼠鍵。

3. 選擇 "裝置管理員" 頁面,再點選 "SCSI 控制器" 旁邊的 "+" 符號。您應該會在清單中看到 "Win98-ME Promise SATA150 TX2plus(tm) IDE Controller" 項目。

![](_page_91_Picture_27.jpeg)

### AX4GE Tube / AX4PE Tube スタイム インター 線上手冊

![](_page_92_Picture_1.jpeg)

安裝網路晶片驅動程式

您可以由紅利包光碟片中安裝網路晶片驅動程式。

![](_page_92_Picture_4.jpeg)

![](_page_92_Picture_5.jpeg)

![](_page_93_Picture_0.jpeg)

### 安裝音效晶片驅動程式

此主機板內建 [AC97](#page-107-0) [CODEC](#page-110-0) 音效控制器。您可以在紅利包光碟的自動安裝程式中找到此音效晶片之驅動程式。此驅動程式可支援 Windows 98SE 或更高的 Windows 版本。

![](_page_93_Picture_4.jpeg)

![](_page_93_Picture_5.jpeg)

![](_page_94_Picture_0.jpeg)

![](_page_94_Picture_2.jpeg)

\* Windows XP 安裝指引

\*\*\*\*\*\*\*\*\*\*\*\*\*\*\*\*\*\*\*\*\*\*\*\*\*\*\*\*\*\*\*\*\*\*\*\*\*\*\*\*\*\*\*\*\*\*\*

於 Windows XP 中安裝驅動程式

#### \*\*\*\*\*\*\*\*\*\*\*\*\*\*\*\*\*\*\*\*\*\*\*\*\*\*\*\*\*\*\*\*\*\*\*\*\*\*\*\*\*\*\*\*\*\*\*

安裝好 USB 2.0 之後, Windows XP 的安裝程式會顯示"找到新的硬體"對話盒。畫面中,您將看到"通用序列匯流排 (USB) 控制卡"。

- 1. 點選 "下一步",並在該畫面的選項中選擇 "從清單式特定位置安裝 (進階)"。
- 2. 點選 "下一步",然後在選項中核取 "搜尋時包括這個位置"。
- 3. 將紅利包光碟片置入光碟機中。
- 4. 在畫面中的文字輸入盒鍵入 "[光碟機代號]:\Driver\Intel\USB2.0\WinXP"。
- 5. 點選 "下一步"。會出現訊息告訴您 Windows 已經找到 "Intel PCI to USB Enhanced Host Controller A1"。
- 6. 待"新增硬體精靈"安裝完 USB 驅動程式,再點"完成"。

#### \*\*\*\*\*\*\*\*\*\*\*\*\*\*\*\*\*\*\*\*\*\*\*\*\*\*\*\*\*\*\*\*\*\*

確認 Windows XP 中的驅動程式已安裝好

\*\*\*\*\*\*\*\*\*\*\*\*\*\*\*\*\*\*\*\*\*\*\*\*\*\*\*\*\*\*\*\*\*\*

- 1. 點選「工具」→「資料夾選項」→「檢視」,請更改以下設定:
- 2. 開啟「在網址列顯示完整的路徑」
- 3. 開啟「顯示所有檔案和資料夾」
- 4. 取消「隱藏已知檔案類型的副檔名」
- 5. 取消「隱藏保護的作業系統檔案 (建議使用)」

![](_page_94_Picture_22.jpeg)

### AX4GE Tube / AX4PE Tube 線上手冊

6. 檢查位於 C:\Windows\system32\Driver 中的,點選「檢視」→「詳細資料」

1. USBEHCI.SYS - 3/20/2002.

2. USBPORT.SYS - 8/17/2001.

3. USBHUB.SYS - 8/17/2001.

若如上圖所示,則表示新的 3616 驅動程式並未安裝完成。

[手動安裝驅動程式]

- 1. 關閉 Windows File Protection (WFP)
	- 1. 「開始」→「執行」,輸入 Regedit
	- 2. 更改數值: HKEY\_LOCAL\_MACHINE\Software\Microsoft\Windows NT\CurrentVersion\Winlogon\SFCDisable = 1
- 2. 將光碟片中的驅動程式複製到硬碟中
	- 1. 將光碟片中的驅動程式複製到 [Windows 安裝目錄]\driver cache\i386
	- 2. 將光碟片中的驅動程式複製到 [Windows 安裝目錄]\system32\dllcache 您必須先複製到此目錄,否則 Windows XP 會從此目錄將檔案複製回 system32\drivers。
	- 3. 將光碟片中的驅動程式複製到 [Windows 安裝目錄]\system32\drivers.
- 3. 請再次檢查 USB 驅動程式的版本
	- 1. USBEHCI.SYS 3/20/2002.
	- 2. USBPORT.SYS 3/20/2001.
	- 3. USBHUB.SYS 3/20/2001.

4. 重新開機之後,即可開始使用 USB2.0 介面。

![](_page_95_Picture_20.jpeg)

### AX4GE Tube / AX4PE Tube 線上手冊

\* Windows 2000 安裝指引

#### \*\*\*\*\*\*\*\*\*\*\*\*\*\*\*\*\*\*\*\*\*\*\*\*\*\*\*\*\*\*\*\*\*\*\*\*\*\*\*\*\*\*\*\*\*\*\*\*

於 Windows 2000 中安裝驅動程式

#### \*\*\*\*\*\*\*\*\*\*\*\*\*\*\*\*\*\*\*\*\*\*\*\*\*\*\*\*\*\*\*\*\*\*\*\*\*\*\*\*\*\*\*\*\*\*\*\*\*

安裝好 USB 2.0 控制器並重新啓動電腦之後, Windows 2000 的安裝程式會出現"找到新的硬體"對話盒。畫面中, 您將看到"通用序列匯流 排 (USB) 控制卡"。

- 1. 點選 "搜尋適當的裝置驅動程式檔案 (建議選項)",然後按 "Enter" 鍵。
- 2. 選擇 "指定位置",再按 "下一步"。
- 3. 將紅利包光碟片置入光碟機中。
- 4. 在畫面中的文字盒鍵入 "[光碟機代號]:\Driver\Intel\USB2.0\Win2000"。再點 "OK " 按鈕。
- 5. 點選 "下一步"。會出現訊息告訴您 Windows 已經找到 "Intel PCI to USB Enhanced Host Controller A1"。
- 6. 點選 "下一步",然後點 "完成"。

#### \*\*\*\*\*\*\*\*\*\*\*\*\*\*\*\*\*\*\*\*\*\*\*\*\*\*\*\*\*\*\*\*\*\*\*\*

確認 Windows 2000 中的驅動程式已安裝好

#### \*\*\*\*\*\*\*\*\*\*\*\*\*\*\*\*\*\*\*\*\*\*\*\*\*\*\*\*\*\*\*\*\*\*\*\*

- 1. 在 Windows 2000 下,開啟 "我的電腦",再開啟 "控制台" 中的 "系統" 圖示。
- 2. 選擇 "硬體" 頁面,然後點 "裝置管理員" 按鈕。
- 3. 點選 "通用序列匯流排控制卡" 旁邊的 "+" 符號。您應該會在清單中看到 "Intel PCI to USB Enhanced Host Controller A1" 項目。

![](_page_96_Picture_19.jpeg)

### AX4GE Tube / AX4PE Tube 線上手冊

### *AOConfig* 工具程式

AOpen 一直都以提供使用者親切的電腦環境為期許。這次為您精心設計了一個廣泛的系統設定偵測軟體:AOConfig。此軟體是個 Windows 的應用程式,它以親切的使用者介面幫助您獲得作業系統及硬體的各種資訊,例如:主機板、CPU、記憶體、PCI 裝置及 IDE 裝置、等。此 功能強大的應用程式還可以告訴您 BIOS 及其他裝置的韌體版本,方便您作管理維護。

此外, AOConfig 還可以讓您將查詢結果存成 BMP 圖檔或 TXT 文字檔, 方便您將收集好的詳細資訊存檔後寄回給 AOpen 以取得技術支援 或更進一步的系統問題診斷。

![](_page_97_Figure_5.jpeg)

### AX4GE Tube / AX4PE Tube スタイム インター 線上手冊

![](_page_98_Picture_1.jpeg)

![](_page_98_Picture_83.jpeg)

備註*: AOConfig* 可以相容於 *Windows 98SE/ME*、*NT4.0/2000*,以及最新的 *Windows XP*。但請注意 *AOConfig* 只能使用 於建碁 *AOpen* 主機板的電腦系統中。執行 *AOConfig* 之前,請先關閉其他的應用程式。

![](_page_98_Picture_4.jpeg)

![](_page_99_Picture_0.jpeg)

安裝硬體監控程式

藉由硬體監控程式,您能隨時掌握 CPU 溫度、風扇轉速與系統電壓等重要元件的狀態。本監控功能由 BIOS 設定與應用程式自動提供, 您不 需要另行安裝任何硬體裝置。

![](_page_99_Picture_4.jpeg)

![](_page_99_Picture_5.jpeg)

### AX4GE Tube / AX4PE Tube 線上手冊

![](_page_100_Picture_1.jpeg)

# Phoenix-AWARD BIOS

您可以在 [BIOS](#page-109-0) 選單中更改各項系統參數值。系統參數將被儲存在一個 128 位元組的 CMOS 記憶體區。(通常位於 RTC 元件或主要晶片中)。 燒錄在 [Flash ROM](#page-112-0) 中的 Phoenix-Award BIOS™ 乃是主機板業界標準 BIOS 的定製版本, 此 BIOS 可提供您數項重要裝置的低階支持, 例 如硬碟、序列埠與平行埠的傳輸設定。

AX4GE Tube / AX4PE Tube 主機板上的 BIOS 設定値已由建碁 AOpen 專業工程師精心最佳化。然而,針對各種不同配備的組態,因無法在 出廠時事先規劃好,所以仍有需要您手動調整少數設定參數。我們在後續解說中將為您介紹 BIOS,讓您也能輕鬆調整這些參數值。

若是您打算進入 BIOS [設定選單](#page-104-0)更改設定參數,請在 [POST \(Power-On Self Test\)](#page-114-0) 畫面時按下<Del>鍵。

![](_page_100_Picture_6.jpeg)

![](_page_100_Picture_7.jpeg)

### *BIOS* 功能簡述*…*

帶給您方便穩定的滿意使用經驗一直是建碁 AOpen 不變的設計理念,因此特別將 BIOS 各項設定的功能說明一併加入 BIOS 設定選單中。當 游標停在設定選項時,您可以直接參考右方視窗中的功能說明,選擇您所需的參數設定,無須費心參閱使用手冊。

![](_page_101_Figure_4.jpeg)

## AX4GE Tube / AX4PE Tube スタイム インタイム しゅうしょう 線上手冊

![](_page_102_Picture_1.jpeg)

## 如何使用 *Phoenix-Award™ BIOS* 設定程式

在一般狀況下,您可以利用方向鍵來移動光棒至您所想選擇的項目,然後按下<Enter>鍵來選擇,並利用<Page Up>及<Page Down>鍵來改變 BIOS 設定值。您也可以按下<F1> 鍵獲得線上輔助說明或按下<Esc>鍵退出 Phoenix-Award™ BIOS 設定程式。下表為您列出 BIOS 設定選單 中各按鍵功能。值得一提的是,在建碁 AOpen 各款主機板產品中均有多國語言的特殊設計,您可以在進入 BIOS 後以<F3>功能鍵來切換各國 語言。

![](_page_102_Picture_150.jpeg)

![](_page_102_Picture_5.jpeg)

# AX4GE Tube / AX4PE Tube スターマン・マン・マン・マン 線上手冊

![](_page_103_Picture_1.jpeg)

![](_page_103_Picture_55.jpeg)

![](_page_103_Picture_3.jpeg)

### <span id="page-104-0"></span>AX4GE Tube / AX4PE Tube 線上手冊

### 如何進入 *BIOS* 設定選單

當您完成所有接線及跳線的設定之後,第一次開機時,請在系統進行 [POST](#page-114-1) (開機自我測試 / Power-On Self Test) 時、按下<Del> 鍵進入 BIOS 設定程式。選擇 "Load Setup Defaults" 載入預設之 BIOS 最佳設定值。

**Del**

![](_page_104_Figure_5.jpeg)

AX4GE Tube / AX4PE Tube スタイム メイン・マイク ( ) AX4GE Tube

### 在 *Windows* 環境下進行 *BIOS* 升級

つ<mark>Flash</mark> 建碁 AOpen 專業研發團隊以傑出的研發能力帶給您全新的 BIOS 快閃精靈 ---- EzWinFlash 。爲落 實使用方便的設計理念,EzWinFlash 將 BIOS 二進位程式碼及升級程式綁再一起,您只需要從網 站下載此公用程式,執行一個指令就可以很輕鬆地完成升級步驟。EzWinFlash 會自動偵測您的主機板並聰明的檢查 BIOS 版本以防止可能的 錯誤。更甚著, EzWinFlash 還考慮到您的 Windows 平台,無論 Windows 95/98、98SE/ME、NT4.0/2000 或最新的 Windows XP 均能相容。

同時,為了提供更親切的操作環境, AOpen EzWinFlash 還具有多國語言的設計,讓您的 BIOS 更新體驗沒有語言上的隔閡。

![](_page_105_Picture_149.jpeg)

![](_page_105_Picture_6.jpeg)

### AX4GE Tube / AX4PE Tube 線上手冊

您可以依照下列步驟使用 EzWinFlash 進行 BIOS 升級。而我們**強烈建議**您在升級之前先關閉所有的應用程式。

- 1. 從本公司的官方網站 (如:[http://www.aopen.com.tw](http://www.aopen.com.tw/)) 下載新版本 BIOS 的 zip 壓縮檔。
- 2. 在 Windows 環境下以 WinZi[p \(http://www.winzip.com/\)](http://www.winzip.com) 等共享軟體將壓縮檔解開 (如: WAX4GET102.ZIP)。
- 3. 將解開的檔按存到一個目錄中。例如: WAX4GET102.EXE & WAX4GET102.BIN
- 4. 雙擊 WAX4GET102.EXE,EzWinFlash 會自動偵測您的主機板型號及 BIOS 版本。如果您下載的 BIOS 版本不符,則不允許您進行 更新的步驟。
- 5. 您可以由主選單更換語言訊息,然後點選 [Start Flash] 進行 BIOS 更新步驟。
- 6. EzWinFlash 會自動完成接下來的步驟,最後會出現一個對話盒詢問您是否重新啓動 Windows。此時請回答 [是]。
- 7. 重新啓動電腦並按下 <Del> 鍵進入 BIOS 設定,選擇 "Load Setup Defaults" 及 "Save & Exit Setup" 之後,即大功告成!

### 我們強烈建議您勿在 **FLASH** 程式進行 **BIOS** 更新時關閉電源或執行任何軟體程式。

![](_page_106_Picture_11.jpeg)

![](_page_106_Picture_12.jpeg)

# <span id="page-107-0"></span>專用名詞解釋

### *AC97*

基本上, AC97 規格將音效與數據分成兩個電路,數位信號處理器與[CODEC](#page-110-0)是類比 I/O,使用 AC97 連接匯流排連接,自從數位信號處理器可 以放在主機板上的主要晶片中後,音效與數據的成本就大幅減少了。

### *ACPI (Advanced Configuration & Power Interface)*

ACPI 是 PC97(1997)的電源管理規格,是打算要略過<u>[BIOS](#page-109-0)</u>而由作業系統掌控電源管理以達到更省電的目的,主機板的晶片組或是 I/O 裝置 元件必須提供此一功能給作業系統(如 Windows 98),有一點像[PnP](#page-114-0)的註冊介面。ACPI 定義了 ATX 電源開關來控制省電模式的轉變。

### *AGP (Accelerated Graphic Port,* 影像加速處理埠*)*

AGP 是一個目的在於提升 3D 繪圖效能的介面,AGP 支援上緣與負緣讀寫(於 66MHz 的時脈),對於 2 倍模式 AGP,資料傳送率是 66MHz x 4 位元組 x 2 = 每秒 528MB。AGP 現在已進入 4 倍模式,66MHz x 4 位元組 x 4 = 每秒 1056MB。本公司從 1999 年 10 月開始,AX6C (Intel 820) 與 MX64/AX64 (VIA 694x)已首度支援 4 倍 AGP 主機板。

### *AMR (Audio/Modem Riser,* 音效*/*數據升級卡*)*

**AC97** 音效與數據的<u>[CODEC](#page-110-0)</u>,可以放於主機板或升級卡(riser card,AMR card)上,經由主機板的擴接槽連接。

![](_page_107_Picture_11.jpeg)
# <span id="page-108-1"></span><span id="page-108-0"></span>*AOpen Bonus Pack CD (*建碁紅利包光碟片*)*

一個搭配建碁主機板產品一起出售的光碟,裡面有主機板驅動程式、Acrobat Reader 軟體、[PDF](#page-114-0)線上手冊及其它有用的公用軟體。

## *APM (Advanced Power Management,* 進階能源管理*)*

不同於<u>[ACPI](#page-107-0)</u>由 BIOS 控制大部份的 APM 電源管理功能,建碁的硬碟瞬間開機就是一個 APM 的典範。

# *ATA (AT Attachment, ATA* 介面*)*

ATA 是磁碟機的介面規格,在 80 年代的時候,由各大軟硬體廠商共同制訂,AT 所指的就是國際商業機器公司(IBM)個人電腦/AT 的匯流排 結構。

#### *ATA/66*

ATA/66 同時使用上緣與負緣讀寫資料,是<u>[UDMA/33](#page-116-0)</u>資料傳輸的兩倍。是 PIO 模式 4 或 DMA 模式 2 的四倍,16.6MB/s x 4 = 66MB/s,欲使用 ATA/66,您需要使用 ATA/66 專用的 IDE 排線。

#### *ATA/100*

**ATA/100** 是最新的 IDE 規格,目前正研發中。**ATA/100** 如同<u>[ATA/66](#page-108-0)</u>一樣同時使用上緣與負緣讀寫資料,不過時序時間縮短為 40ns,資料傳送 率為(1/40ns) x 2 位元組 x 2 = 每秒 100MB。如果使用 ATA/100 裝置,您需要用與 ATA/66 一樣的 80 蕊 IDE 排線。

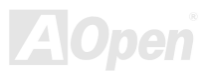

#### <span id="page-109-0"></span>*ATA/133*

ATA/133 為發展中的新式 IDE 傳輸規格。如 <u>[ATA/66](#page-108-1)</u>,ATA/133 也是藉由上緣與負緣時進行資料處理,但是工作週期已縮短為 30ns,因此資 料傳送率為(1/30ns) x 2 位元組 x 2 = 每秒 133MB。亦如 ATA/66,ATA/133 也必須使用特殊的 80 蕊 IDE 排線。

# *BIOS (Basic Input/Output System,* 基本輸出*/*輸入系統*)*

**BIOS** 是儲存於<u>[EPROM](#page-111-0)或[Flash ROM](#page-112-0)</u>中的組合語言程式,控制所有資料輸出入的流程。為了達到程式的相容性,作業系統或驅動程式必須透 過它來進行資料輸出入動作。

## *Bus Master IDE (*匯流排主控裝置*,* 亦稱 *DMA* 模式*)*

在早期的電腦中,PIO 傳輸模式的 IDE 裝置需請求 CPU 執行所有動作,包含下達命令與等待動作的時間,為了減少 CPU 的負擔,匯流排主 控裝置不需 CPU 全程參與控制裝置間的讀取與傳送動作,可讓 CPU 執行其它工作。若是您打算使用支援本功能的裝置,您必須安裝 Bus Master 驅動程式。

# *CNR (Communication and Networking Riser,* 網路通訊擴接卡*)*

運用 CNR 規格介面,您能在低成本的前提下,彈性運用區域網路、DSL、USB、資料無線傳輸、音效及數據功能。CNR 目前廣受 OEM、IHV 介面卡製造廠商及 Microsoft 所支持使用。

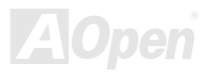

# <span id="page-110-0"></span>*CODEC (Coding and Decoding,* 數位類比編解碼轉換電路*)*

通常 CODEC 指一個數位到類比的轉換或類比到數位的轉換;為[AC97](#page-107-0)規格中編解碼標準。

# *DDR (Double Data Rated,* 雙倍資料記憶體*) SDRAM*

DDR SDRAM 奠基於現有的 DRAM 架構技術,但以創新的設計方法將原有的運算效率倍增,帶動系統效能巨幅提升。DDR 挾著低成本、低電 壓以及高效能的種種優勢,將來應會成為桌上型/筆記型電腦、網際網路設備以及行動裝置的最佳選擇。

## *DIMM (Dual In Line Memory Module,* 雙直列記憶體模組*)*

DIMM 插槽共有 168 根腳位,並支援 64 位元的資料。支援單面或雙面設計,兩側相對應的金手指來自不同訊號線,因此稱為 DIMM。大部份 的 DIMM 記憶體都是使用 3.3V 工作電壓的[SDRAM](#page-115-0),只有舊式的 DIMM 採用 5V 工作電壓的 FP[M/EDO](#page-111-0)規格製造,請勿誤用。

# *DMA (Direct Memory Access,* 記憶體直接存取*)*

記憶體與其他設備的傳輸溝通模式。

# *ECC (Error Checking and Correction,* 錯誤檢查與修正*)*

ECC 錯誤檢查模式,需要在每 64 位元中挪出 8 個位元以供錯誤檢查。在讀取記憶體時,ECC 位元就會自我更新並以特殊的演算法來進行檢 查。ECC 的演算法能找出雙位元的錯誤、而稍後介紹的奇偶同位檢查僅能找出單一位元的錯誤。

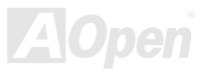

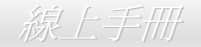

## <span id="page-111-1"></span><span id="page-111-0"></span>*EDO (Extended Data Output Memory,* 動態記憶體模組*)*

EDO DRAM 技術與 FPM (Fast Page Mode)相當類似,不同之處在於它不使用三態動作。EDO DRAM 能保留資料,提供下一週期的讀取動作, 如同管線(pipeline)動作可以減少時脈動作。

# *EEPROM (Electronic Erasable Programmable ROM,* 可程式電子抹寫唯讀記憶體*)*

也可以寫成 E<sup>2</sup>PROM。EEPROM 與快閃記憶體[\(Flash ROM\)](#page-112-1)一樣,均可以電氣來消除內部資料,並重新寫入。但兩者所使用的介面技術不同, EEPROM 的體積遠比快閃記憶體還小,本公司主機板使用 EEPROM 作為免 Jumper 或免電池長效設計。

## *EPROM (Erasable Programmable ROM,* 可抹寫式唯讀記憶體*)*

舊型主機板使用 EPROM 來儲存 BIOS 程式碼,EPROM 只能靠紫外線來消除內部資料,如果 BIOS 程式碼需要更新,您必須將它拔出,以專 用燒錄儀器來燒錄新版 BIOS,然後再裝回主機板上。

## *EV6* 匯流排

EV6 匯流排源自於美國 Digital Equipment Corporation 公司之 Alpha processor 的技術。EV6 匯流排同時使用了數位信號的上升緣(rising edge) 與下降緣(falling edge)來進行資料傳送,與現在的 DDR 記憶體、ATA 66 IDE 匯流排原理類似。 EV6 匯流排速度 = CPU 外部匯流排時脈 x 2.

例如: 200 MHz 的 EV6 匯流排實際是使用 100 MHz 外部匯流排時脈, 但相同於 200 MHz 之效率。

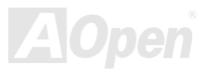

# <span id="page-112-1"></span><span id="page-112-0"></span>*FCC DoC (*聯邦電信委員會電磁干擾認證*)*

DoC 是一種電磁干擾認證標準,通過認證的組裝式零組件(如主機板)可獲得 DoC 認證標籤。

# *FC-PGA (Flip Chip-Plastic Grid Array,* 覆晶片塑膠柵狀陣列封裝*)*

FC-PGA 是 Intel Pentium III CPU 的封裝方式,主機板只需另增少量訊號線,它即可適用於 Socket 370 腳座。也就是說,主機板必須重新修 改設計。Intel 計畫在推出 FC-PGA 370 CPU 之後將 slot1 CPU 停產。

# *Flash ROM (*快閃記憶體*)*

快閃記憶體 (Flash ROM) 的特色為可重新寫入資料內容,爲更新 BIOS 程式碼的最佳選擇,缺點爲同樣容易遭受電腦病毒入侵;BIOS 的資 料量日益增加,目前已從 64KB 增加到 256KB (2M bit)。建碁 AOpen AX5T 主機板率先使用 256KB (2Mbit) 快閃記憶體元件,目前已開始在 AX6C (Intel 820) 及 MX3W (Intel 810) 主機板上使用 4M 快閃記憶體。Aopen 主機板使用 EEPROM 提供免跳線及免電池設計。

# *FSB (Front Side Bus,* 前置匯流排*)*

FSB 時脈是指 CPU 的外部工作時脈。 CPU 內部工作時脈= FSB 時脈 x 倍率

*I2C Bus*

請參考[SMBus](#page-116-0).

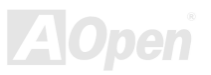

#### *IEEE 1394*

IEEE 1394 是在 1992 年由 Apple 電腦公司的 IEEE 1394 工作小組所研發,目的在於進行桌上型電腦網路資料傳輸,到了 1995 年由電機電子 工程師協會採納,明定為業界標準。IEEE 1394 可以支援 100、200 或 400 Mbps 的資料傳輸模式。IEEE 1394 資料傳輸的模式共有非同步與 同步兩種,非同步模式為傳統的記憶體對應讀取法,傳送 Data Request 訊號並等候確認訊號、而非同步模式則能確保資料傳輸速度,更適用 於現今需即時運算的影音資料,無須費時等候。

## *Parity Bit (*奇偶同位檢查*)*

奇偶同位檢查;它在每一個位元組上使用一個位元來檢查資料的正確性,通常是使用偶同位居多,當記憶體中資料更新後,此檢查位元也會更 新將該位元組中擁有邏輯"1"的數目為偶數,如果下次再讀取資料時發現有"1"的數目為奇數,便知道資料發生了錯誤了。

#### *PBSRAM (Pipelined Burst SRAM,* 管線爆發式靜態隨機存取記憶體*)*

Socket 7 的 CPU 在每次讀取爆發 (burst) 資料時需要 4xQWord (Quad-word, 4x16 = 64 位元),PBSRAM 只需要一次位址解碼便可自動依照 CPU 預先的定義送出依序的四組 Qwords 資料。通常是 3-1-1-1 總供 6 個時序,它比非同步 SRAM 快。PBSRAM 時常用於 Socket 7 的 L2 (level 2) 快取記憶體; Slot 1 與 Socket 370 CPU 則不需要 PBSRAM。

#### *PC-100 DIMM*

支援 100MHz <u>[FSB](#page-112-0)</u>外頻的<mark>SDRAM</mark> DIMM 記憶體模組。

#### *PC-133 DIMM*

支援 133MH[z FSB](#page-112-0)外頻的[SDRAM DI](#page-115-0)MM 記憶體模組。

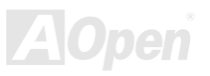

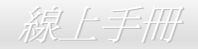

#### <span id="page-114-0"></span>*PC-1600, PC-2100* 或 *PC-2700 DDR DRAM*

依據 FSB 前置匯流排頻率,DDR DRAM 有 200MHz、266MHz 及 333MHz 三種工作頻率。因爲 DDR DRAM 的資料匯流排是 64 位元, 它所提供的資料傳送頻寬分別為 200x64/8=1600MB/s、266x64/8=2100MB/s 以及 333x64/8=2700MB/s。因此,PC-1600 DDR DRAM 的 FSB 工作頻率為 100MHz, PC-2100 DDR DRAM 的 FSB 工作頻率為 133MHz,而 PC-2700 DDR DRAM 的 FSB 工作頻率為 166MHz。

#### *PCI (Peripheral Component Interface,* 周邊元件介面*)*

電腦周邊連結.它的出現解決了 ISA 的慢速,同時也暫時舒緩了顯示卡與 CPU 之間的資料傳送問題,主機板上的白色插槽就是 PCI 的介面卡插 槽.PCI 工作頻率正常是 33MHz,所以每秒最大資料傳輸量為 132MB。

#### *PDF* 格式

一種電子文件檔案,PDF 格式是跨平台的可攜式文件,您可以在 Windows、Unix、 Linux、Mac … 使用不同的 PDF 讀取軟體來讀取此一種 文件,也可以經由 PDF 的 plug-in 在網頁瀏覽器如 IE 或 Netscape 來讀取(包含在 Acrobat Reader 中)。

## *PnP (Plug and Play,* 隨插即用*)*

PnP 的規格中建議將電腦裝置登錄於 BIOS 與作業系統中(如 Windows 95),這些登錄的資料是用於當 BIOS 或作業系統支配資源時避免相衝 突,IRQ、DMA 及記憶體都會由 PnP BIOS 或作業系統控管並分配。目前大多 PCI 與 ISA 卡都已支援 PnP 了。

## *POST (Power-On Self Test,* 開機自我測試*)*

在開啟電源之後會進入 BIOS 自我測試程序,它會是一開機後第一或第二個顯示在螢幕上的畫面。

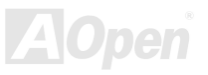

## <span id="page-115-1"></span><span id="page-115-0"></span>*RDRAM (Rambus DRAM, Rambus* 動態隨機存取記憶體*)*

Rambus 乃是使用高爆發性資料傳輸的記憶體科技。理論上,其資料傳輸量高於 <u>[SDRAM](#page-115-1)</u>。RDRAM 為串列式架構。以 Intel 820 而言,只支 援單一 RDRAM 通道,每個通道以 16 位元傳輸資料,而此通道最大可以支援 32 顆 RDRAM 晶片,無論 [RIMM](#page-115-1) 插槽的數量。

## *RIMM (Rambus Inline Memory Module, Rambus* 記憶體模組*)*

具 184 根腳位的記憶體模組,支援 RDRAM 記憶體技術。一條 RIMM 記憶體模組最多可使用 16 顆 RDRAM 晶片。

## *SDRAM (Synchronous DRAM,* 同步動態隨機存取記憶體*)*

SDRAM 是由 DRAM 技術的進階應用,它使用與 CPU 同步的工作時脈(<u>[EDO](#page-111-1)</u>與 FPM 則爲非同步,並且無時脈信號腳位)。它與<u>PBSRAM</u>均 使用爆發式傳輸模式(burst mode)。SDRAM 使用 3.3V 工作電壓,為 168pin 的 64 位元[DIMM](#page-110-0)記憶模組。建碁 AOpen 在 1996 年第一季領先 全球,率先推出支援雙 SDRAM DIMMs 的 AP5V 主機板。

# *Shadow E2PROM*

用以模擬 EEPROM 作業方式的快閃記憶體空間。建碁 AOpen 將其應用於主機板設計,發展出免 Jumper 以及免電池長效功能。

# *SIMM (Single In Line Memory Module,* 單直列式記憶體模組*)*

SIMM 插槽為單面 72 腳位設計。電路板兩側相對應的金手指均來自同一線路,因此被稱爲 SIMM, SIMM 是由 FPM 或是[EDO](#page-111-0)記憶體所製造, 支援 32 位元資料。目前的主機板上已不再使用此種記憶體。

## <span id="page-116-0"></span>*SMBus (System Management Bus,* 系統管理匯流排*)*

SMBus 也稱為 I2C 匯流排。它是專為電子元件之間互傳資料而設計的雙線匯流排(經常應用於半導體 IC)。例如在免 Jumper 主機板上的時脈 產生器就需使用 SMBus 來進行訊號傳輸。SMBus 的資料傳送頻寬僅達每秒 100K 位元,它可讓 CPU 與單一主控晶片聯繫或讓許多主從裝置 同時進行資料傳送接收。

#### *SPD (Serial Presence Detect)*

SPD 是一個小的 ROM 記憶體或是<u>[EEPROM](#page-111-0)記憶體裝置,位於[DIMM](#page-110-0)或[RIMM](#page-115-0)上</u>,SPD 內儲存著記憶體模組的資訊,如 DRAM 的時序與晶片 的參數等, SPD 可以經由[BIOS](#page-109-0)讀取以便偵測出最適合的時序給該記憶體模組。

#### *Ultra DMA*

Ultra DMA(或稱為 Ultra DMA 33) 是一種硬碟與記憶體之間的資料傳輸協定。資料傳輸量可達每秒 33MB,為前一代傳輸協定Direct Access [Memory \(DMA\)](#page-110-0)的兩倍,最初由硬碟製造大廠 Quantum 以及晶片龍頭公司 Intel 協力推廣。若是您的雷腦系統支援 Ultra DMA 傳輸模式,那麼 您將會發現電腦的開機時間與開啟應用程式的時間顯著地縮短許多,能為經常進行影像處理或執行應用程式的眾多用戶節省許多寶貴時間。 Ultra DMA 使用循環冗贅比對(Cyclical Redundancy Checking, CRC)原理,提供全新的資料保護模式。 此外,Ultra DMA 與 PIO 或 DMA 模式一樣,均使用 40 腳位的 IDE 介面排線。

16.6MB/s  $x^2$  = 33MB/s

16.6MB/s x4 = 66MB/s

16.6MB/s x6 = 100MB/s

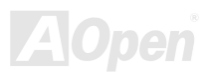

## *USB (Universal Serial Bus,* 通用序列匯流排*)*

USB 乃是一種 4 根腳位的串列式介面,可以直接連接中/低傳輸速度的週邊裝置 (10Mbit/s 以下頻寬),如鍵盤、滑鼠、搖桿、掃描器及數據機 等等裝置。在使用 USB 介面裝置之後,以往盤結在主機後方的複雜纜線將變得更容易整理。

#### *USB2.0 (Universal Serial Bus,* 通用序列匯流排*)*

相較於傳統 USB 1.0/1.1 僅達 12Mbps 的傳輸速度,USB2.0 大幅改進之後,一舉提升至 480Mbps,速度比傳統 USB 高上 40 倍之多。而除了 傳輸速度大幅增進之外, USB 2.0 亦能往下相容,支援前一代的 USB 1.0/1.1 軟體及周邊裝置,提供絕佳的相容性。

#### *VCM (Virtual Channel Memory,* 虛擬通道記憶體*)*

NEC 公司的 Virtual Channel Memory (VCM)是一個新的動態記憶體(DRAM)可以增進系統在多媒體上的表現,VCM 增強記憶體與 I/O 裝置間 的效能與效率,使用 VCM 技術同時也可以降低電源的消耗。

# *ZIP* 檔案

一個為了減少檔案容量而進行壓縮的檔案格式。您可以至網路 [\(http://www.pkware.com/](http://www.pkware.com/))下載可以在 DOS 下解開 ZIP 檔案的 PKUNZIP 解壓 縮軟體或至 WINZIP 的網站[\(http://www.winzip.com/](http://www.winzip.com/))下載 windows 環境的 WINZIP 解壓縮軟體。

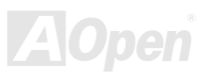

<span id="page-118-0"></span>AX4GE Tube / AX4PE Tube スタイム インター 線上手冊

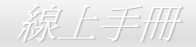

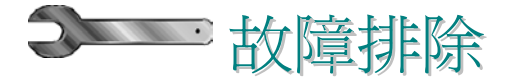

如果電腦無法正常開機,請參照下列程序排除問題。

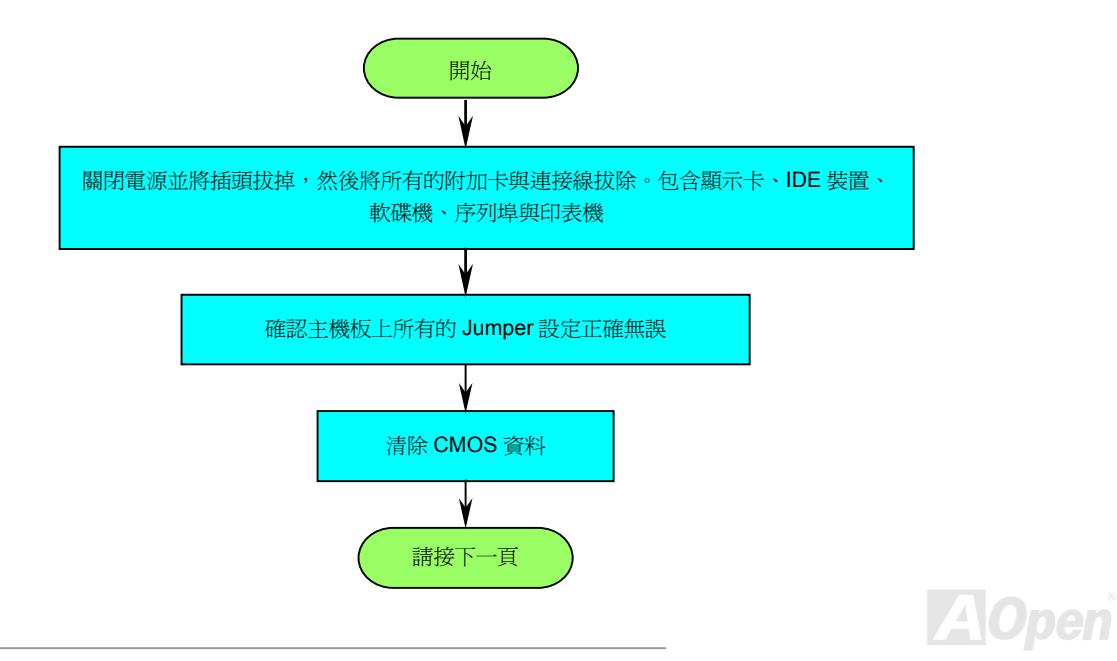

# <span id="page-119-0"></span>AX4GE Tube / AX4PE Tube スターマン・マン・マン・マン 線上手冊

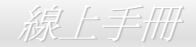

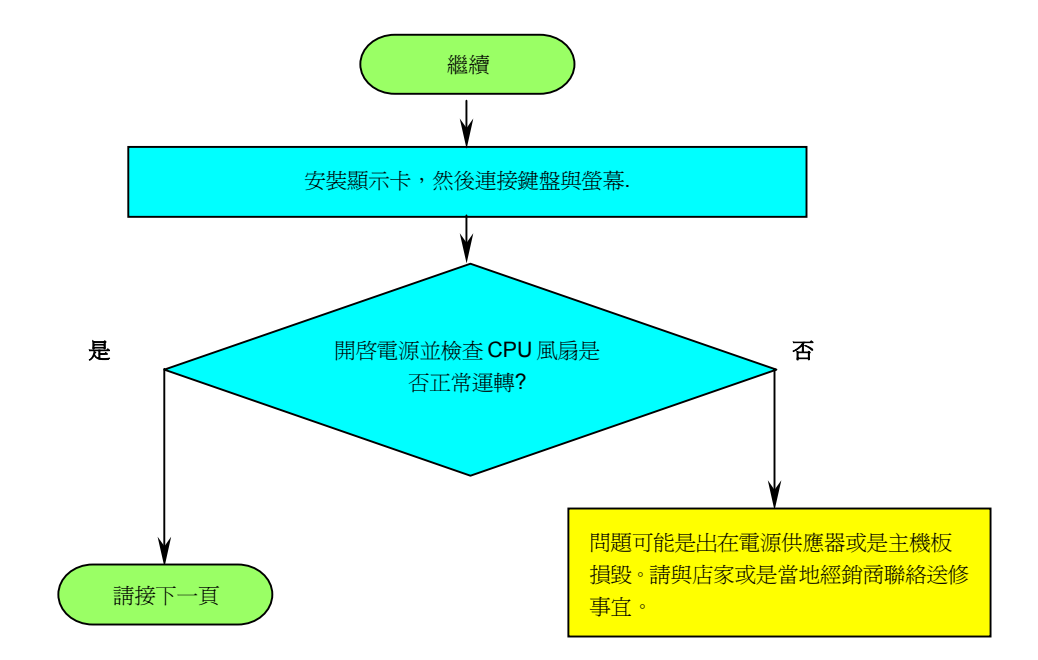

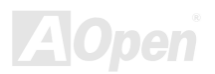

# <span id="page-120-0"></span>AX4GE Tube / AX4PE Tube スターマン・マン・マン・マン 線上手冊

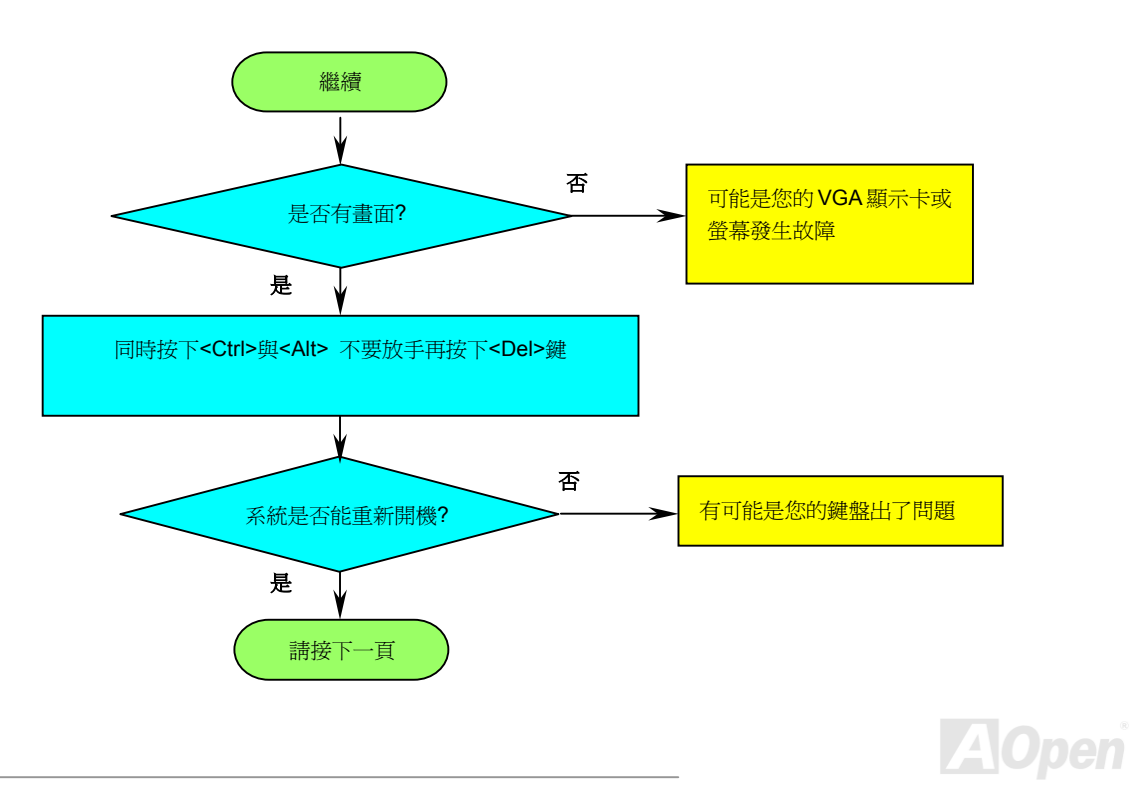

# <span id="page-121-0"></span>AX4GE Tube / AX4PE Tube スタイム インター 線上手冊

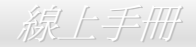

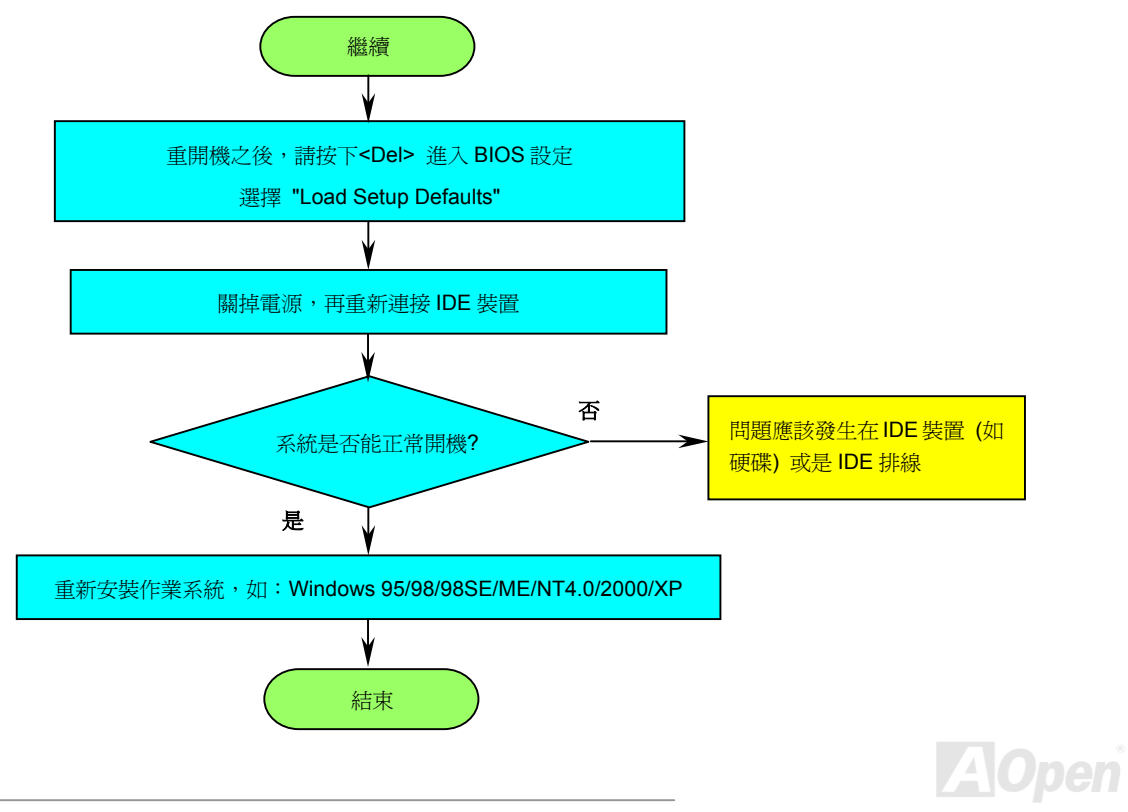

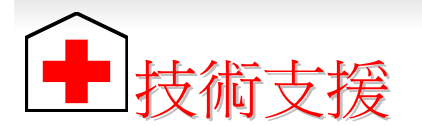

親愛的用戶,

非常感謝您支持愛護建碁 AOpen 產品,本公司很樂意為您提供迅速優質的技術服務。然而,我們每天收到許多來自全世界各地的電子郵件與 電話,我們很希望能準時為每一位客戶提供滿意的服務。為了避免耽誤您寶貴的時間,建議您經由以下管道與我們聯繫以獲得最迅速的協助。 在您的配合之下,建碁 AOpen 更能為更多的用戶提供最完善的服務。

再次感謝您的配合。

建碁 AOpen 技術支援服務部 敬上

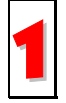

線上手冊**:** 請細心地查閱使用手冊,並確定所有的跳線設定與安裝程序是正確無誤的。 1 **<http://www.aopen.com.tw/tech/download/manual/default.htm>**

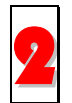

測試報告**:** 我們建議您在選購介面卡或其它週邊裝置時,先參考相容性測試報告再進行購買與組裝。 **<http://www.aopen.com.tw/tech/report/default.htm>**

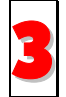

常見問題與解答**:** 最新的"常見問題與解答" 可能已經包含了您問題的解決方法。

**[http://www.aopen.com.tw/tech/faq/default.htm](http://www.aopen.com.tw/tech/faq/default.thm)** 3

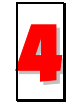

下載軟體**:** 請在網站上取得最新的 BIOS 與驅動程式訊息。

**<http://www.aopen.com.tw/tech/download/default.htm>**

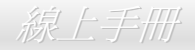

<span id="page-123-0"></span>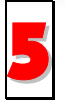

新聞群組**:** 由電腦玩家所組成的新聞群組,歡迎您加入問題討論、從中學習成長及分享心得。 5**<http://www.aopen.com.tw/tech/newsgrp/default.htm>**

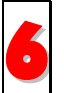

聯絡各地經銷商: 經銷商最為了解您的軟硬體設定組熊, 更能提供您詳盡的建議與技術支援服務, 當您的電腦發生問題時, 請 別忘了先洽詢您當初購買的經銷商。售後服務是您日後再次向他們購買產品時的重要參考指標。

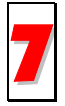

與我們聯絡: 來函或來電時,請告知詳盡的系統組熊與問題情況。若能提供您的**產品序號、流水號及 BIOS 版本**將更有利於問 題釐清與排除。

#### 產品序號及流水號

產品序號與流水號印在條碼貼紙上。您可以在外包裝盒上或主機板電路板零件面上找到此條碼貼紙。例如:

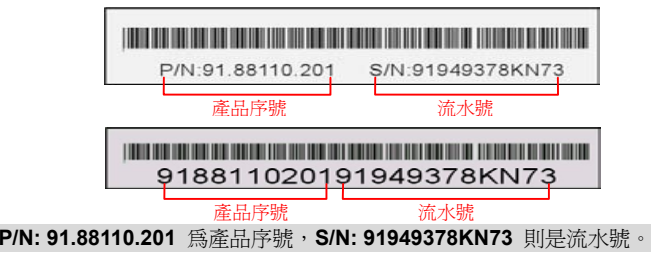

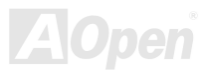

# AX4GE Tube / AX4PE Tube スタイム インター 線上手冊

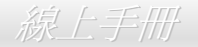

#### 產品名稱及 *BIOS* 版本

產品名稱與 BIOS 版本可以在開機自我測試 ([POST](#page-114-0)) 的畫面左上角找到。如下圖所示:

**AX4GE Tube R1.20** Aug.01.2002 AOpen Inc.

Copyright © 2002, Award Software, Inc. Award Plug and Play BIOS Extension v1.0A

**AX4GE Tube** 為主機板產品名稱,**R1.20** 為 BIOS 版本。

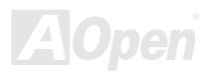

# AX4GE Tube / AX4PE Tube スタイム インタイム インタイム 線上手冊

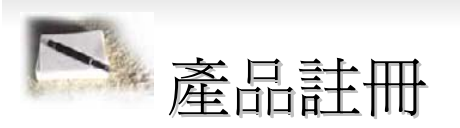

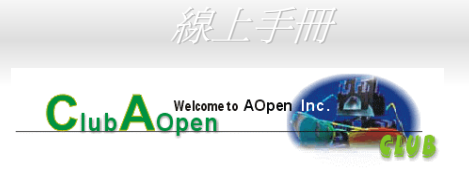

再次感謝您支持愛護建碁 AOpen 的優良產品,在此建議您繼續完成產品註冊流程,以獲得最迅速的服務與產品保障。完成產品註冊之 後,您將能獲得:

- 有機會參加不定期舉辦之線上吃角子老虎游戲,幸運獲得本公司提供之精美獎品
- 升級為 Club AOpen 金卡會員
- 最新的產品技術通告,讓您更瞭解選購產品、發揮產品最大效能與穩定性
- 新上市產品的詳細介紹,讓您的產品新知快人一步
- 擁有個人化的 AOpen 網站
- 目前已開放下載的最新版本 BIOS、驅動程式或應用軟體的電子郵件更新通知
- 有機會參加不定期舉辦的產品促銷特別活動
- 優先享受建碁 AOpen 的高品質技術服務
- 參加網路新聞群組,與世界各地電腦玩家一同討論學習

建碁 AOpen 保證您所提供之個人資料已經過加密保護,非相關人員均無法解密讀取或是攔截資料。您所提供之個人資料絕無可能外流。 欲得知更詳盡的介紹,請參考[線上個人隱私政策說明](http://www.aopen.com.tw/company/privacy.htm)。

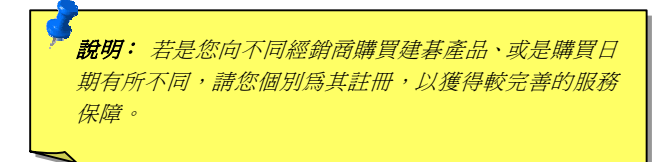

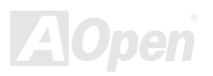

# AX4GE Tube / AX4PE Tube スターマン・マン・マン・マン・ 線上手冊

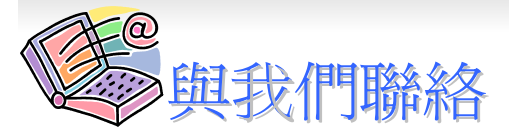

如果您對我們的產品有任何疑問,歡迎您與我們聯絡。我們珍惜您的任何意見。

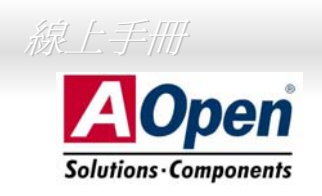

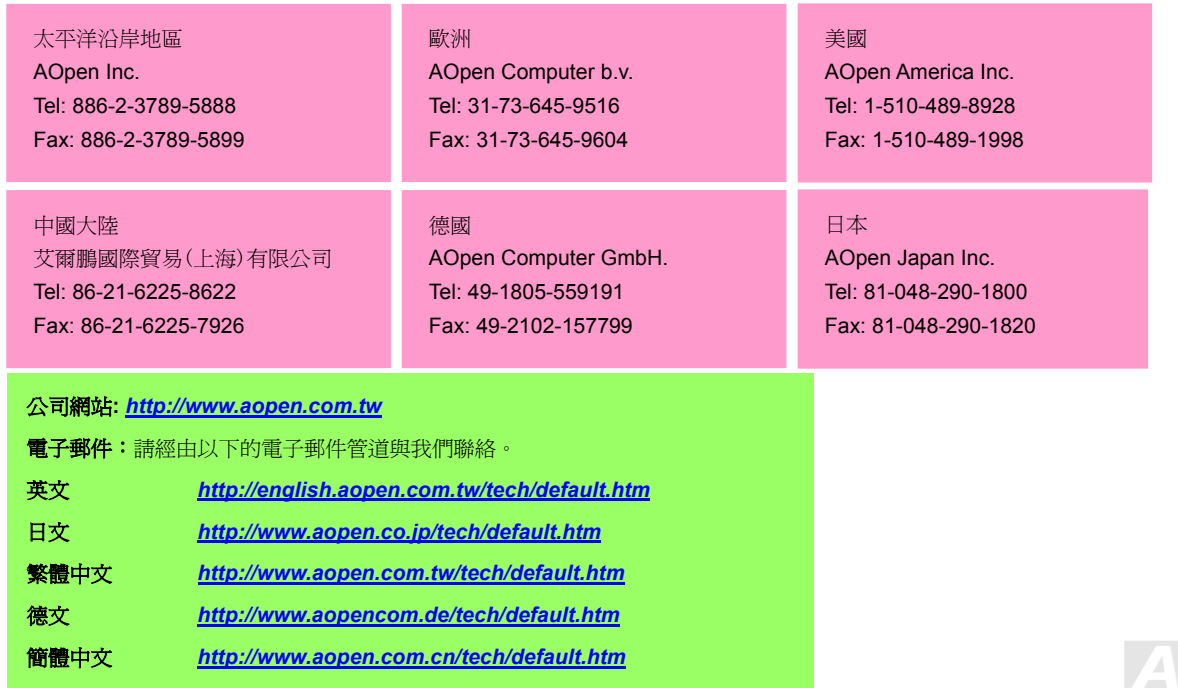

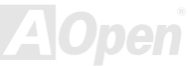